# Model SCZ-5

## Multifunction SCSI Controller

Technical Manual

Document No: 600-508-00 Revision: C Date: June 1991

 $\ddot{\phantom{a}}$ 

# **NOTICE**

Zetaco, Inc. has prepared this Technical Manual for use by Zetaco personnel and its customers to assist in the installation, operation and maintenance of the SCZ-5 Multifunction SCSI Controller. The information contained herein is the property of Zetaco and shall not be reproduced in whole nor in part without prior written approval of Zetaco.

Zetaco makes every effort to produce quality products and documentation; however, the reader must be cautioned that changes may be made to the product not reflected in the supplied documentation. If you find errors or omissions, please notify Zetaco to remedy the problem. You may mail in the form on the last page of this manual, postage paid, with your comments. Zetaco shall not be responsible for any damages (including consequential) caused by reliance on this material as presented.

Copyright 1990, Zetaco, Inc. All rights reserved. Zetaco is a division of Carlisle Systems Group Incorporated.

MVSYSTEMX, CONTEST, MLTT RELI, MTJ, MTA, MTC, MTD, are trade names of Data General Corporation.

Exabyte is a trade name of Exabyte Corporation.

SCZ-5 is a trade name of Zetaco, Inc.

### Warning

This equipment generates, uses, and can radiate radio frequency energy and if not installed and used in accordance with the instructions manual, may cause interference to radio communications. It has been tested and found to comply with the limits for a Class A computing device pursuant to Subpart J of Part 15 of FCC Rules, which are designed to provide reasonable protection against such interference when operated in a compartly of rart to of recording, which are<br>designed to provide reasonable protection<br>against such interference when operated in a<br>commercial environment. Operation of this commercial environment. Operation of this equipment in a residential area is likely to cause interference in which case the user at his own expense will be required to take whatever expense will be required to take whatever<br>measures may be required to correct the interference.

### Warning

This digital apparatus does not exceed the This digital apparatus does not exceed the<br>CLASS A limits for radio noise for digital CLASS A limits for radio noise for digital<br>apparatus set out in the Radio Interference apparatus set out in the Radio Interference<br>Regulations of the Canadian Department of Regulations of the Canadian Department of Communications.

Le présent appareil numérique n'émet pas de Le présent appareil numérique n'émet pas de<br>bruits radioélectriques dépassant les limites bruits radioélectriques dépassant les limites<br>applicables aux appareils numériques de la applicables aux appareils numériques de la<br>classe A prescrites dans le Règlement sur le brouillage radioélectrique édicté par le ministére des Communications du Canada.

This manual contains information regarding installation, testing, and operation of the ZETACO Model SCZ-5 Multifunction SCSI Controller. The technical contents Multifunction SCSI Controller. The technical contents have been written with the following assumptions in mind:

1) You have a working knowledge of Data General (DG) Minicomputers, operating systems, and diagnostic and utility software; 2) You have access to full hardware and software

documentation for your particular system; 3) You are familiar with standard installation, power, grounding, and peripheral cabling procedures.

The information in this manual is organized into the following chapters:

### Chapter 1 - Product Overview

SCZ-5 Multifunction SCSI Controller features, capabilities, specifications, power and interface requirements.

### Chapter 2 - Installation Procedures

Procedures required to install and test the SCZ-5 Multifunction SCSI Controller.

### Chapter 3 - Trouble-shooting

How to analyze problems; how to get help.

# **Table of Contents**

# Chapter 1 - Product Overview

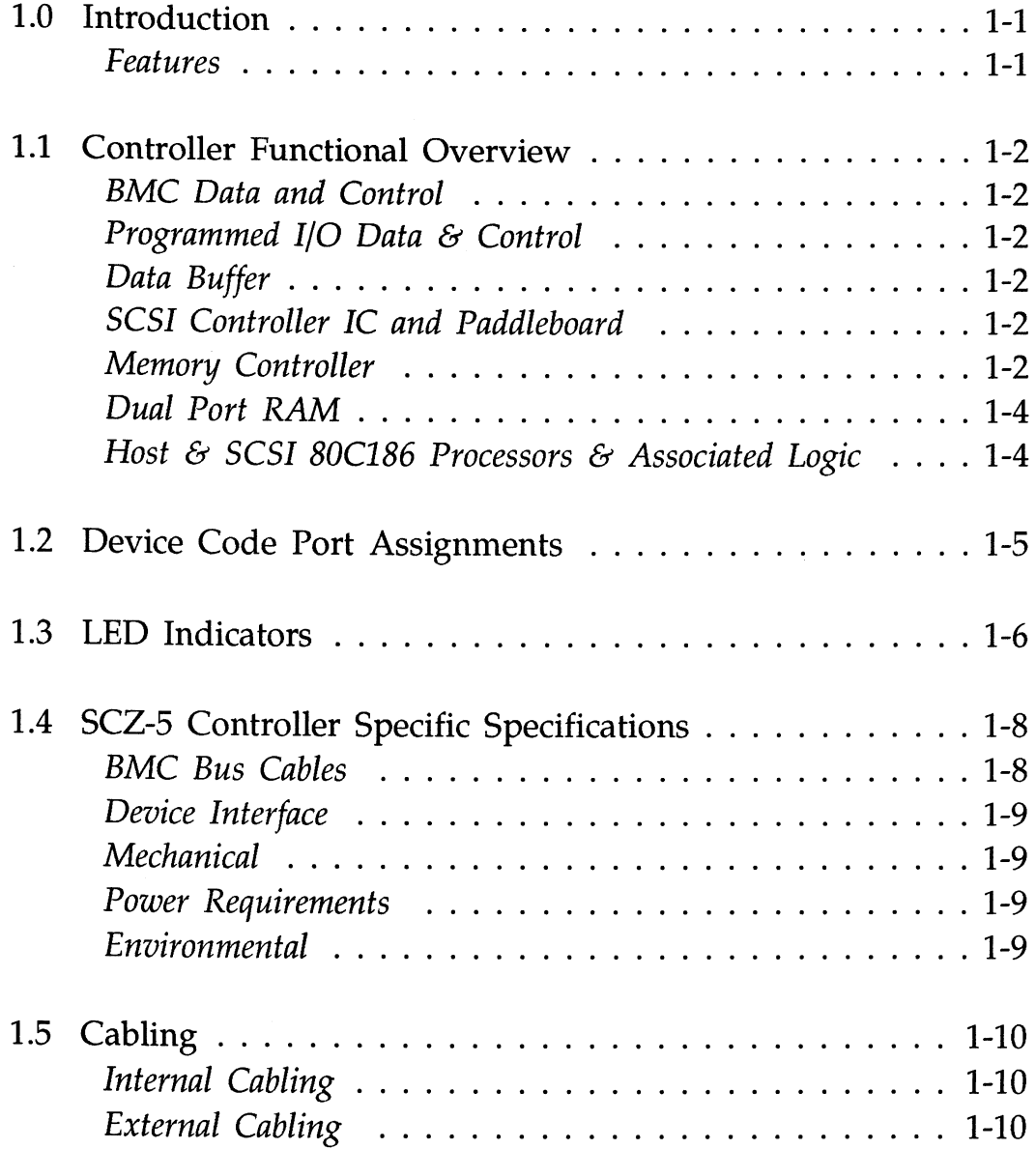

# Chapter 2 - Installation

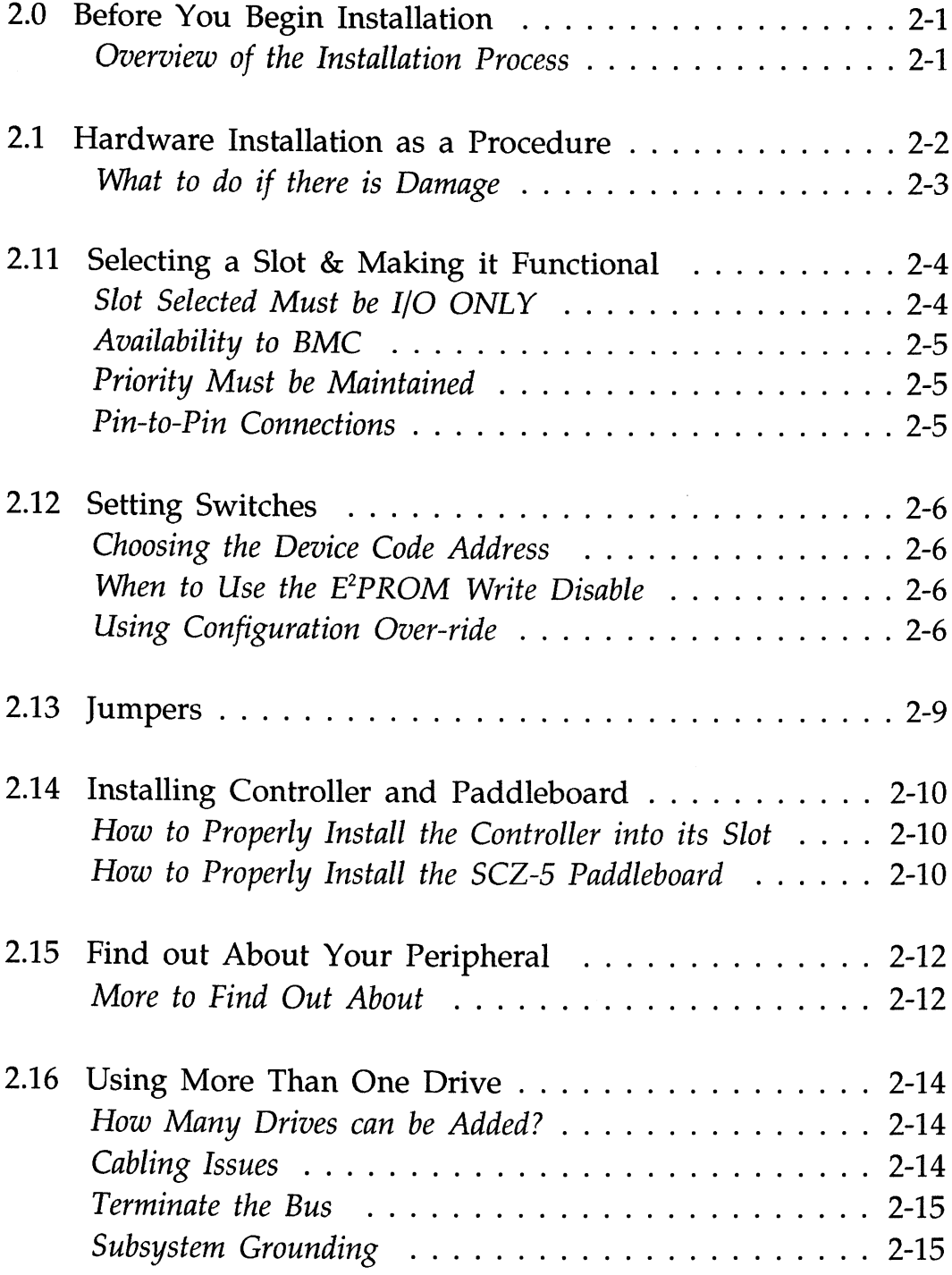

 $\bar{\psi}$ 

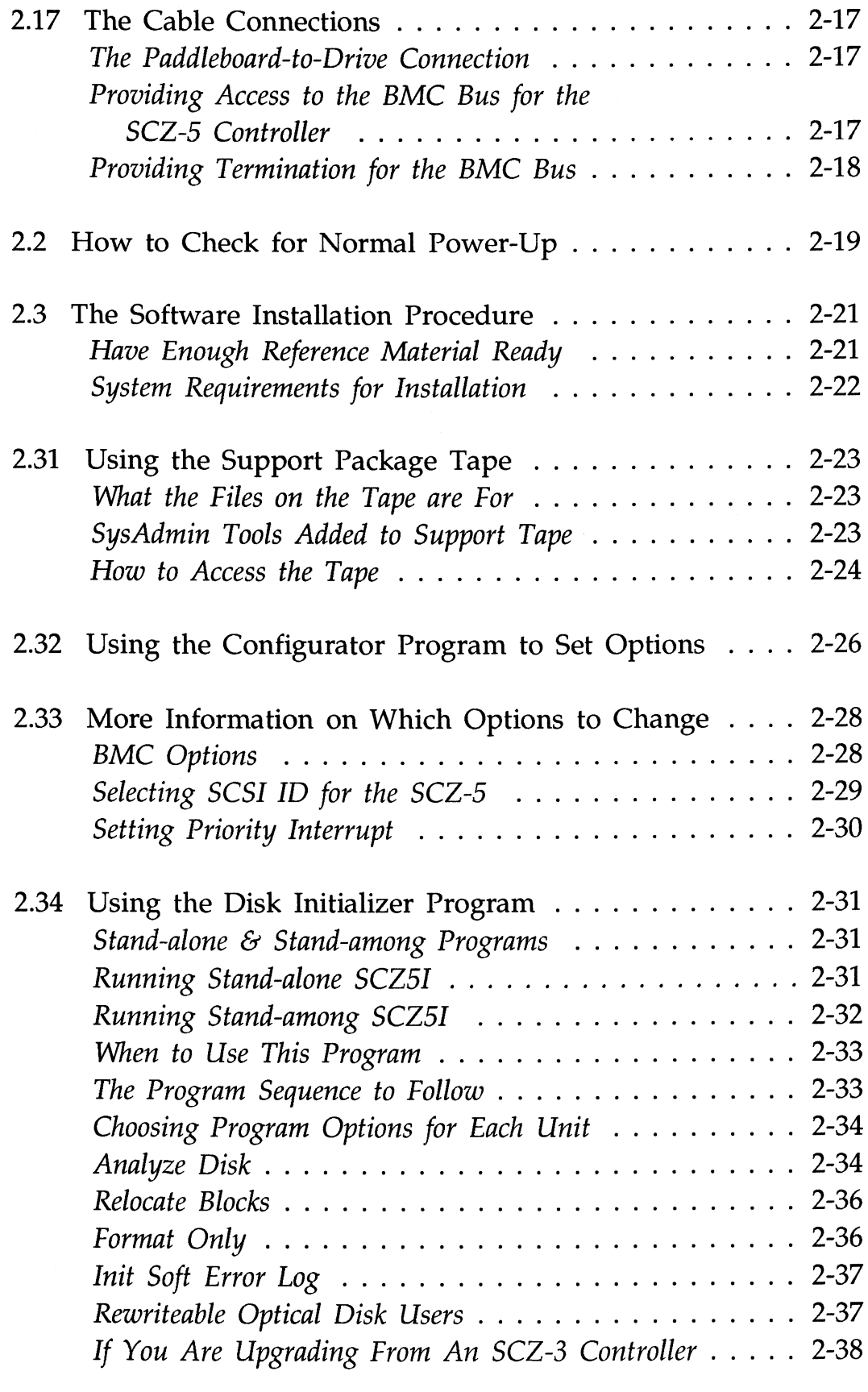

 $\label{eq:1.1} \mathbf{A}^{(1)} = \mathbf{A}^{(1)}$ 

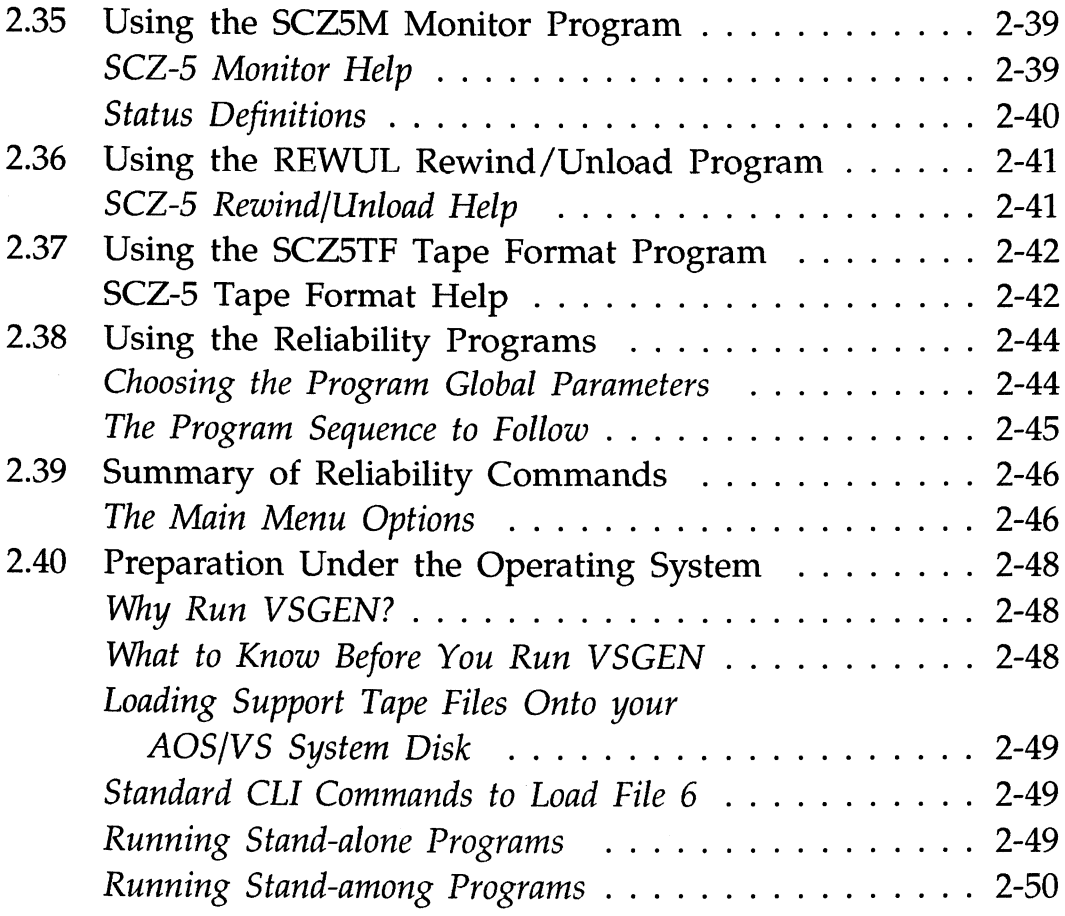

# Chapter 3 - Trouble-shooting

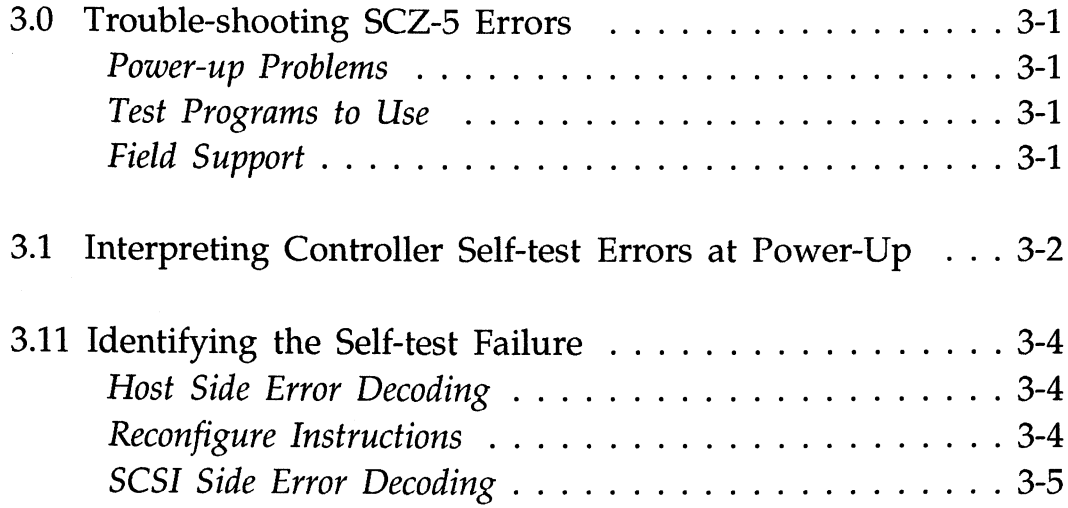

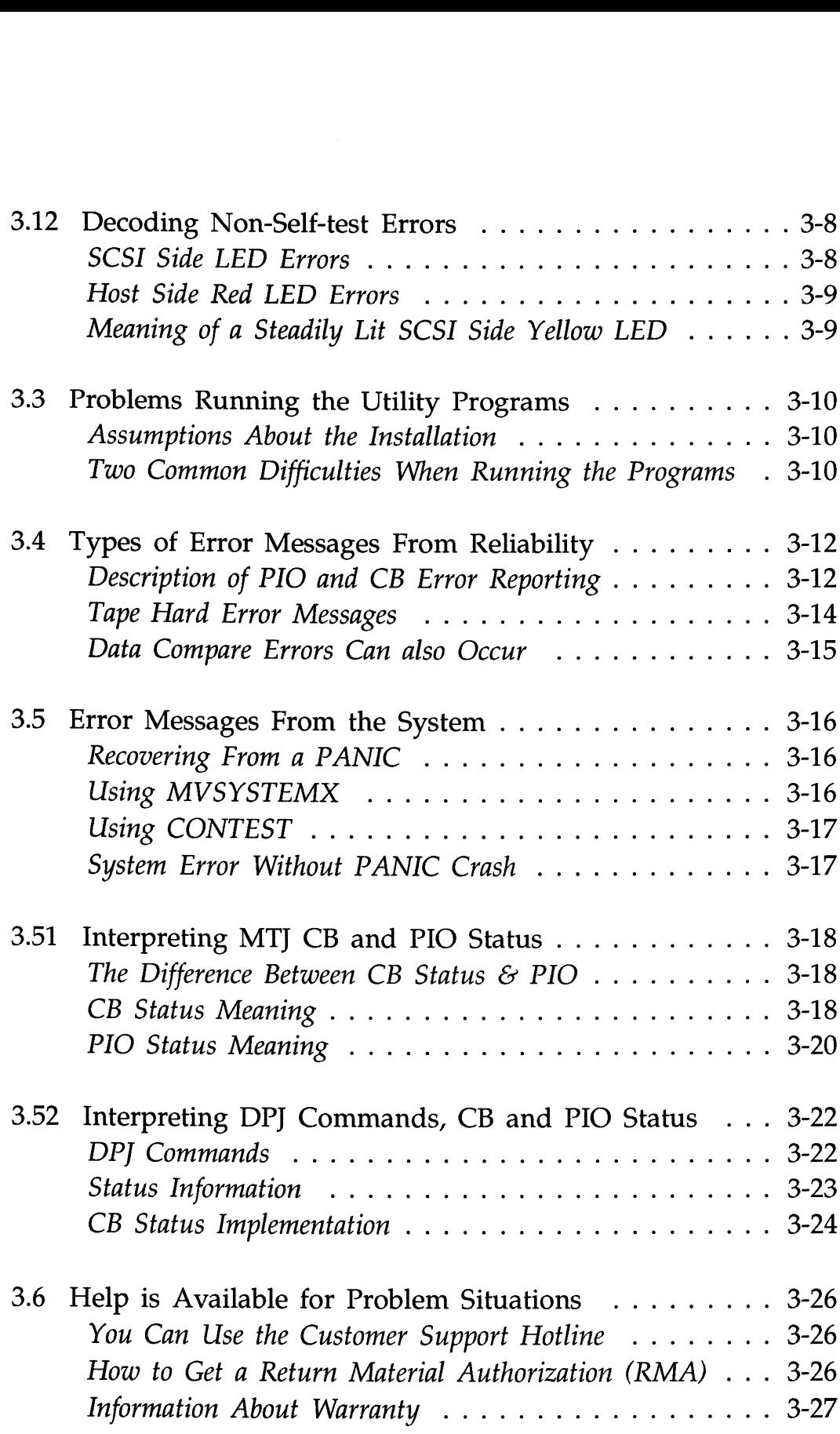

# List of Tables

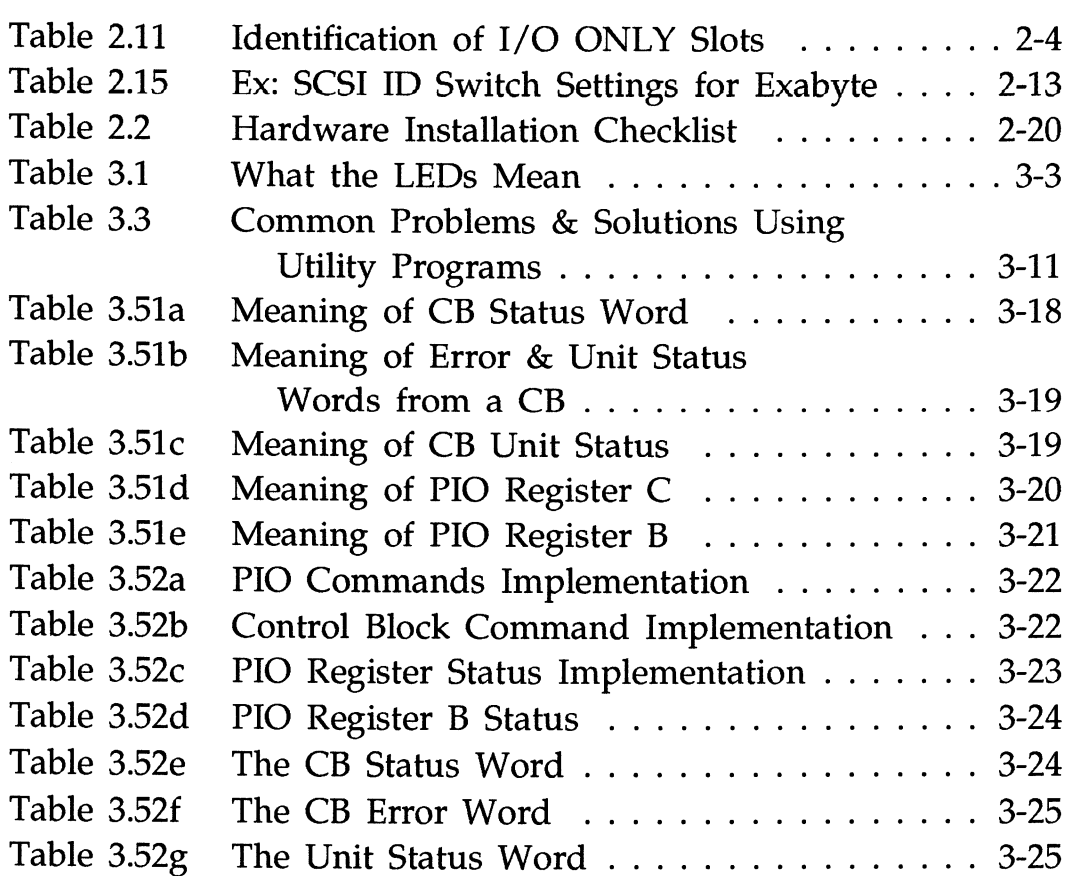

# List of Figures

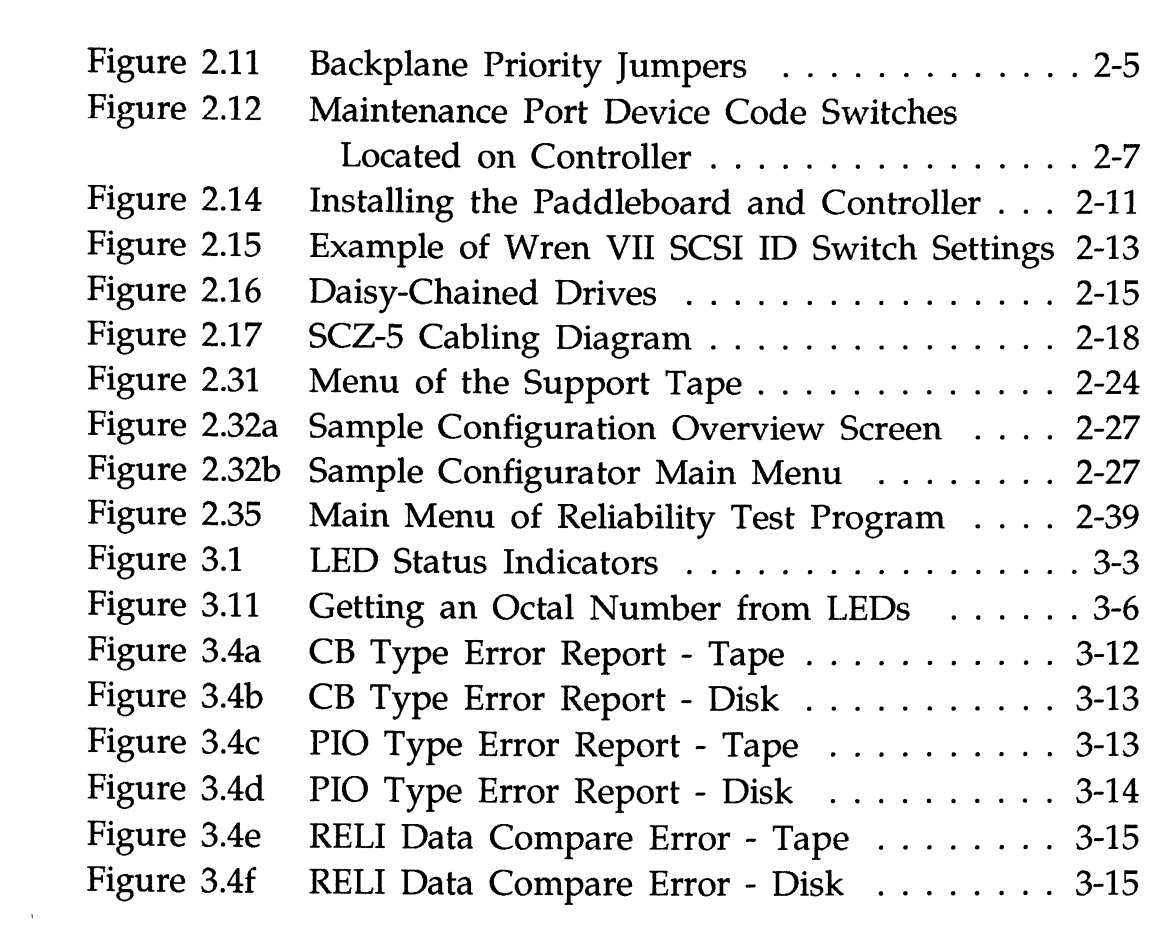

 $\frac{1}{2} \frac{1}{2} \frac{1}{2} \frac{1}{2}$ 

 $\label{eq:2.1} \frac{1}{\sqrt{2}}\sum_{i=1}^n\frac{1}{\sqrt{2}}\sum_{i=1}^n\frac{1}{\sqrt{2}}\sum_{i=1}^n\frac{1}{\sqrt{2}}\sum_{i=1}^n\frac{1}{\sqrt{2}}\sum_{i=1}^n\frac{1}{\sqrt{2}}\sum_{i=1}^n\frac{1}{\sqrt{2}}\sum_{i=1}^n\frac{1}{\sqrt{2}}\sum_{i=1}^n\frac{1}{\sqrt{2}}\sum_{i=1}^n\frac{1}{\sqrt{2}}\sum_{i=1}^n\frac{1}{\sqrt{2}}\sum_{i=1}^n\frac$ 

# Product Overview

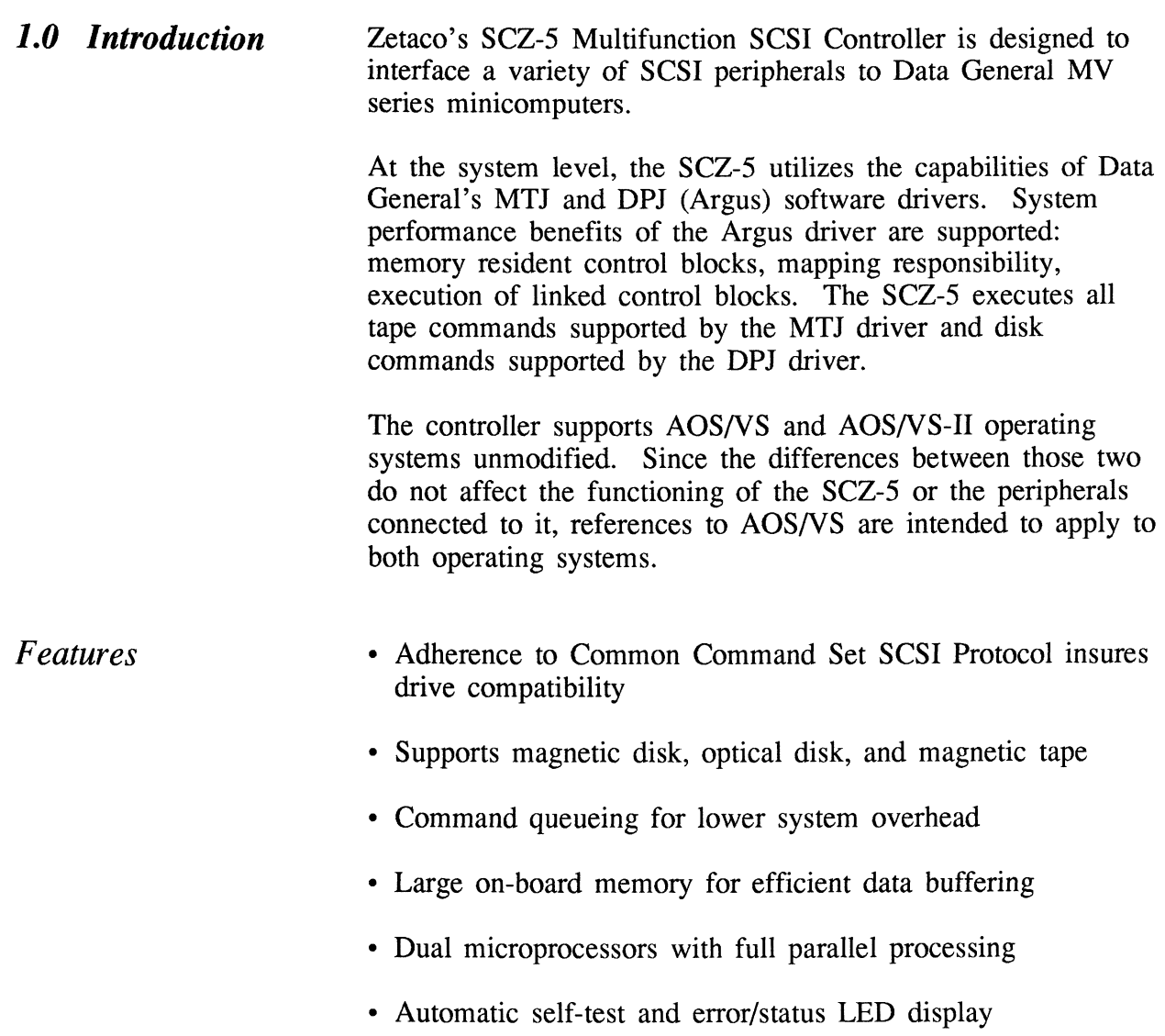

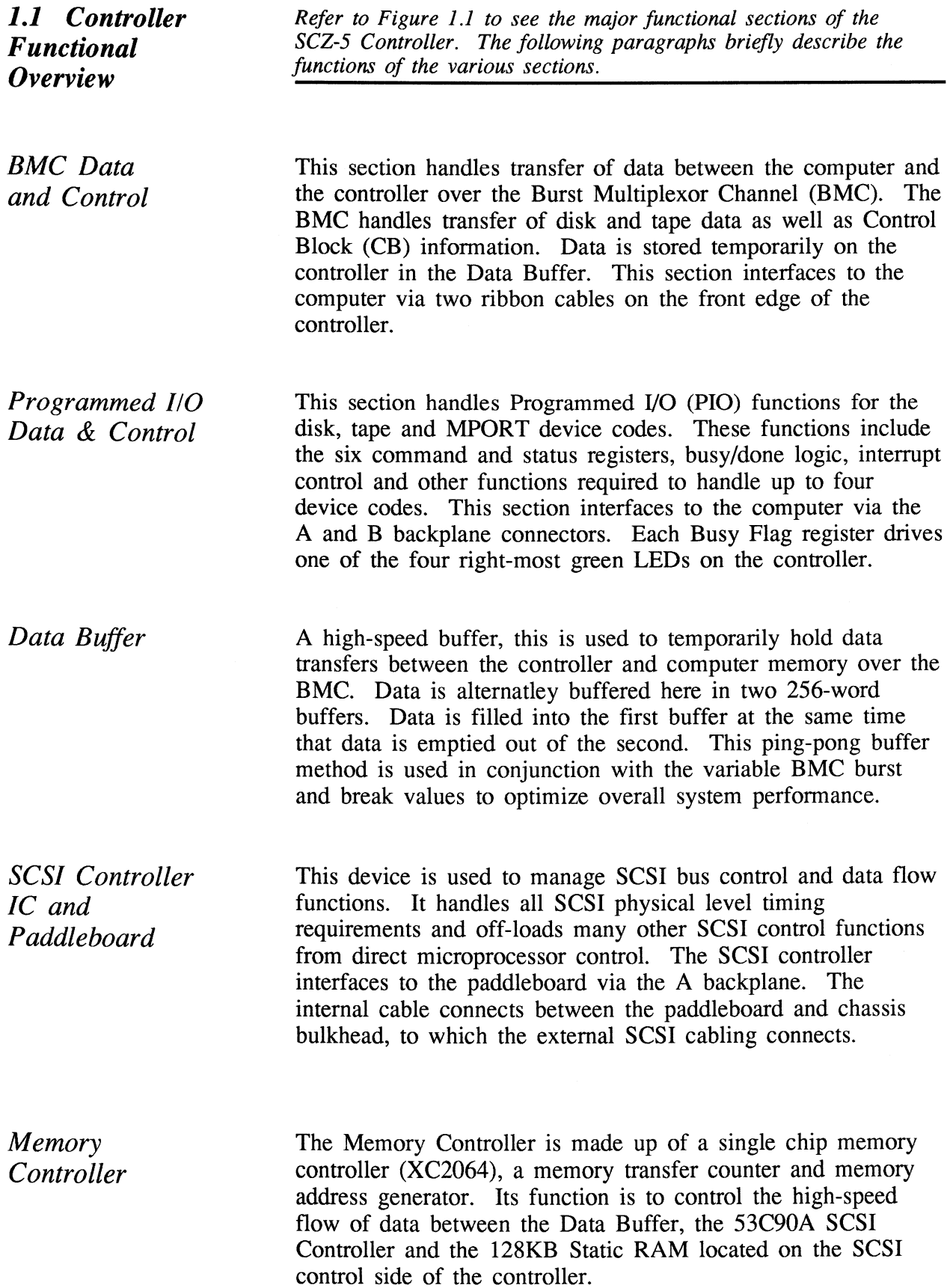

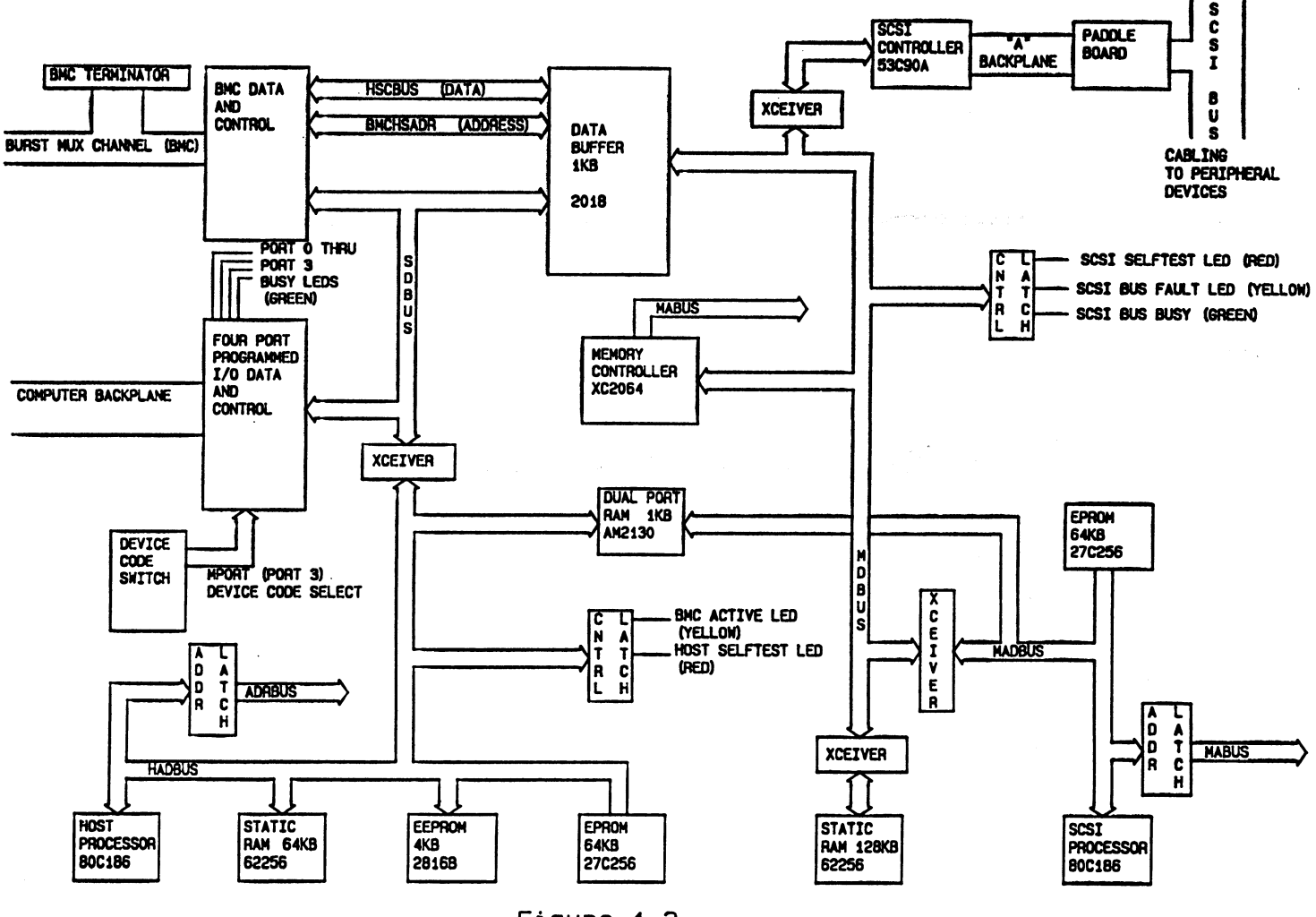

Figure 1.3<br>SCZ-5 Block Diagram

Dual Port RAM

Host & SCSI SOC1 86 Processors & Associated Logic This is a 1KB RAM which is used for communication between the Host and SCSI processors.

These 16-bit microprocessors manage the various functions on their respective sides of the controller. The Host Processors responsibilities include Control Block management, PIO functions and BMC mapping options. The Host Processor functions and BMC mapping options. The Host Processor translates Control Blocks from the computer into a command structure that the SCSI Processor can interpret. The SCSI Processor translates these commands to the SCSI command protocol and sends them onto the disk and tape drives. The protocol and sends them onto the disk and tape drives. The SCSI Processor is responsible for the management of the various commands for up to seven SCSI devices.

Each micrprocessor has its own local memory devices. Each has 64KB of EPROM for firmware storage. The E'PROM that holds configuration facts is accessible to the Host Processor. The SCSI Processor has 128KB of static RAM, which is used for large on-board data buffering tasks such as disk mirror sync. Processors communicate with each other via the Dual Port RAM.

### 1.2 Device Code Port Assignments

The SCZ-5 contains PIO control facilities, or ports, to handle up to four device codes. Two of these device codes are used for disk and tape control, while a third is reserved for future use for auxiliary device control. The fourth handles Maintenance Port (MPORT) control functions required by the controller utility programs.

The controller maintains a fixed interrupt priority structure between the four ports: Port 0 has highest interrupt priority, Port 1 the next highest, Port 2 the next, and MPORT the least priority. To achieve a variable interrupt priority structure within the controller, the devices (disk, tape, aux) are assigned ports at configuration time based on the interrupt priority specified.

The disk and tape control sections can be configured for higher/lower interrupt priority. The device configured to the higher interrupt priority will be assigned to Port 0, while the lower priority device will be assigned to Port 1.

The device with the higher priority will receive interrupt servicing by the computer first if two or more devices are requesting service at the same time.

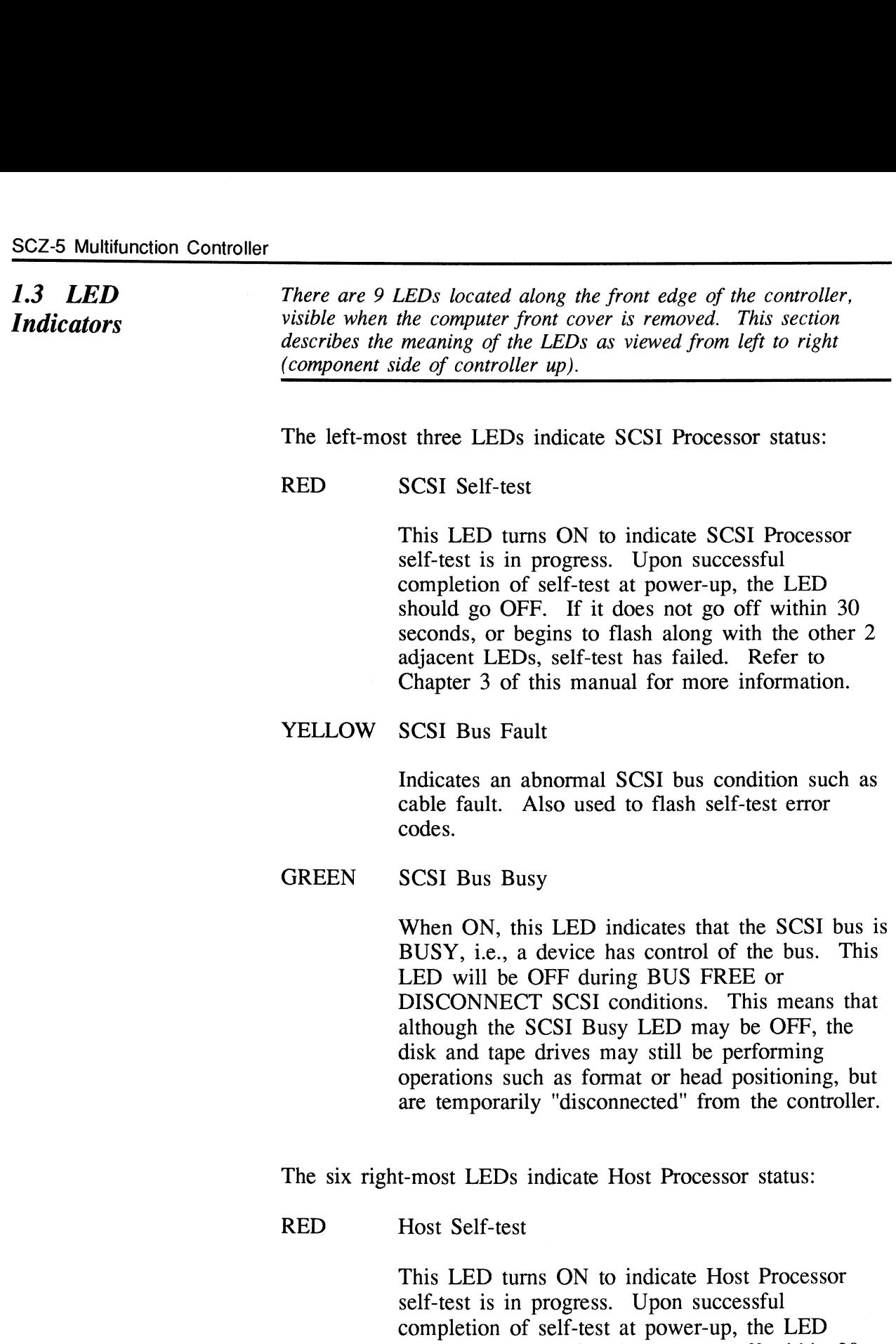

completion of self-test at power-up, the LED<br>should go OFF. If it does not go off within 30 seconds, or begins to flash, self-test has failed. Refer to Chapter 3 of this manual for more information.

This will also be ON when the Host Processor is in DEBUG mode. Debug mode is only used while running the controller utilities such as the Configurator program.

**YELLOW** BMC Active

> Indicates that the BMC bus is actively transferring data between the controller and computer memory.

- **GREEN** Port O Busy (highest interrupt priority)\_
- **GREEN** Port 1 Busy
- GREEN Port 2 Busy
- GREEN Maintenance Port (MPORT) Busy (lowest interrupt priority)

These four green LEDs show the status of the Busy flags for the four controller ports. An ON LED indicates the Busy flag is set.

Observing the Busy flag provides a means of monitoring controller/computer activity. When ON, an LED indicates that the port is busy executing a PIO command. When an LED goes OFF, the ports Busy flag has been cleared and the port is ready to accept another command.

Note that this refers only to the processing of PIO commands, not Control Blocks. In other words, a port whose Busy flag is not set may still be in process of executing a command. Refer to your programmer's reference for more information.

The disk and tape control sections of the controller will be assigned to either Port 0 or Port 1, depending on the configured setting of "Disk/Tape Interrupt Priority." Refer to Section 1.2 for more information.

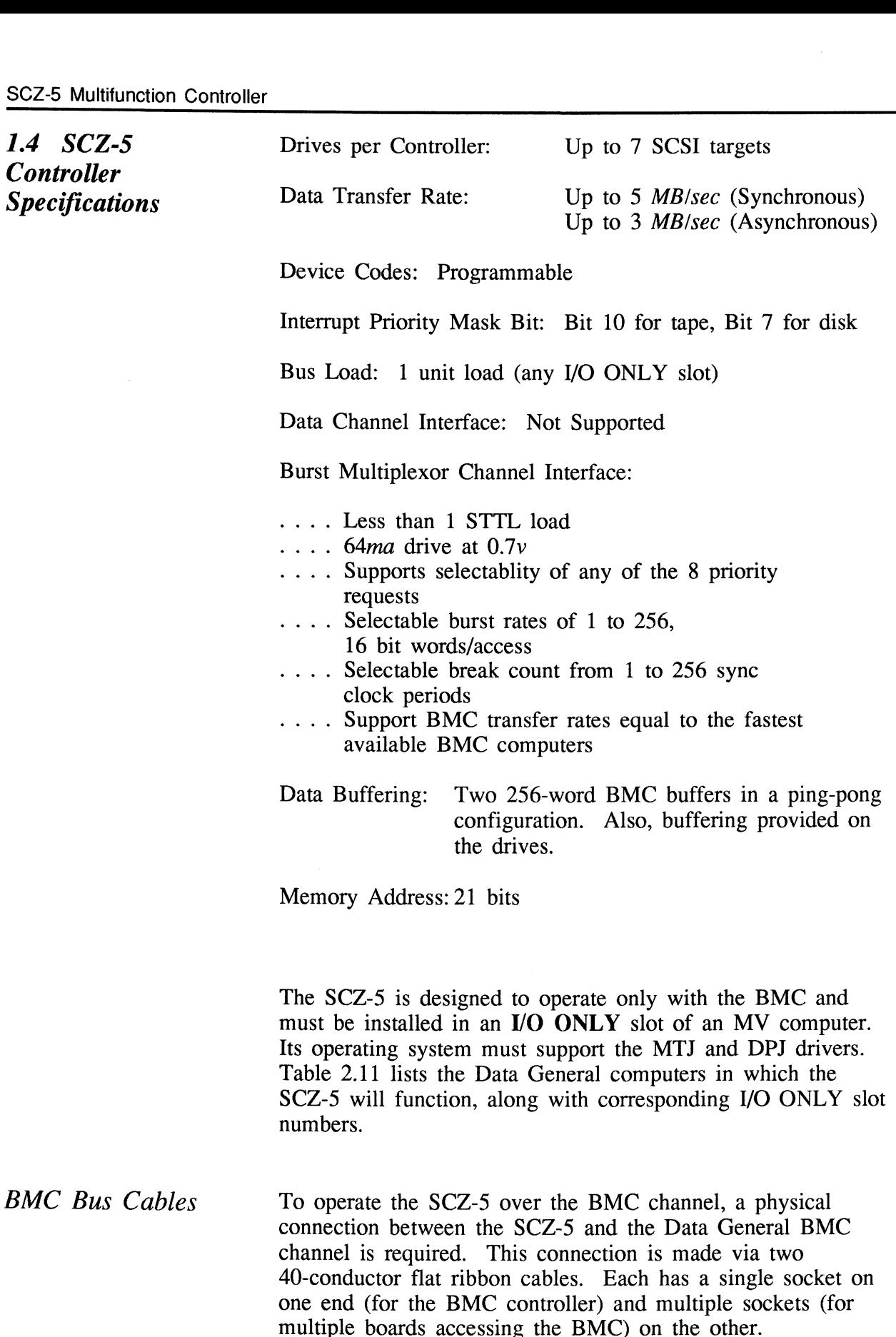

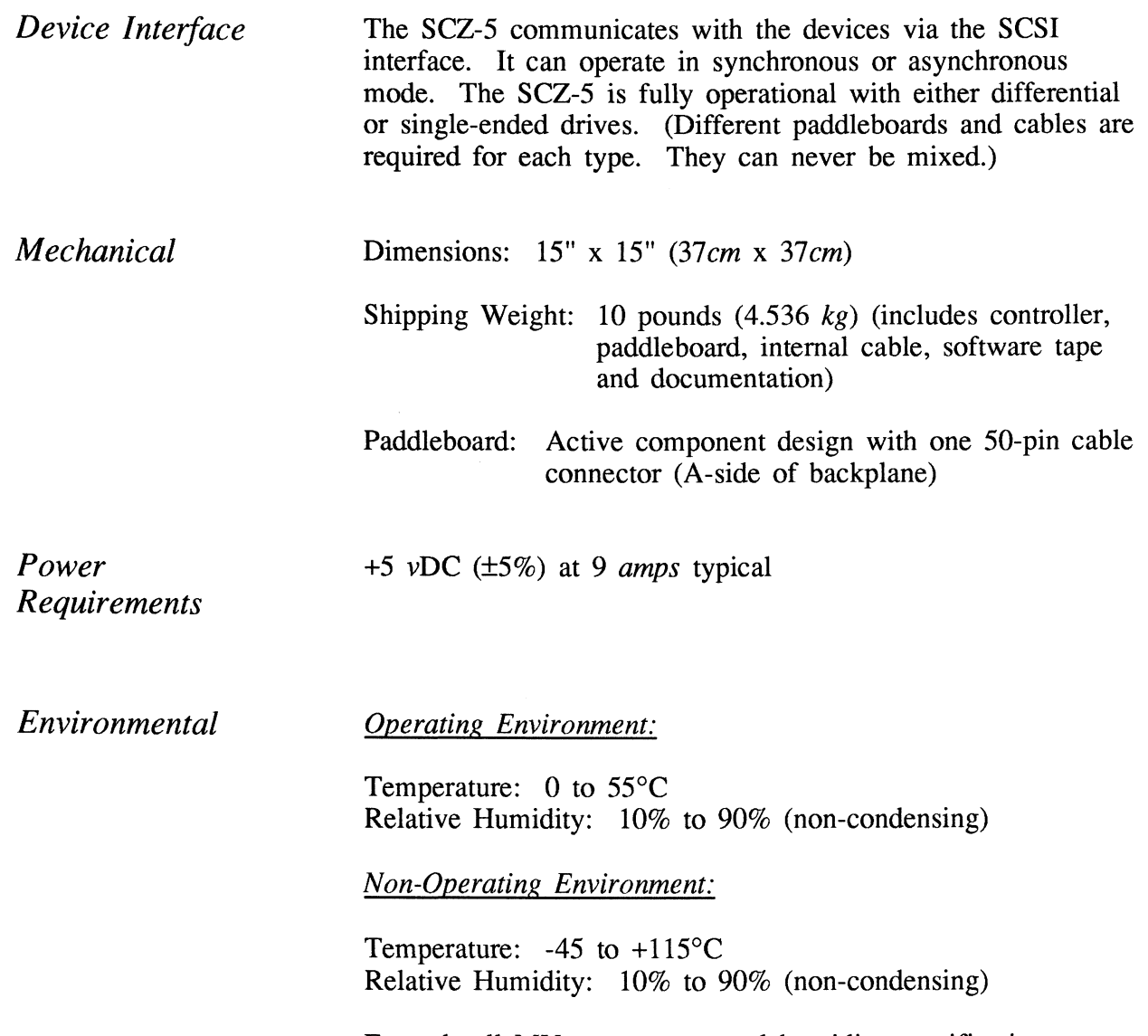

 $\ddot{\phantom{1}}$ 

Exceeds all MV temperature and humidity specifications.

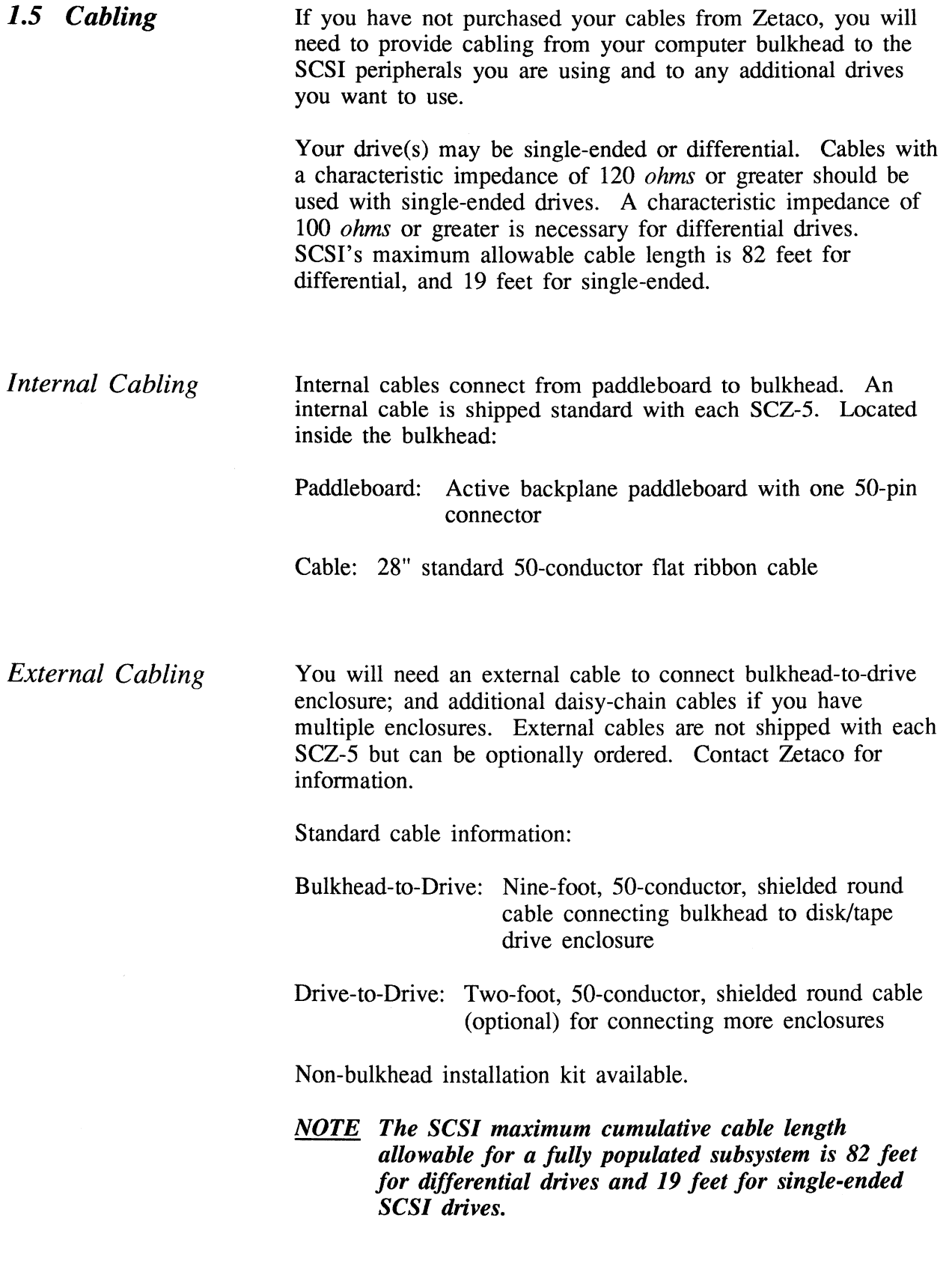

### **Installation**

2.0 Before You Begin **Installation** 

The installation process can be divided into two parts: hardware and software. Hardware installation is covered first in the following sections. Every attempt has been made to cover the process sequentially. It would be a good idea to read through all the information before doing anything and to have on hand the tools and references suggested.

Overview of the Installation **Process** 

The installation process described in the following sections is designed to proceed step by step and provide methods for you to verify results. After you have all hardware in place, the checklist and power-up sequence provides a partial confirmation of success.

In the software section, using the Support Package Tape programs and other optional system tests, you can further determine your success.

**Diagram of Installation Process** 

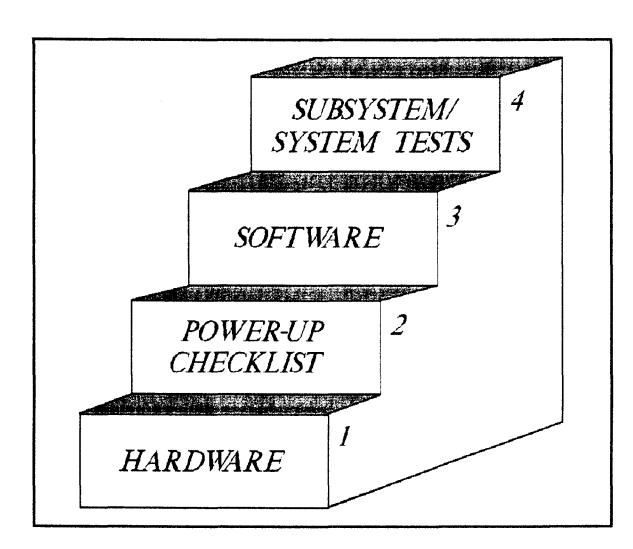

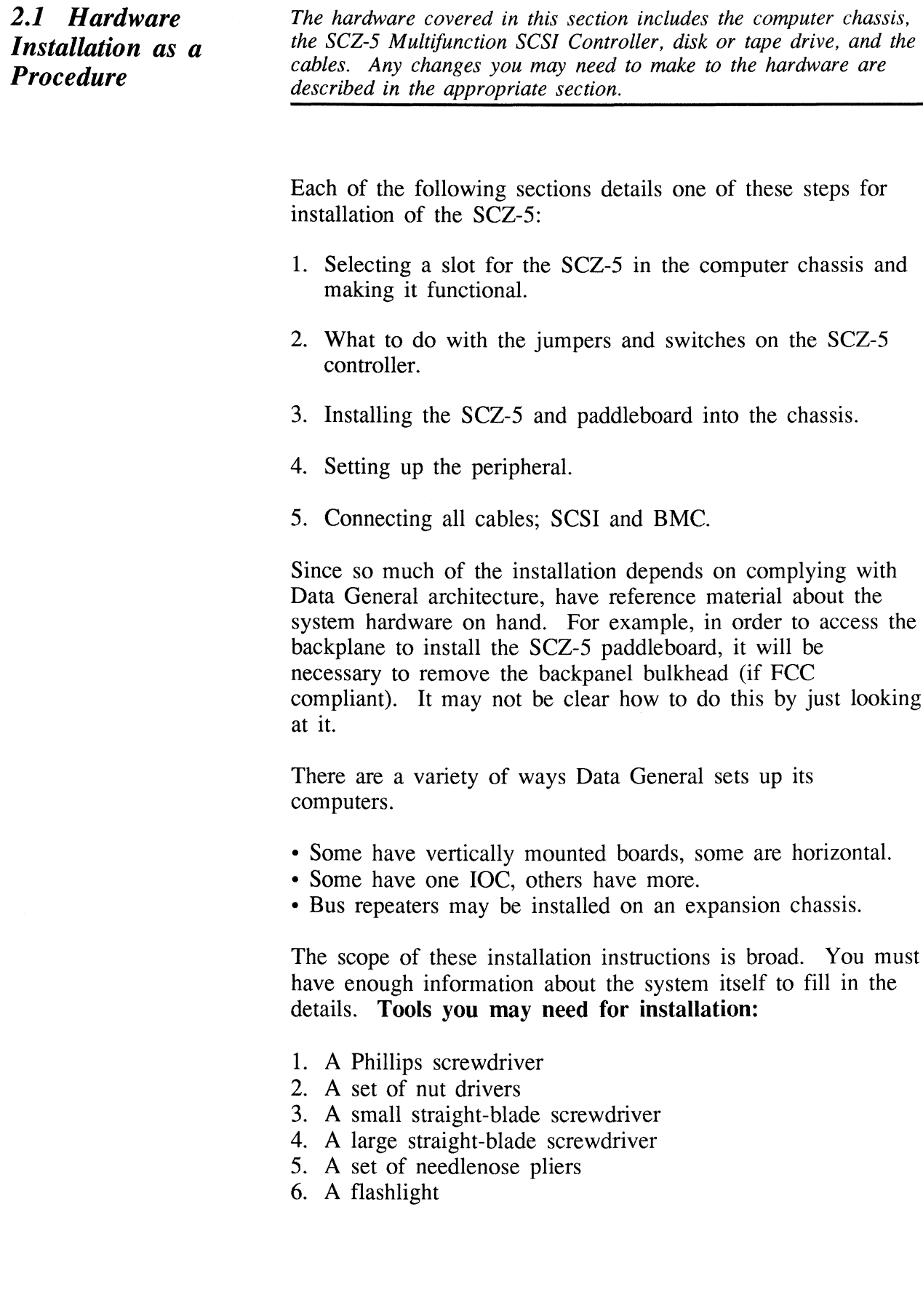

The SCZ-5 is a sensitive piece of electronic equipment. Observe precautions to prevent damage by Static; wear a wrist band and strap while handling the controller.

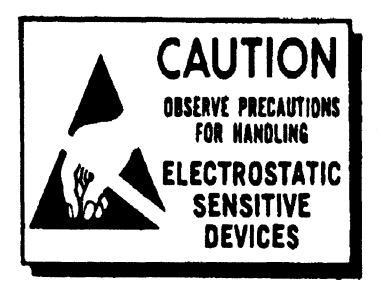

What to do if there is damage... Immediately after receiving it and before you unpack your Zetaco shipment, inspect the shipping carton(s) for any evidence of damage or mishandling in transit.

Zetaco's warranty does not cover shipping damages. Therefore, if the shipping cartons are water stained or otherwise damaged, contact the carrier or shipping agent, before opening, with information on the damage. Request that a representative be present during receiving inspection.

For repair or replacement of any Zetaco product damaged in shipment, call Zetaco for return instructions and authorization. 2.11 Selecting a Slot & Making it Functional

Slot Selected Must be [10 ONLY

The first thing to do is determine which slot of the computer can be used for the SCZ-5. Then, be sure the priority signals are available for that slot.

The SCZ-5 must be installed in an I/O ONLY slot. Each type of Data General computer reserves different slots as I/O ONLY. Refer to Table 2.11 for this specific information. Examine the computer to determine which of the proper slots are available. It may be necessary to rearrange boards to accommodate the SCZ-5 in an I/O ONLY slot.

CAUTION Component damage will result and Zetaco's warranty is VOID if anything other than an I/O ONLY slot is used.

### Table 2.11

### Identification of I/O ONLY Slots

CPU Model I/O ONLY Slot Numbers

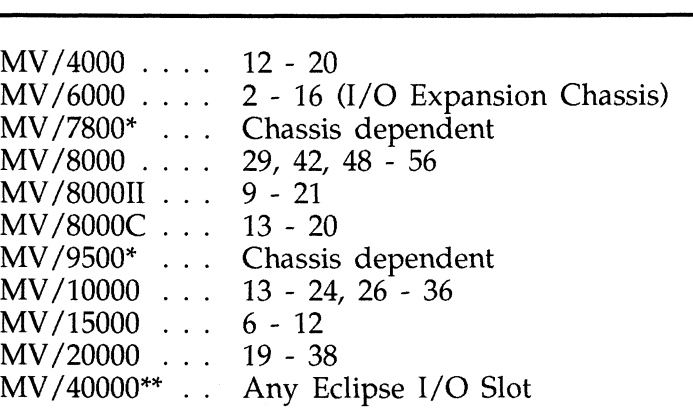

\* Since the MV/7800 and the MV/9500 are upgrade vehicles for Data General machines, they can be installed in a variety of chassis types. Choose a slot defined as I/O ONLY for the of chassis types. Choose a slot defined as I/O ONLY for the type of chassis being used.

\*\* Only differential SCSI drives may be connected to the MV/40000.

Availability Since the BMC is the high-speed data path on the MV class machines, an increasing number of devices need access to it. to BMC The SCZ-5 can only operate on the BMC. When planning slot location for the SCZ-5 controller, availability of a BMC connector to that slot is as important as finding one that is I/O ONLY. Priority Must be There are two signals on the Data General backplane that aid the system in managing controller activity. These are: Data Maintained Channel (DCH) Priority, and Interrupt Priority. Even though the SCZ-5 does not operate on the DCH bus, the signal must be available to pass to the next controller. If any empty slots exist between the CPU board and the controller furthest from it, it will be necessary to add jumper wires from Priority Out of the controller before the gap to Priority In of the one after. Figure 2.11 demonstrates this.

 $Pin-to-Pin$ **Connections**  Pin # A93 (DCH OUT) goes to Pin # A94 (DCH IN)

Pin # A95 *(INTERRUPT OUT)* goes to Pin # A96 (INTERRUPT IN)

The result of improper jumpering will be a non-functional subsystem.

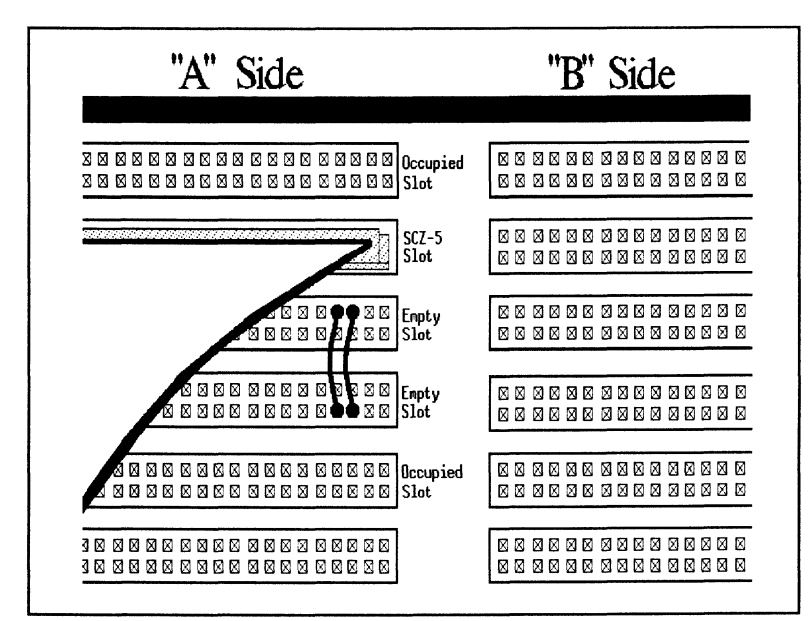

Figure 2.11 **Backplane Priority Jumpers** 

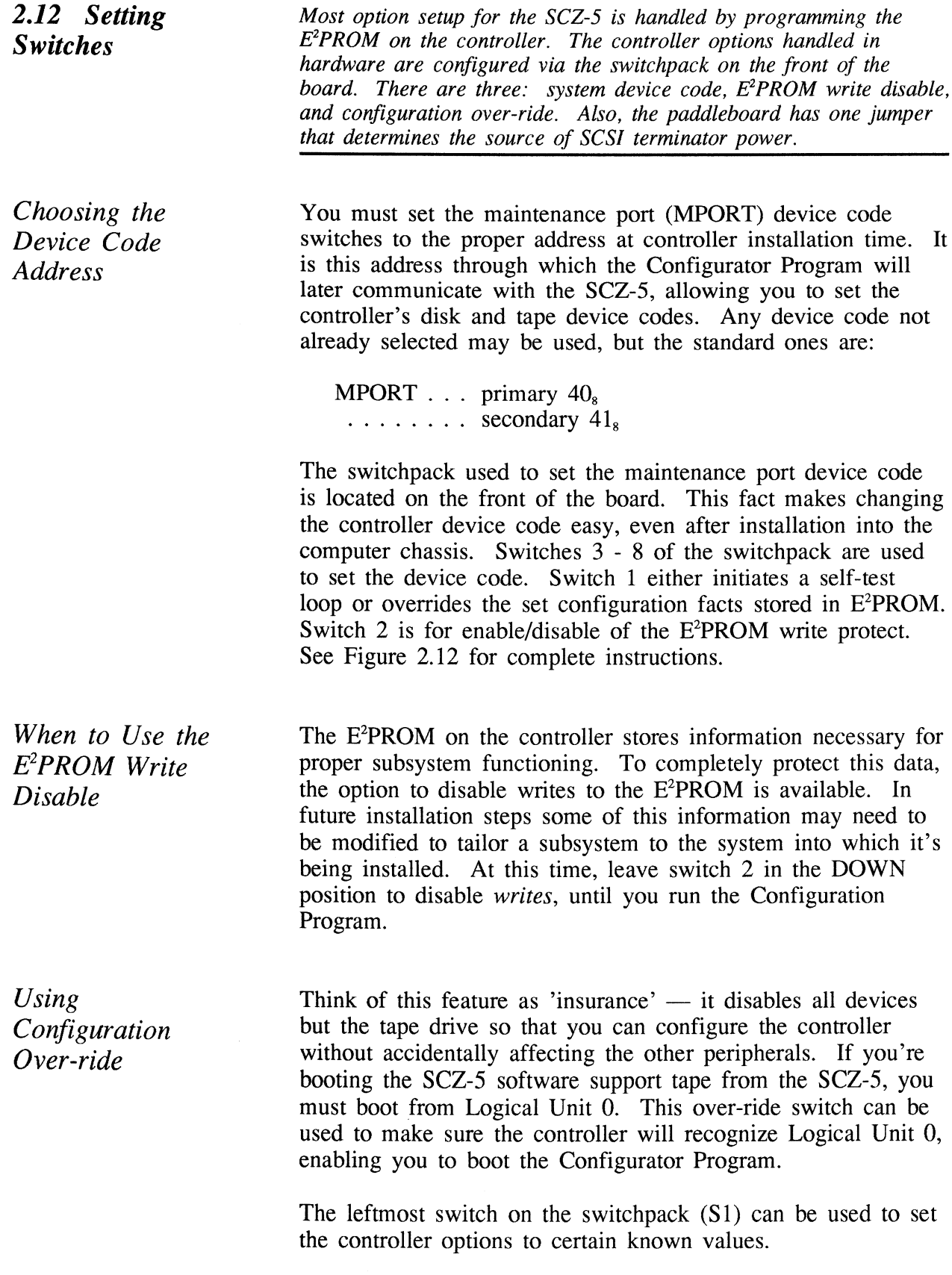

- ¢ Tape device code is forced to the value set by the device code switchpack.
- ¢ Tape Logical Unit 0 is mapped to SCSI ID 5. (Your tape boot device must be set to SCSI ID 5 to use this feature.)<br>The disk controller portion of the SCZ-5 becomes disabled
- The disk controller portion of the SCZ-5 becomes disabled until S1 is set back to the MPORT device code.

To use the Configuration Over-ride switch:

- 1. Set the SCZ-5 device code switches to the tape controller device code (instead of the MPORT).
- 2. Power-up the system.
- 3. Wait 30 seconds for the SCZ-5 self-test to complete, as indicated when the LEDs are no longer lit.
- 4. Flip S1 UP.
- 5. After running the Configurator Program, flip S1 DOWN and S3-S8 back to the MPORT device code.

If you have this switch UP before power-up or during selftest, the controller will loop on self-test.

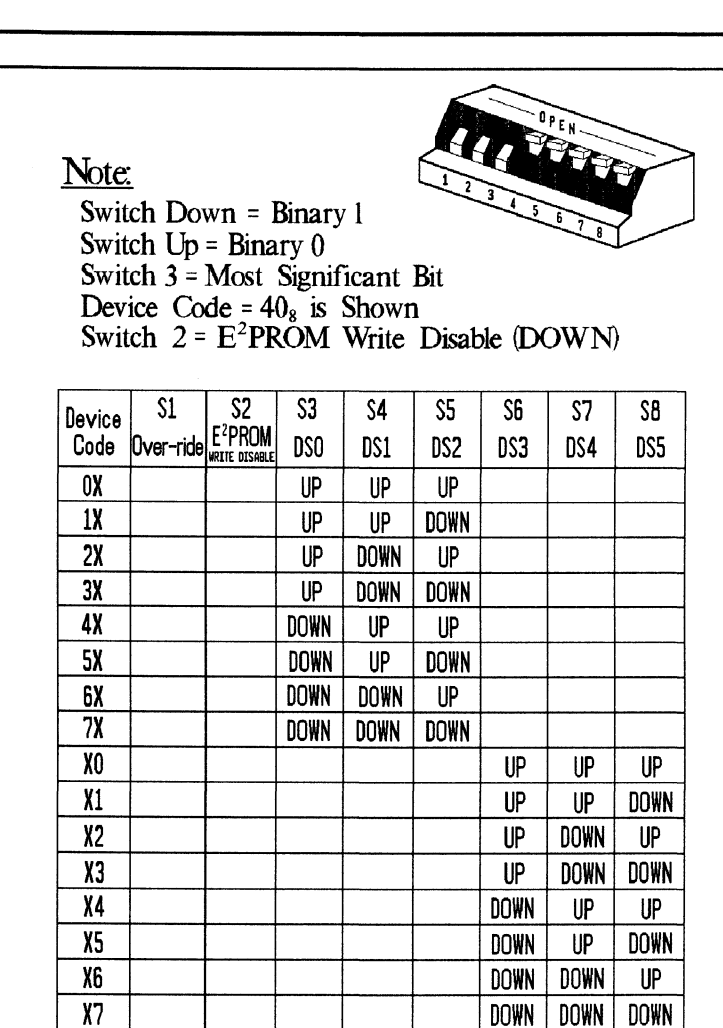

Figure 2.12

Maintenance Port Device Code Switches Located on Controller

### 2.13 Jumpers

Jumper W1-1 on the paddleboard is used to connect the controller's terminator power source to the SCSI bus. With jumper W1-1 installed, the controller will supply terminator power and maintain proper bus termination even if other terminator power sources, such as the second initiator in a dual-initiator configuration, are shut off. Zetaco recommends that you leave Jumper W1-1 installed. The paddleboard has an integral isolation diode that eliminates regulation with multiple power sources.

# SCZ-5 Multifunction Controller<br>
2.14 Installing The physic<br>
Controller and the computer reduced be helpful.

its Slot

2.14 Installing The physical placement of the controller and paddleboard into the  $2.14$  Installing The physical placement of the controller and paddleboard into the SCZ-5 Multifunction Controller<br>
2.14 Installing The physical placement of the controller and paddleboard into the<br>
Controller and computer requires care and patience. You may find a flashlight to **2.14 Installing** The physical placement of the controller and paddleboard into to computer requires care and patience. You may find a flashlight<br> **Paddleboard** be helpful.<br> **How to Properly** 1. Pull out the levers at the SCZ-5 Multifunction Controller<br> **2.14 Installing** The physical placement of the controller and<br> **Controller and** computer requires care and patience. You<br> **Paddleboard** be helpful.<br>
How to Properly 1. Pull out the levers a

- 
- Controller into<br>
2. Carefully guide the controller into the chosen I/O ONLY slot until the levers snap around the front of the chassis frame.
	- 3. Gently apply pressure to the levers. The pressure you apply is forcing the goldfingers of the controller into the backplane socket. DO NOT apply undue pressure. If you don't feel the controller "give" a little as you are pushing it in, you may have the board misaligned. Remove and try again.
	- 4. The board is properly installed if the levers end up flat against the board.

If you are inserting the SCZ-5 into the middle of a group of boards, you may need to extend the adjacent boards to be even with the SCZ-5 and insert them as a group. How to Properly 1. Determine the "A" side of the backplane. Viewed from the<br>How to Properly 1. Determine the "A" side of the backplane. Viewed from the If you are inserting the SCZ-5 into the middle of a g<br>boards, you may need to extend the adjacent boards<br>with the SCZ-5 and insert them as a group.<br>How to Properly 1. Determine the "A" side of the backplane. Viewed<br>Install again.<br>
4. The board is properly installed if the levers end up flat<br>
against the board.<br>
If you are inserting the SCZ-5 into the middle of a group of<br>
boards, you may need to extend the adjacent boards to be ever<br>
with th

- 
- 2. Locate the two rows of pins on the "A" side that correspond to the slot in which the SCZ-5 is installed.
- 3. Check for and carefully straighten any bent pins. Use a different slot if any of the pins are broken off.
- 4. Position the paddleboard connector block to cover all 100 pins of the "A" backplane. Be sure that the component side of the paddleboard is facing the same way as the components on the controller.
- 5. Press the connector squarely over the pins, making sure all pins insert and do not bend, until the connector block is flush with the backplane. Although an amount of pressure is necessary, DO NOT FORCE.

CAUTION Component damage may occur at power-up if paddleboard is misaligned.

- I. Check BOTH ends for non-inserted pins.
- 2. Doublecheck that the block is positioned over the correct two rows of pins, and NOT between slots.
- 3. It may be necessary to count pairs of rows to determine correct positioning.

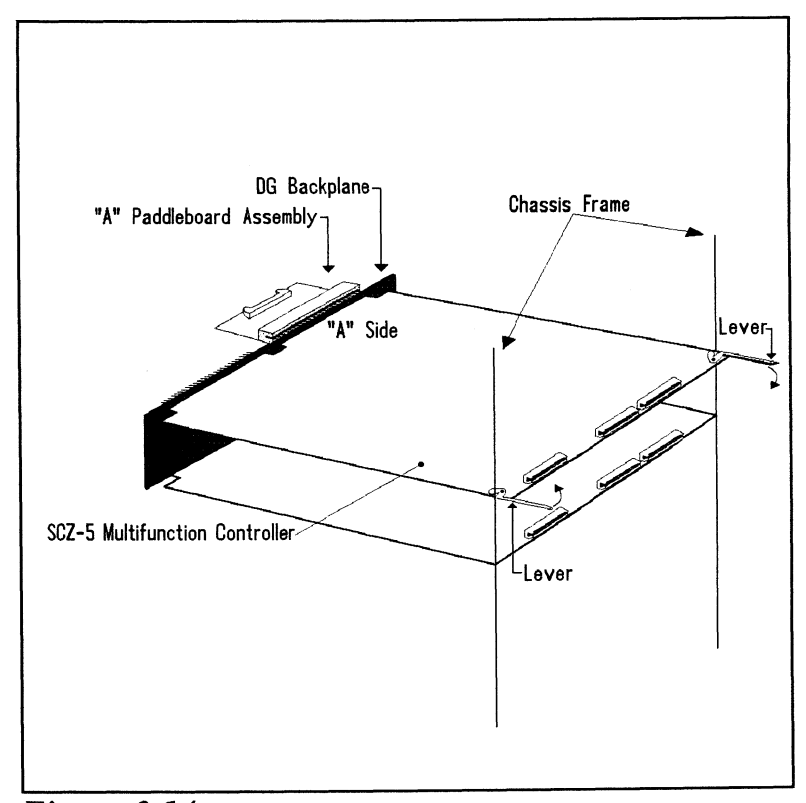

Figure 2.14 Installing the Paddleboard and Controller

### 2.15 Find out About Your Peripheral

Each peripheral manufacturer has a different way of setting the unit of a drive, indicating that power is on or that a Self-test failure has occurred. These things, and others such as how to load/unload and write protect a tape or optical disk are all important points to know about.

You should have a copy of the manufacturer's manual for the disk or tape drive you are to use. It would be a good idea to research the following:

- $\ldots$  Where are unit select switches?
- $\ldots$  Is there a self-test?
- $\ldots$  Are there LED status indicators?
- $\ldots$  If so, what do they mean?
- $\dots$  How is a tape or removable media write-protected?
- ..... How is removable media loaded/unloaded?
- ..... Where can removable media be purchased?
- $\ldots$  Do the tape heads need periodic cleaning?
- ..... How should removable media be stored?
- $\ldots$  What environment constraints are there for the peripheral devices?

More to Find Out About

Make sure the drive you want to use is in the SCZ-5 Configurator Program. To find out, run the 9-track software support tape that is supplied with the SCZ-5, choosing "Configurator" off the menu. If an unsupported drive is used with the SCZ-5, chances are it will not operate properly.

Another concern is what type of enclosure the drive will fit into. If it is a rack-mount unit, find out the installation instructions.

You may always contact your Zetaco Sales Representative for the most current information on qualified drives.
# Table 2.15 **Example of SCSI ID Switch Settings for Exabyte** Tape Drive

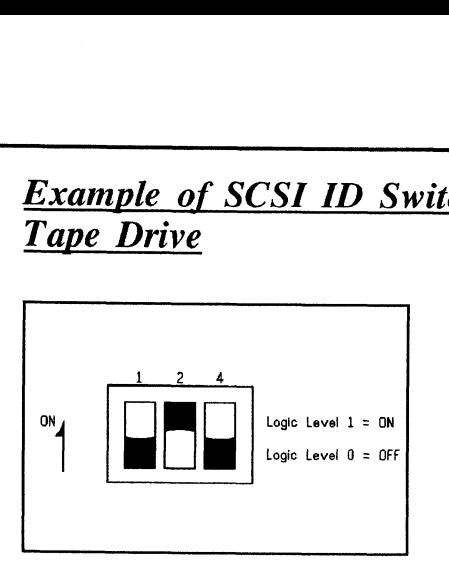

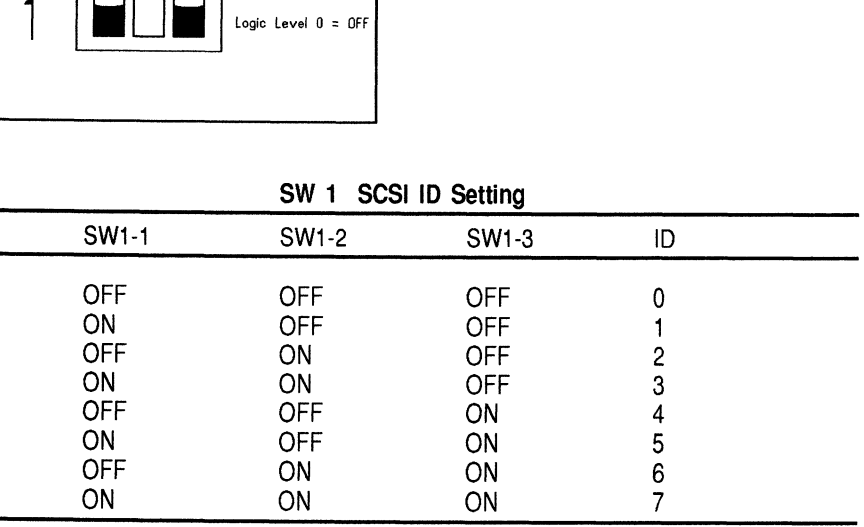

# Example of SCSI ID Settings for Seagate's Wren Disk Drive

Drive ID is binary coded jumper position (most significant bit on left). For example, the jumper in position 1 would be Drive ID 1. No jumpers means ID 0.

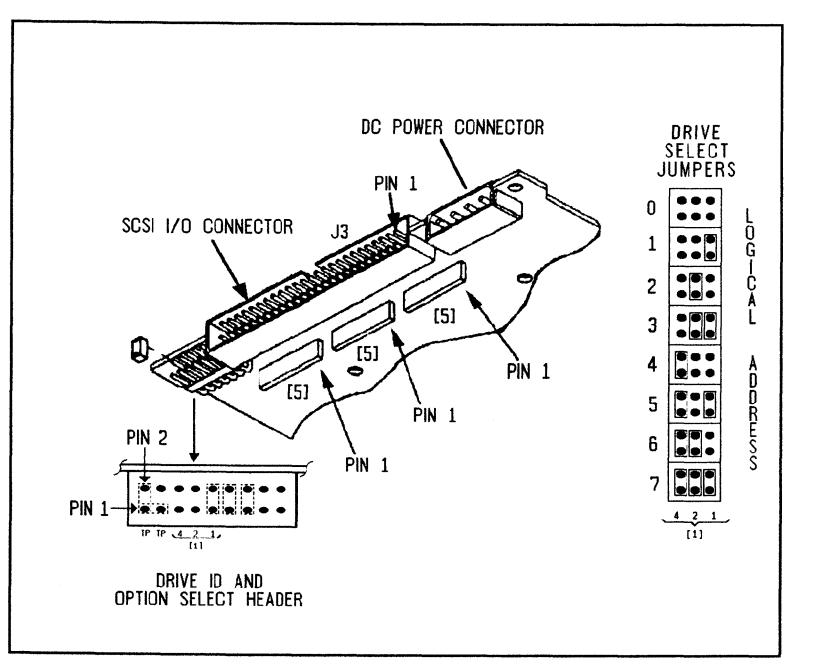

Figure 2.15 Example of Wren VII SCSI ID Switch Settings

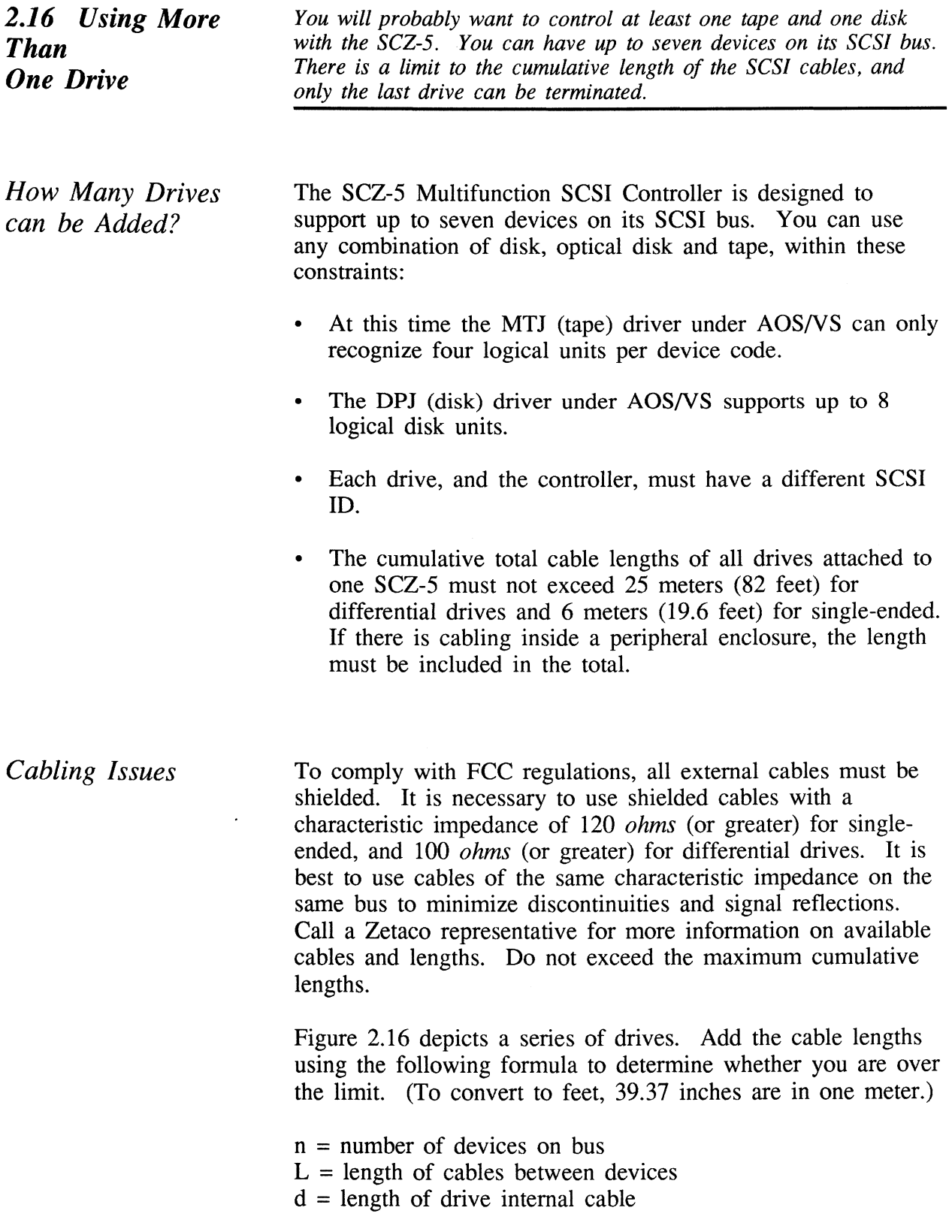

 $(.7 + L1 + L2 + ... Lx) + d$  must be  $\leq 25$  meters (differential) must be  $\leq 6$  meters (single-ended)

- 1. Add together all the lengths of shielded cables for all drives including the cable from the computer chassis. Also include the seven tenths of a meter used inside the HOST chassis.
- 2. Multiply the number of drives  $(n)$  by  $d$ . This represents the cable length found inside each drive enclosure.
- 3. Add the two numbers. The total must be equal to or less than the 25 meter limit for differential or 6 meter limit for single-ended.

The SCSI interface requires termination at both ends of the bus. The paddleboard is terminated on the controller end and bus. The paddleboard is terminated on the controller end and the last drive must also receive termination. Install the terminator per manufacturer instruction for the last drive on the bus. See Figure 2.16. Add together all the lengths of shi<br>
rives including the cable from the<br>
nclude the seven tenths of a mete<br>
hassis.<br>
Multiply the number of drives (*n*)<br>
he cable length found inside each<br>
Add the two numbers. The total 1

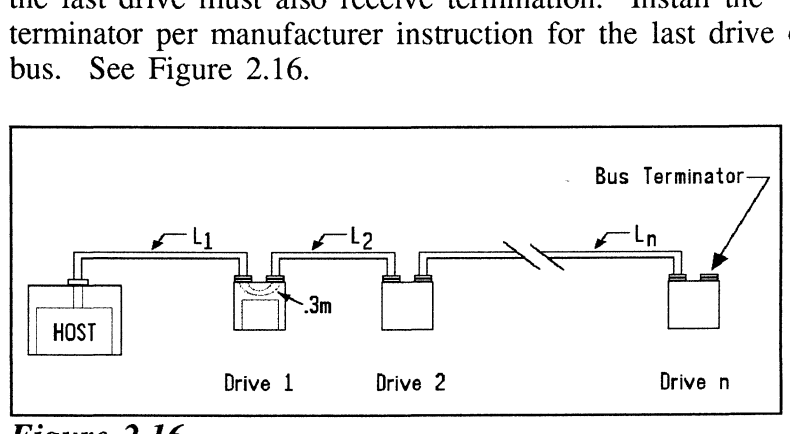

Figure 2.16 Daisy-Chained Drives

Subsystem Grounding Because the AC power system safety ground does not necessarily satisfy all system grounding requirements, additional connections are required to earth ground, referred to as system ground. The SCZ-5 and its attached drive/s must be connected to a singlepoint ground system.

# Terminate the Bus

Ground connections are made via ground braids (5/8" minimum flat braid) that pass from enclosure-to-enclosure, enclosure-tocomputer chassis, and computer chassis-to-earth ground.

WARNING To ensure proper ground return to earth, each component in the system must be connected using a daisy-chain ground system. The AC and DC grounds within each chain ground system. The  $AC$  and  $DC$  grounds within each drive may need to be joined (consult your drive manual). The drives must then be joined by a daisy-chain grounding braid and connected to the grounding post at the rear of the computer cabinet.

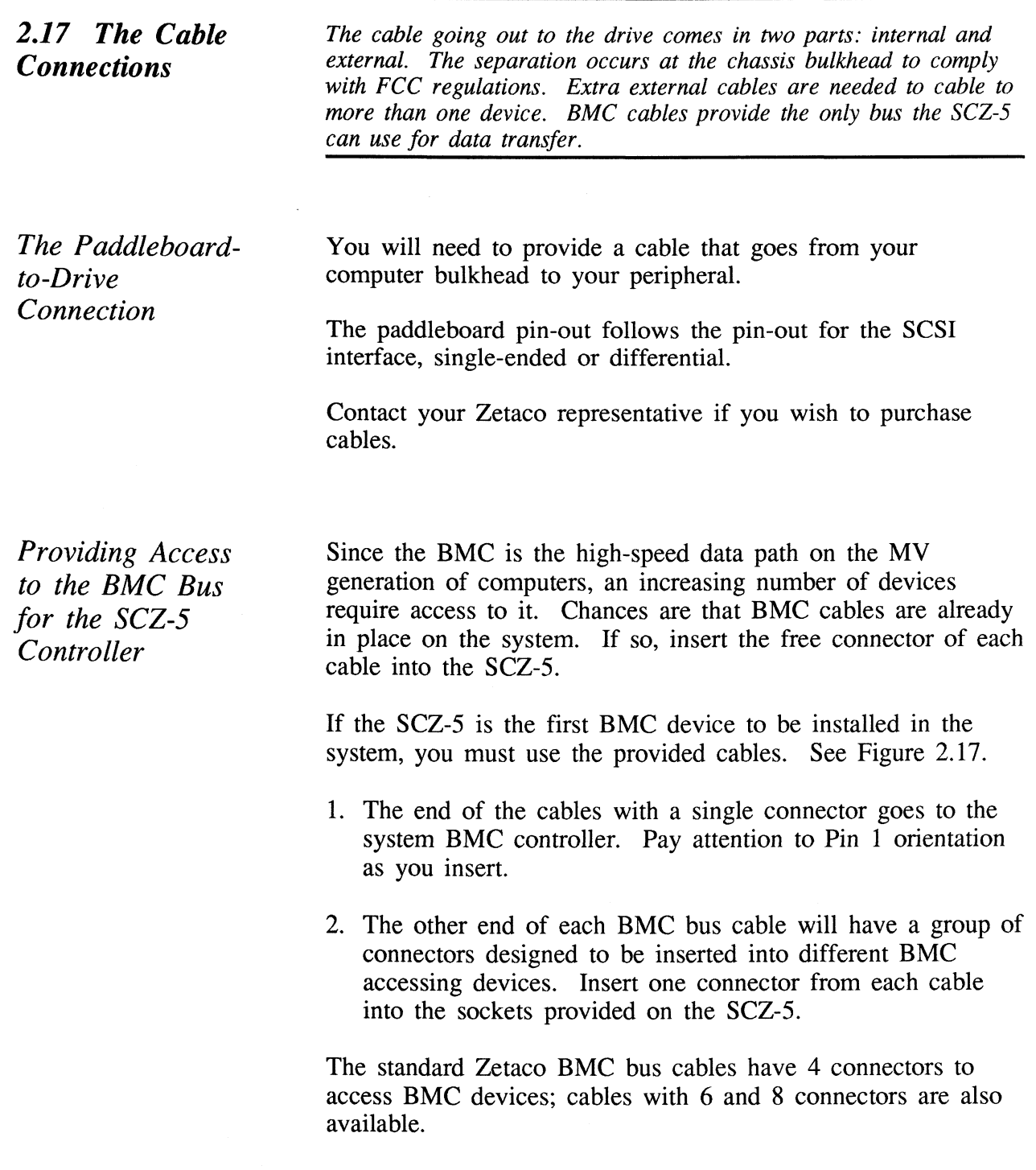

SCZ-5 Multifunction Controller<br>
Providing<br>
Each SCZ-5 Controller is shipped with a BMC terminator SCZ-5 Multifunction Controller<br>
Providing Each SCZ-5 Controller is shipped with a BMC terminate<br>
Termination for installed. Figure 2.17 shows the location. Only the last SCZ-5 Multifunction Controller<br>
Providing<br>
Termination for the BMC should be terminated. Remove the BMC should be terminated. Remove the device on the BMC should be terminated. Remove the terminator plug from the SCZ-5 if it is not the last device on the BMC.

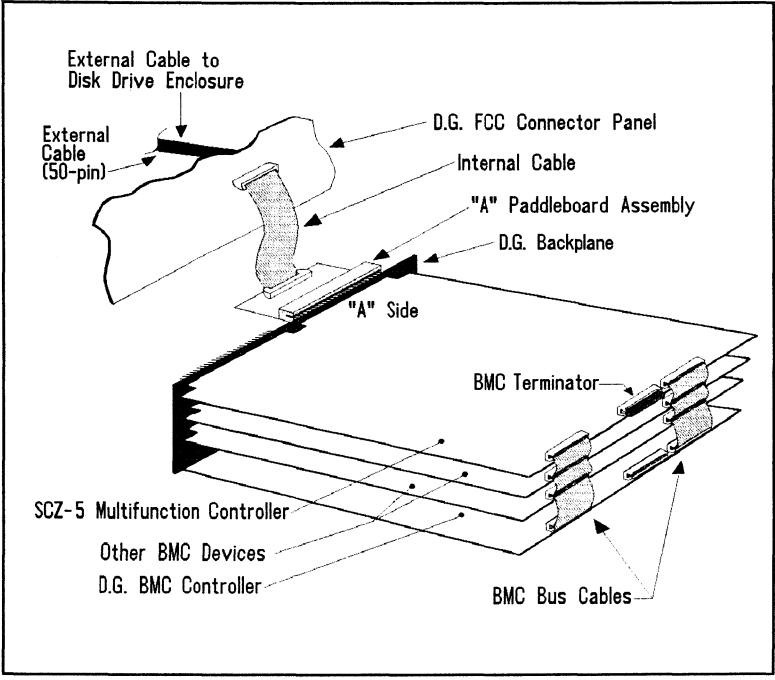

Figure 2.17 SCZ-5 Cabling Diagram

2.2 How to Check for Normal Power-Up

Before going on to the software part of the installation, you must make sure the hardware is working properly. The best way to test for initial problems is to turn on the power.

The SCZ-5 goes through a power-up self-test, and so may your drive(s). Other system devices, including the CPU, do this too.

When an SCZ-5 is functional, you should see:

All SCZ-5 LEDs will be out after 30 seconds.

If your drive(s) are functional you should see:

• All power indicators lit and the status LEDs (if any) should indicate self-test passed on each drive.

When an MV system is ready, you should:

- Have a system prompt on your CRT screen.
- Be able to enter commands onto the screen and get system response.
- ¢ Be able to load system microcode to make the system functional.

As an installation aid, refer to the Checklist in Table 2.2. If your subsystem did not power-up correctly, look through the checklist for omissions, then go to the "Trouble-shooting" chapter of this manual. Be sure the SCZ-5 switches are set properly (refer to 2.12), especially the configuration over-ride and device code switches. If the system is acting strangely, and device code switches. If the system is acting strangely, refer to the proper Data General documentation.

# SCZ-5 Multifunction Controller<br>Table 2.2 Hardware Installation Checklist

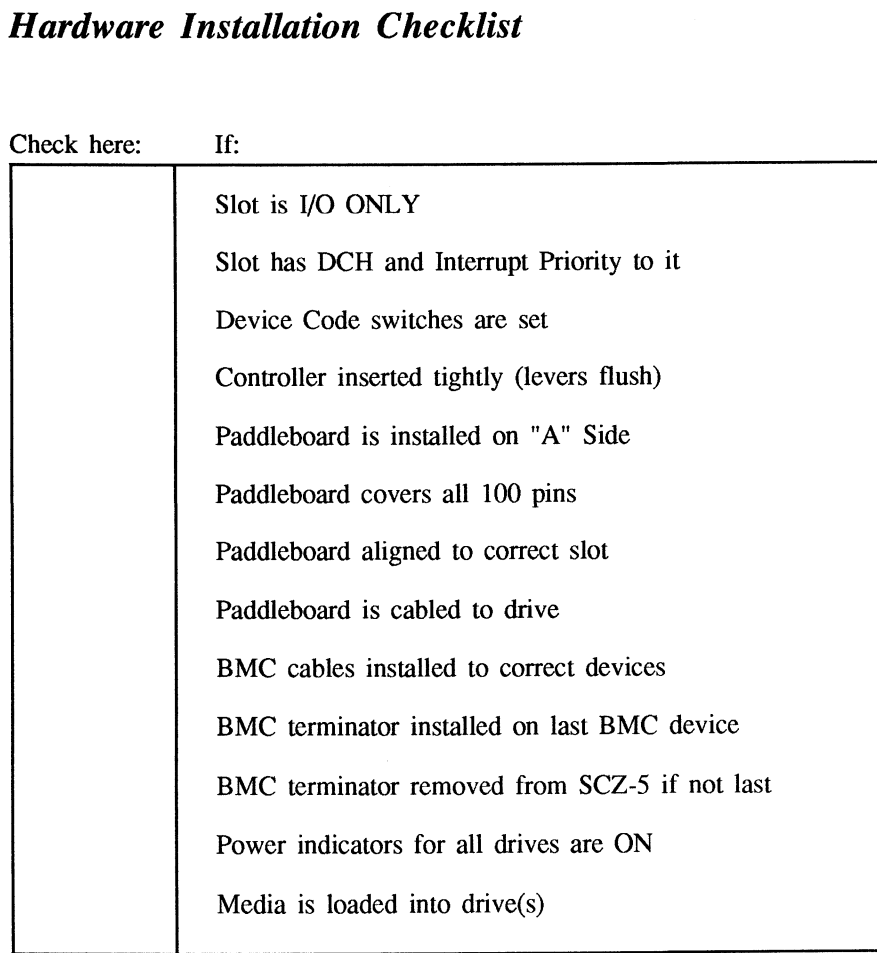

2.3 The **Software** Installation Procedure

The software focused on here is the software necessary to complete the integration of the SCZ-5 into your system. You will need to configure the Controller, initialize the disk(s), run tests, and enable the drivers under the operating system.

The majority of the information in this chapter is about the programs written by Zetaco specifically for our product. The programs written by Zetaco specifically for our product. The Data General system program, VSGEN must also be run. The Data General programs, CONTEST, MV/SYSTEMX, MLTT RELI and UDKV RELI are also tools for your use. Details on how to use these programs are not available here, only information on when their use is appropriate.

The following sections may be followed step-by-step in the order presented.

1. Using the Support Package Tape.

- 2. Using the Configurator program to set options.
- 3. Using the Initializer program for disk set-up.

4. Using the Reliability programs for test.

5. Preparation under the Operating System.

Have Enough Reference Material Ready It is always appropriate to have Data General documentation on hand when installing something new. It would be especially valuable to have the Data General guide:

"How to Generate and Run AOS/VS."

The chapter on using VSGEN will be especially useful when performing the fourth step listed above.

If you have access to documentation on the Data General test programs available with the system, have that on hand also.

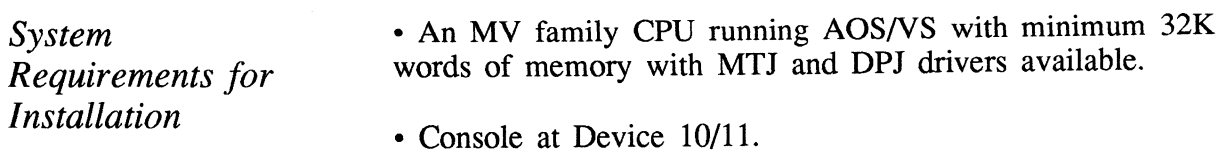

 $\hat{\boldsymbol{\beta}}$ 

 $\hat{\mathcal{A}}$ 

¢ Printer at Device 17 (if error log and configuration fact copies are desired).

# 2.31 Using the Support Package **Tape**

There are several important tools supplied on the Support Package Tape. With the Configurator program you may alter information stored in the  $E^2$ PROM on the controller according to your needs.<br>The Initializer program is used to format disks. The Reliability The Initializer program is used to format disks. The Reliability<br>programs automatically perform a series of tests on the peripheral devices.

What the Files on the Tape are For

The Support Package Tape is structured so that the programs on files two to five can be loaded and executed directly from the tape. These programs are used in the installation and the tape. These programs are used in the installation and maintenance of the controller and peripherals. Each is a stand-alone program; none can be run under the operating system.

File Six on the tape contains the following:

- 1) Copies of the Configurator, Disk Initializer, Tape Reliability and Disk Reliability programs, in .SV file format. These programs can be booted from the system disk instead of the tape. However, it does not mean that they can run under AOS/VS, only that they are bootable from disk. Booting the programs from disk eliminates the need to mount the tape each time you need to run one of these programs. Once the programs have been loaded onto your disk, they may be executed using the "Run A Specified Program" function in your technical maintenance menu. Complete instructions are provided later in this section.
- 2) Stand-among Disk Initializer program "SCZ5I.CLI". This macro calls a version of the Disk Initializer program which runs under the AOS/VS operating system. It is useful for performing the disk initialization functions without having to bring down the AOS/VS system. Complete instructions are provided later in this section for using the program.

Files 0 and 1 on the Support Package tape contain special bootstrap programs that perform housekeeping tasks so that other programs can run. They also bring up the tape menu seen in Figure 2.31.

Along with .SV format copies of the other programs and a stand-among Disk Initializer program, File Six on the SCZ-5 Software Support Package Tape includes (a) a handy diagnostic tool that displays the current status of all peripherals on the SCSI bus, (b) a program to automatically rewind and unload a specified tape, and (c) a program to format a tape in a dual density tape drive.

SysAdmin Tools Added to Support Tape

To accommodate these three programs, there are nine files, three of which are the programs themselves, while the other six are help and cli files used to run the

programs. The files are: SCZ5M.PR SCZ-5 Monitor program SCZ5M.PR SCZ-5 Monitor program<br>SCZ5M.CLI Used to run SCZ5M.PR SCZ5M.HELP This file contains a copy of the help information from SCZ5M.PR REWUL.PR SCZ-5 Rewind Unload program REWUL.CLI Used to run REWUL.PR REWUL.HELP This file contains a copy of the help information from REWUL.PR SCZ5TF.PR SCZ-5 Tape Format program<br>SCZ5TF.PR SCZ-5 Tape Format program SCZ5TF.PR SCZ-5 Tape Format prog<br>SCZ5TF.CLI Used to run SCZ5TF.PR SCZ5TF.CLI Used to run SCZ5TF.PR<br>SCZ5TF.HELP This file contains a copy of the help information from SCZ5TF.PR

How to Access the Tape

All devices on the SCZ-5 SCSI bus and the computer should be powered on and ready, with no error conditions. The next step is to access the contents of the Support Package Tape.

The Support Package software has been shipped to you on a standard 9-track,  $\frac{1}{2}$ " reel. If you have installed a  $\frac{1}{2}$ " reel tape drive for use with your SCZ-5, you may boot the tape from this drive, assuming the SCZ-5 has been pre-configured to known settings (device code, tape drive model). The standard known settings (device code, tape drive model). The standard SCZ-5 tape device code is  $23_s$ . Or, you can boot the software tape from any other  $\frac{1}{2}$ " 1600 BPI tape subsystem you may already have installed on your system. Do the following:

- 1. Mount the tape on your  $\frac{1}{2}$ " reel tape drive. Make sure you know what device code for which the  $\frac{1}{2}$ " tape controller is set.
- 2. Load the system microcode if you are just powering the Load the system microcode if you are just powering the system up. (System microcode is not necessary to run the Configurator program, but it is necessary for the Reliability programs and Initializer.)
- 3. When the SCP prompt appears, type B or BOOT and the device code of the controller being used.

SCP> BOOT nn <or> B nn, where "nn" is the device code of your %" tape controller.

After a time, the Support tape menu is displayed, as shown in Figure 2.31.

| F11e                  | #Program                                                                                                    |
|-----------------------|----------------------------------------------------------------------------------------------------|
| 2<br>3<br>4<br>5<br>6 | SCZ-5 Configurator<br>SCZ-5 Disk Initializer<br>SCZ-5 Tape Reliability<br>SCZ-5 Disk Reliability<br>Standamong Disk Initializer SCZ5I<br>Standamong SCZ-5 monitor SCZ5M<br>Standamong SCZ-5 rewind unload REWUL<br>Standamong SCZ-5 tape formatter SCZ5TF and<br>previous ".SV" files in AOS/VS Dump format. |

Figure 2.31 Support Tape Menu

4. Enter the file number (2-5) of the program you want to run, followed by a carriage return. The selected program will be loaded into CPU memory and executed.

2.32 Using the **Configurator** Program to Set Options The performance of the SCZ-5 and the peripherials it controls depends on more than how fast the drives are.... it also relies on how well the other pieces of the system interact together. The how well the other pieces of the system interact together. The<br>Configurator program provides a dialogue, giving you choices on set-up, to allow you to easily change what is already stored. The Zetaco Configurator program is designed to interact with you, help you decide what to do (if you need help), and then store your changes into the SCZ-5 E'PROM. The Configurator is an easy-to-use program. It provides a The Configurator is an easy-to-use program. It provides a choice whether to use it in *novice* or *expert* mode. In *novice* choice whether to use it in **novice** or **expert** mode. In **novice** mode, help screens are automatically displayed. The program is menu driven, but the first full screen you see is the Configuration Overview. It is also displayed after you make changes to an option. Figure 2.32a shows what it looks like. From this screen you can get to the Main Command Menu. The main menu choices are shown in Figure 2.32b. Each The main menu choices are shown in Figure 2.32b. Each main menu choice has a menu of its own. Examine the data in the Configuration Overview. It is important to make sure that the Burst Rate, Break Count, and BMC Priority values are what you want. Also verify that the correct peripheral units are specified. To change any of the information in the Configuration Overview, enter the number of the main menu command or go to the Main Command Menu by pressing NEWLINE. Selection from the Main Menu depends on what you want to do. To change BMC priority, Burst Rate, or Break Count, select: 1. Display/edit the CONTROLLER-SPECIFIC parameters. To make a change to the disk or tape drive choices displayed, select either: 2. Display/edit the TAPE DRIVE assignment table. 3. Display/edit the DISK DRIVE assignment table. NOTE While you are using the Configurator program, the controller right-hand red LED will be on steadily. This indicates that you are communicating to the SCZ-5 Controller on a hardware level. When you have finished making your on a hardware level. When you have finished making your changes and exit the program, the red LED will go out.

After you are done making your changes to the  $E^2$ PROM After you are done making your changes to the  $E^2$ PROM configuration, be sure to update the SCZ-5. This is choice 9 configuration, be sure to update the SCZ-5. This is choice 9 from the Main Menu. To update the controller configuration. from the Main Menu. To update the controller configuration, set the  $E^2$ PROM write-disable switch (S2) to the UP position. When the update is complete, flip S2 DOWN to protect the  $E^2$ PROM contents.

| MPORT dev: 40 Printer dev: 17 Printer: ON Help lev: EXPERT                                             |       |
|----------------------------------------------------------------------------------------------------|-------|
| *****<br>Configuration Overview                                                                        | ***** |
| Controller-Specific Parameters<br>Current Setting<br>******************************<br>*************** |       |
| 32<br>- Tape port BMC burst rate :                                                                     |       |
| - Tape port BMC break count. :<br>$\overline{4}$                                                       |       |
| 23<br>- Tape port device code. :                                                                       |       |
| - Disk port BMC burst rate :<br>32                                                                     |       |
| - Disk port BMC break count. :<br>4                                                                    |       |
| - Disk port device code. :<br>24<br>- BMC priority (tape & disk) :<br>0                                |       |
| - Initiator (SCZ-5) SCSI ID. :<br>7                                                                    |       |
| - Interrupt Priority High/Low. . :<br>Disk/Tape                                                        |       |
| Physical devices are currently assigned to the following<br>logical units:<br>**************           |       |
| TAPE logical unit(s):<br>0<br>$DISK$ logical $unit(s)$ :<br>0                                          |       |
| Please enter your desired command or NEWLINE to see<br>the command menu:                               |       |

Figure 2.32a Sample Configuration Overview Screen

```
MPORT dev: 40 Printer dev: 17 Printer: ON Help lev: EXPERT
KOKRKRK KO 
                                            Main Command Menu
    *******************<br>1. Display/edit the CONTROLLER-SPECIFIC parameters.
    ).<br>1. Display/edit the CONTROLLER-SPECIFIC paramete<br>2. Display/edit the TAPE DRIVE assignment table.
   2. Display/edit the TAPE DRIVE assignment table.<br>3. Display/edit the DISK DRIVE assignment table.
   4. Reserved.
    3. Display/edit the DISK DRIVE assignm<br>4. Reserved.<br>5. Displav the CONFIGURATION OVERVIEW.
    4. Reserved.<br>5. Display the CONFIGURATION OVERVIEW.<br>6. CLEAR all current configuration fields.
   6. CLEAR all current configuration fields.<br>7. Print a CONFIGURATION REPORT.
    6.  CLEAR all current configuration fiel<br>7.  Print a CONFIGURATION REPORT.<br>8.  Modifv the PROGRAM CONTROL features.
    7.  Print a CONFIGURATION REPORT.<br>8.  Modify the PROGRAM CONTROL features.<br>9.  UPDATE the SCZ-5 controller with your selected
          UPDATE the SCZ-5 controller with your selected operating parameters.
   10. QUIT.
```
Figure 2.32b Sample Configurator Main Menu

2.33 More Information on Which Options to Change

BMC Options

Anytime you add to a system, you change the interaction of the parts. The transition can be painless by choosing the set-up options intelligently.

How you select the values for these options will affect how well the new Controller gets along with those already there. Base your decisions for these values on:

1.How much system-wide traffic the Controller will be asked to handle.

2.When the Subsystem will get the most use. After or before When the Subsystem will get tl<br>hours? During peak worktime?

BMC PRIORITY: Choose a number between zero and seven. (On the MV/4000 you must choose between zero and three.) The higher the number given to a Controller, the more weight The nigher the number given to a Controller, the more weighthe Data General BMC controller gives to its request for bus the Data General BMC controller gives to its request for bu<br>access. There can be no duplication or the system will get confused.

RECOMMENDATION FOR SCZ-5: Since the SCZ-5 controls your disk device, you will want as high a number as possible.

BMC BURST RATE: This value can be 2, 4, 8, 16, 32, 64, 128, or 256. This is the number of words that can be transferred by the Controller per BMC bus request. After the transfer limit has been reached, the Controller must relinquish the bus and wait to try again. A low value may make data the bus and wait to try again. A low value may make data transfers take a long time, decreasing performance. A high value may dominate the bus, causing data late problems with other controllers. You can choose separate and different parameters for disk and tape.

RECOMMENDATION FOR SCZ-5: Of course it depends on your system usage, but a good number to begin with is 32 for both disk and tape.

BMC BREAK COUNT: Choose a number between one and **BMC BREAK COUNT:** Choose a number between of 255. This sets the amount of time the controller waits between data transfers, before trying to get access to the BMC between data transfers, before trying to get access to the I<br>bus again. Basically, this number tells the Controller how bus again. Basically, this number tells the Controller how many BMC Sync Clock periods it must count before making another BMC request. You can choose separate and different parameters for disk and tape.

Try to balance this number with the BMC priority selected. A high priority device with a small Break Count will be on the bus a greater amount of time, possibly excluding others.

RECOMMENDATION FOR SCZ-5: BMC Break Count may be configured separately for disk and tape; a good number to begin with for both is four. They can be set at the same number despite the difference between disk and tape transfer speeds because of the SCSI intelligence on the drives. SCSI speeds because of the SCSI interligence on the drives.<br>
drives have the capability to accept a command and then<br>
disconnect from the controller from wasting BMC time<br>
for more data from a drive.<br> **BMC OPTION:**<br>
WHAT TO REM disconnect from the controller from wasting BMC time waiting for more data from a drive. speeds because of the SCSI intelligence on the drives. SCSI

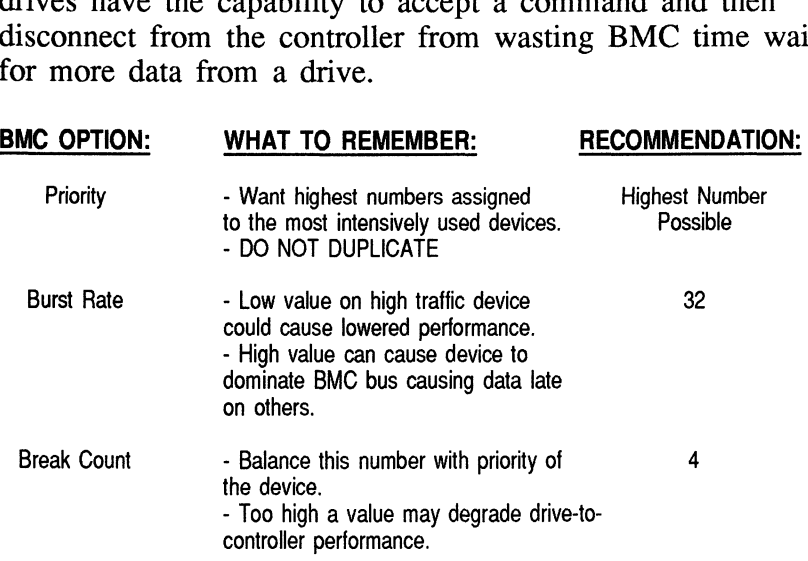

DISK BYTE ORDER: Disk byte order is set up from the disk **DISK BYTE ORDER:** Disk byte order is set up from the menu. (Byte order on tape is not configurable.) Set this parameter to the least significant byte first, then modify as necessary later. Note that if you're replacing a Zetaco SCZ-3 necessary later. Note that if you're replacing a Zetaco SCZ-3<br>Disk Controller with the SCZ-5, set the byte order to match the one being replaced.

Selecting SCSI ID for the SCZ-5 A SCSI bus can support up to eight devices. Communication on the SCSI bus is allowed between only two devices at a time; one acts as an initiator and the other acts as a target. The initiator (typically a controller such as the SCZ-5) Originates an operation and the target performs the operation. Each device has its own SCSI ID. The SCZ-5 is counted as one of the eight possible devices. It is through the Configurator that you choose which ID to make it. The ID numbers are weighted, with more priority going to the higher numbers are weighted, with more priority going to the higher<br>number device during certain bus phases. SCSI ID seven is number device during certain bus phases. SCSI ID seven i<br>recommended for the SCZ-5. Be sure that there are no duplicate ID's on the bus.

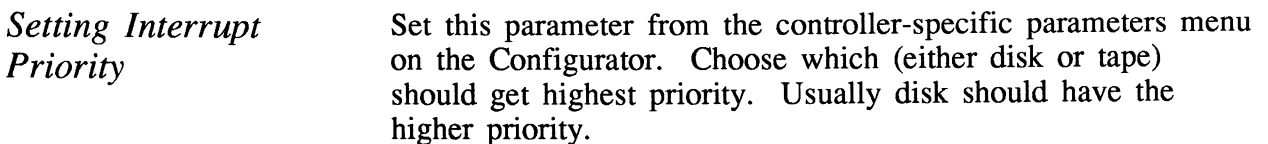

2.34 Using the Disk Initializer Program

The Disk Initializer program is used to prepare disk drives for use with the SCZ-5. If you received the disk drives and controller together as a subsystem, the drives may have already been prepared for you; however, an understanding of this program is recommended for anyone who deals with the installation or maintenance of the controller or disk drives.

WARNING: Use of this program may result in loss of all data on the disk drives. Please read the following sections carefully. If you choose to perform a format or write/read analyze, all data on the specified disk drive will be destroyed.

The Disk Initializer is used to format and perform a surface analysis on the disk drives and help manage media flaws on the disks, which are also known as "bad blocks." Most disk drive models have some degree of build-in bad block management of their own, which helps offload the effort required of the controller (and system maintenance personnel) in handling bad blocks. For a more detailed description of what *format* and *analyze* will do, refer to the section on Choosing Program Options.

Stand-alone and Stand-among Program Versions

Two versions of the Disk Initializer program are provided on the support tape; a stand-alone version that runs only when the AOS/VS operating system is not running, and a stand-among version that runs under the AOS/VS operating system. The stand-alone version must be used if the disk you wish to format or analyze is your system disk or is another disk that is currently INIT'd under the system. The stand-among version is useful for examining the disk soft error logs while the system is up, or for formatting optical platters without bringing down the system.

Running Stand-alone SCZSI

To run the stand-alone Disk Initializer, either load the program from tape per the instructions in section 2.31, or from disk, per the instructions in section 2.37.

2-31

Running Stand-among SCZ5I

To run the stand-among Disk Initializer, you must first have loaded the program from tape onto disk per the instructions in section 2.37. You can then run it from any user console enabled by EXEC. To run the program, you must have both the SUPERUSER and CHANGE TYPE priviledges assigned to your username by the Profile Editor. Refer to the Generating and Running AOS/VS documentation for more information on user profiles.

When the SCZ5I.CLI macro is invoked, the environment is pushed, then the current directory is changed to :UTIL and SCZ5I.PR is executed. Upon program termination, the previous environment and directory are restored.

With the :UTIL directory in your searchlist, type

### ) SUPERUSER ON <cr> \*)  $SCZ5I < c$ r>

The program will begin execution. The program will ask you for the controller Maintenance Port device code. This is the device code that the controller front switches are set to. DO NOT enter the controller disk device code. The program will then determine the disk controller device code, and confirm this before proceeding. One difference between the stand-alone and stand-among versions is the stand-among version requires that you enter each unit by its disk unit name, or "DPJxx'". Also, stand-among SCZSI restricts operations performed on disks currently INIT'd under the system. To perform those functions that access the user data area of the disk such as Format, Analyze or Relocate blocks, you must first RELEASE the disk unit.

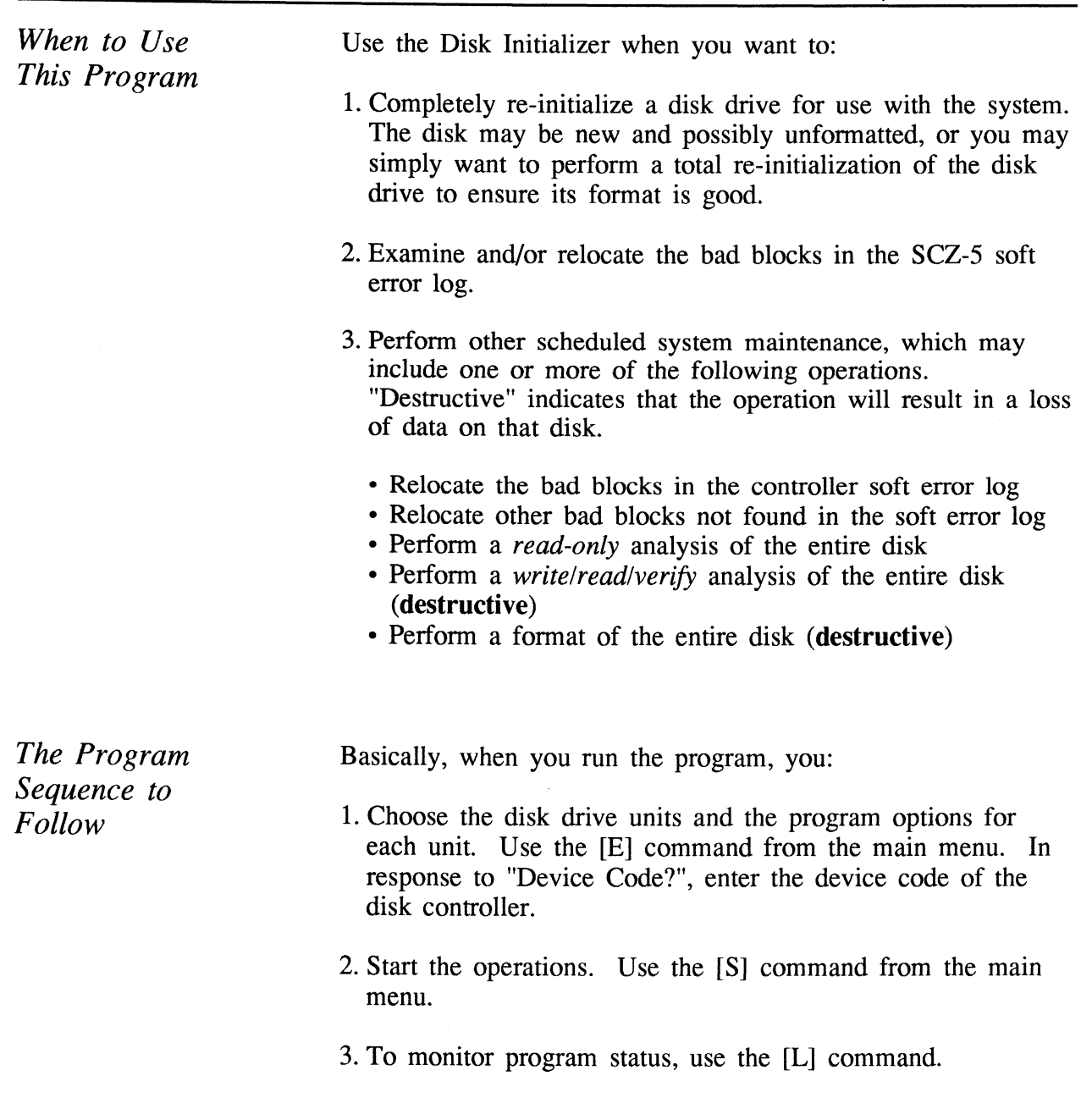

Choosing Program Options for Each Unit

Analyze Disk

This option performs a disk surface analysis to detect and then relocate the bad blocks to another area of the disk. The purpose of analyze is to detect and remove as many bad blocks as possible before using the disk under the system, reducing the risk of loss of data later if a defect worsens. This selection can also be used as disk initialization do-all since it allows you to perform all the options on the specified unit.

First, the program asks whether you wish to format the disk prior to it performing the surface analysis. Refer to the prior to it performing the surface analysis. Refer to the Format option description (following) for more information on formatting the disk and on the following question of whether or not to retain previously relocated sectors.

Next, the program asks whether or not you wish to run Read-Only Analyze.

¢ Read-Only Analyze performs a non-destructive, one-pass, sequential read over the entire disk to test for bad blocks. When the program finds a bad block, it relocates the block along with the data contained in it to a good "spare" block in a reserved area of the disk. The result of using this in a reserved area of the disk. The result of using this option is that it will eliminate as many "soft" errors as possible without losing or affecting any disk data. This option will also offer you the choice of whether or not to relocate the blocks listed in the controller soft error log. We recommend you answer YES to this question only if the specified disk drive is not configured with Auto-Relocation enabled. Refer to the Relocate Blocks option for more information on auto-relocation.

If you answer NO to the Read-Only Analyze question, the program will perform a full write/read/verify data analysis. This choice is recommended for any new installation before the disk is put into use with the operating system. If you choose disk is put into use with the operating system. If you choose this option, we also recommend you answered YES to "Format?" earlier to allow new sector headers to be written onto the disk.

¢ Write/Read/Verify Analyze performs a multiple-pattern sequential *write/read* data verification over the entire disk to detect and relocate as many bad blocks as possible. USE detect and relocate as many bad blocks as possible. USE<br>OF THIS OPTION WILL RESULT IN THE LOSS OF ALL DISK DATA FOR THE SPECIFIED UNIT. The program then asks how many data patterns are used to The program then asks how many data patterns are used to detect data-sensitive and intermittent media defects. Enter a detect data-sensitive and intermittent media defects. Enter a number between 1 and 10. The more data patterns used, the number between 1 and 10. The more data patterns used, the longer the testing will take. We recommend at least 3 patterns be used. If the controller soft error log contains any blocks, the program will ask if you want the blocks relocated. We recommend you answer YES to this question ONLY if the specified disk drive is not configured with Auto-Relocation enabled. Refer to the Relocate Blocks option for more information on auto-relocation.

Relocate Blocks This option allows you to examine and/or relocate the blocks listed in the controller soft error log and/or any additional bad block addresses you wish to enter yourself. The soft error log contains a list of the blocks on the disk that the disk drive has reported as having "soft" errors, i.e., blocks that are still usable but require some amount of error correction.

> By relocating 'these bad blocks, you move your disk data to good blocks on the disk and reduce the risk of losing data if the original bad blocks become completely unusable. You should ONLY relocate these blocks if the disk drive has not should ONET Telocate these blocks if the disk drive has <u>hot</u><br>been configured with Auto-Relocation ENABLED using the<br>controller Configurator utility. If Auto-Relocation is enabled. controller Configurator utility. If Auto-Relocation is enabled, the disk drive has already relocated the bad blocks, and the log contains these blocks for reference only.

> For those block addresses you wish to enter manually, you must enter in the disk physical block address format. If you wish to relocate a block listed in your system log that is in cylinder/head/sector format, you must convert it to the physical block address using the formula at the top of page 2-34:

> > (# of heads/drive \* # of sectors/track " cylinder #) + (# of sectors/track \* head #) + (sector #)

= physical block address

Format Only

The Format Only option is the lowest level operation you can give a disk drive and is the first step in a full disk initialization. Normally, you would not use this option but would instead perform the format by answering YES to the "Format?" question in the Analyze option path, since you should normally follow a re-format with a surface analysis. The format operation erases and re-records block addresses on the disk surfaces, ensuring readable block headers and track alignment. USE OF THE FORMAT OPTION WILL RESULT IN THE LOSS OF ALL DATA ON THE SPECIFIED DISK DRIVE.

The program asks if you want to "Retain Previously Relocated Sectors?" This refers to whether or not the disk drive retains its "growth" list of relocated blocks, i.e., those blocks that have been detected as bad over time by either the Disk Initializer program or the drive itself, and have been relocated. This does NOT refer to the drives "primary" defect list written by the drive manufacturer — these relocated blocks are not affected.

We recommend that you answer YES to this question, unless some abnormal condition may have caused the disk drive to relocate an excessive amount of bad sectors that may not have been bad. If you answer NO, we recommend that you run at been bad. If you answer NO, we recommend that you run at least a 5-pattern *write/read/verify* surface analysis on the drive.

This option clears the controller soft error log without relocating the blocks listed in it. It should normally only be used when the selected drive is configured for Auto-Relocation mode, after the log has been examined and recorded. If Auto-Relocation is enabled, the log represents blocks that have already been relocated by the disk drive.

If you are using the disk controller with rewriteable (magnetooptical) disk drives, keep the following in mind:

1. New cartridges can come either unformatted or in the wrong disk format type. Because of this you MUST FORMAT disk format type. Because of this you MUST FORMAT EACH SIDE of new rewriteable optical cartridges.

Start by inserting the cartridge into the drive with side A up, and format the disk. When the format is complete (each side takes approximately 25 minutes), remove the cartridge, re-insert with side B up, and issue the Start command again. The cartridges are formatted to the ISO standard format type.

2. It is usually not necessary to perform surface analysis on the rewriteable disks because the disk drive has extensive builtin bad block management capabilities. Additionally, cartridges are factory-certified and media defects mapped out by the manufacturer. Because of this, the default option for by the manufacturer. Because of this, the default option for<br>an optical drive is Format Only. A 3-pattern write/read/verify surface analysis takes about 3 hours per side.

INIT Soft Error Log

Rewriteable Optical Disk Users

If You Are Upgrading From An SCZ-3 Controller If you are upgrading a subsystem, from an SCZ-3.1 or SCZ-3.2 controller to an SCZ-5 Controller, you do not need to run the Disk Initializer program. The disks need no reinitialization to upgrade to the SCZ-5 Controller. All controller microcode is contained in EPROM on the controller, not on the disk drives. This applies to rewriteable optical disk subsystems as well.

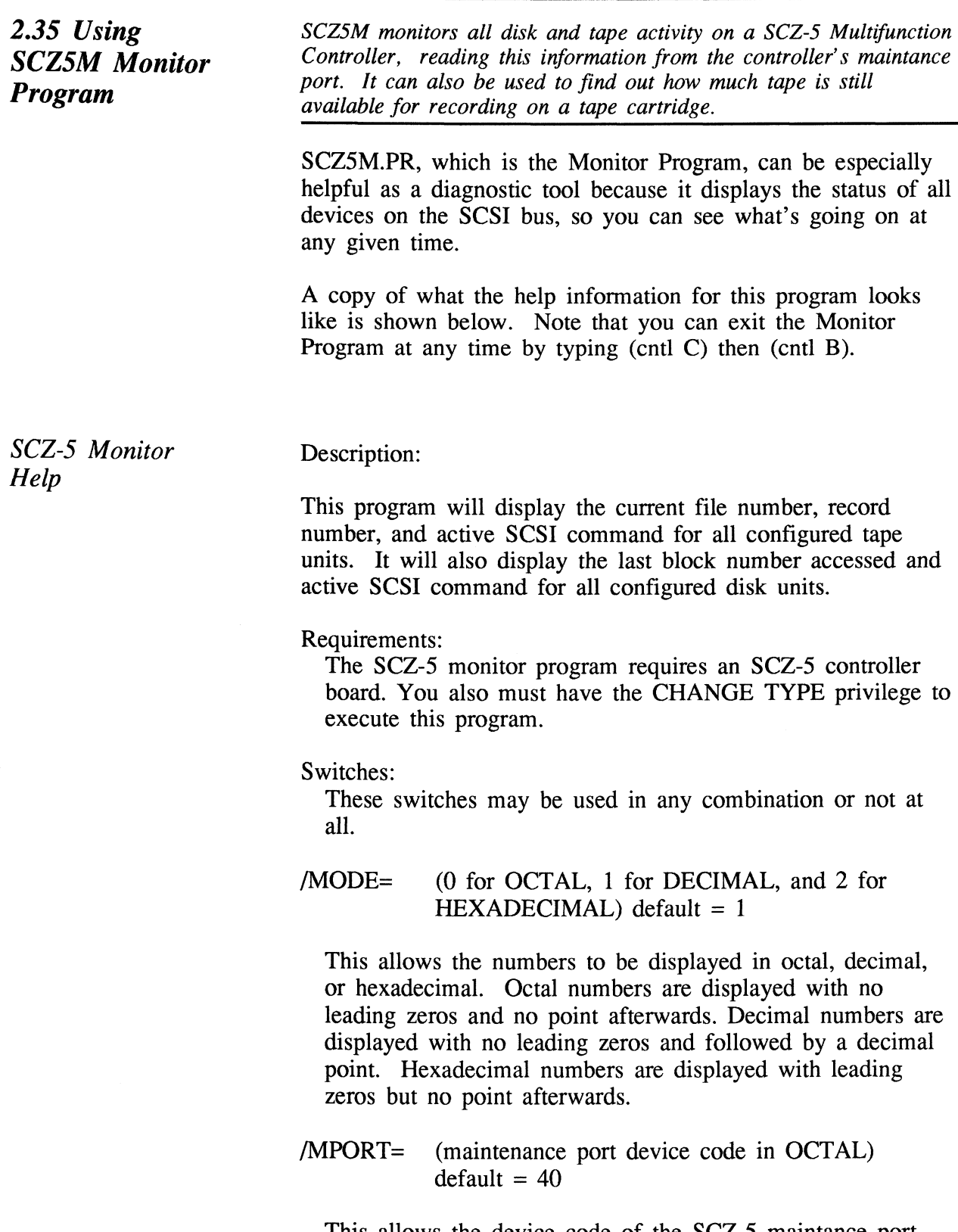

This allows the device code of the SCZ-5 maintance port (the switches on the front of the controller board) to be a nonstandard value.

/UPDATE= (0-65 seconds) default = 3 seconds

This allows the delay time between screen updates to be set. The shorter this time is, the faster changes will show up on the screen and the more CPU and controller time the program will consume.

### /TREM @MTJX

This displays the amount of tape remaining on the specified drive. This information is read directly from the tape drive.

## [TTY

Use this switch if you have a TTY or hard copy type terminal.

/HELP This displays this help information.

Exiting the program:

Exit the SCZ-5 monitor at any time by typing (cntl C) then (cntl B).

Status definitions:

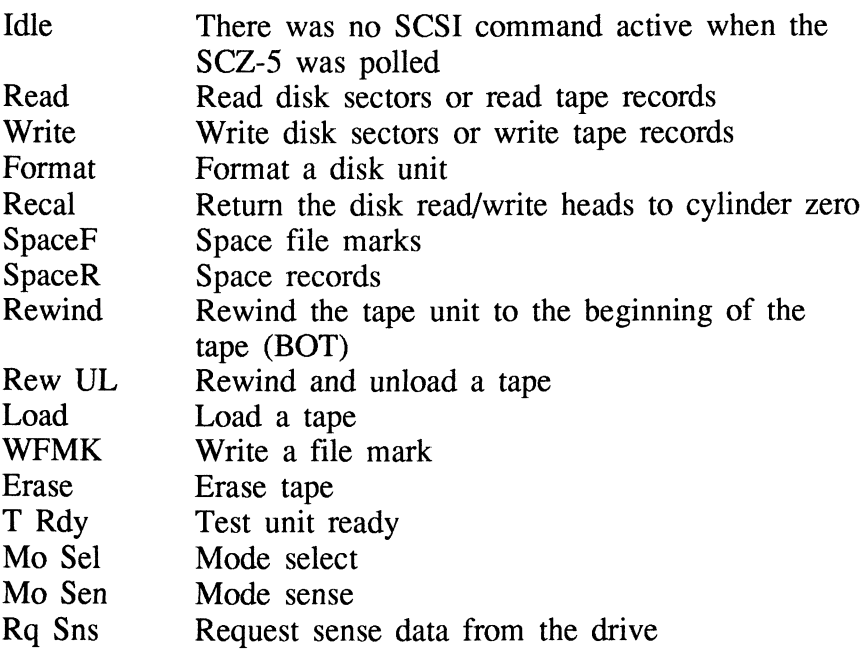

Example: X SCZ5M/MPORT=41/MODE=0/UPDATE=0 The maintance port device code is 41 octal, numbers are printed in octal, and the screen is updated as fast as possible.

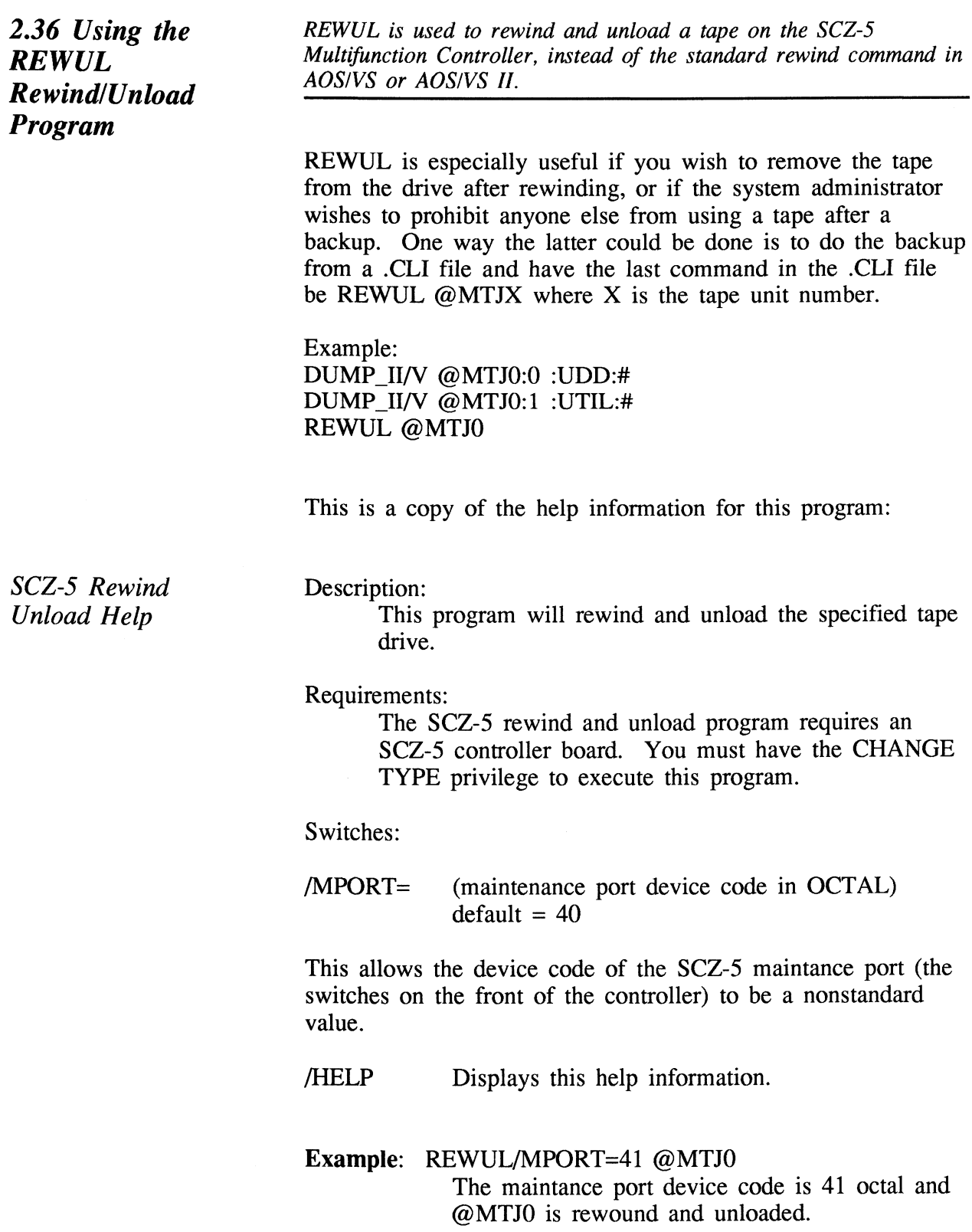

 $\hat{\boldsymbol{\beta}}$ 

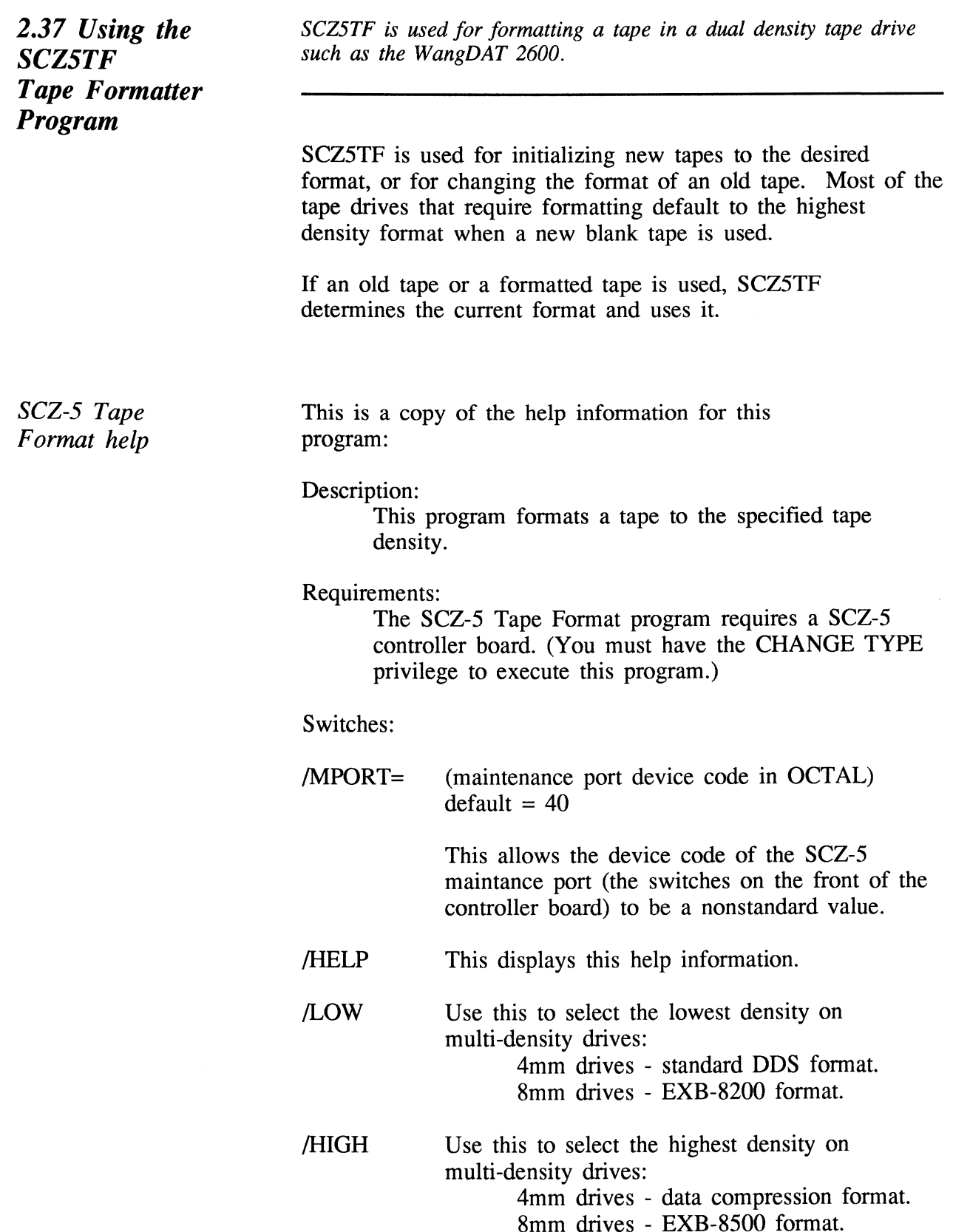

Example: SCZ5TF/MPORT=41/LOW @MTJO The maintance port device code is  $\overline{4}1$  octal and the tape in @MTIJO is formatted to the lowest density format.

Note that the tape format must be specified.

2.38 Using the Reliability Programs

The function of the Reliability programs is exactly what the name implies: they test that the drive and controller are operational, and that extended use with the combinations of commands does not make them fail. There are separate test programs for disk and tape, but they operating in the same fashion.

As a stand-alone program, each Reliability utility tests only the As a stand-alone program, each Reliability utility tests only the part of the subsystem that you are installing; disk or tape. No part of the subsystem that you are installing; disk or tape. No<br>attempt is made to provide an exhaustive system level test. It attempt is made to provide an exhaustive system level test.<br>does not, for example, tell you if you have duplicated BMC does not, for example, tell you if you have duplicated B<br>priorities. To test for system level functioning, run Data priorities. To test for system level functioning, run Data General's MVSYSTEMX.

```
RELIABILITY PROGRAM
Enable mapping (YES, [NO]):
Execution Mode:
               (MARILITY PROGRAM)<br>(Random Reliability (Reliability (Reliability )<br>[R]andom Reliability ) [S]equential Reliability
[R] andom Reliability<br>Enter your choice [R]:
                                          SCZ-5 RELIABILITY UTILITY
                                                                     REV. XX
                                      COPYRIGHT 19XX, ZETACO, INC.
                                                               COMMAND LIST
             ABILITY PROGRAM<br>
le mapping (YES, [NO]):<br>
ution Mode:<br>
[R]andom Reliability [S]equential Reliabi<br>
r your choice [R]:<br>
SCZ-5 RELIABILITY UTILITY<br>
REV. XX<br>
COPYRIGHT 19XX, ZETACO, INC.<br>
COMMAND LIST<br>
[E]NTER A DEVICE [D]ELET
             Le mapping (YES, [NO]):<br>
ution Mode:<br>
[R]andom Reliability [S]equential Relia<br>
r your choice [R]:<br>
SCZ-5 RELIABILITY UTILITY<br>
REV. XX<br>
COPYRIGHT 19XX, ZETACO, INC.<br>
COMMAND LIST<br>
[E]NTER A DEVICE [D]ELETE A DEVICE<br>
[S]TART
             ABILITY PROGRAM<br>
le mapping (YES, [NO]):<br>
ution Mode:<br>
[R]andom Reliability [S]equential Reliabili<br>
r your choice [R]:<br>
SCZ-5 RELIABILITY UTILITY<br>
REV. XX<br>
COPYRIGHT 19XX, ZETACO, INC.<br>
COMMAND LIST<br>
[E]NTER A DEVICE [B]EL
             OF EXAMPLE, tell you if you have duplicated<br>
To test for system level functioning, run I<br>
MVSYSTEMX.<br>
<br>
ABILITY PROGRAM<br>
Le mapping (YES, [NO]):<br>

ution Mode:<br>
[R]andom Reliability [S]equential Reliabi<br>
r your choice [R]:<br>
            [F]LAGS<br>[Q]UIT
           ENTER A COMMAND SELECTION (C=CMD LIST):
```
Figure 2.35 Main Menu of Reliability Test Program

Choosing the Program Global **Parameters** 

Before you get to the Main Menu, you are asked to choose several global operating parameters. These choices are asked several global operating parameters. These choices are asked<br>only when the program is booted or restarted. The parameters only when the program is booted or restarted. The are for: **Mapping** and **Program Execution Modes.** 

## Mapping

Enabling this feature allows the Reliability program to test some of the mapping features for which the SCZ-5 is responsible. These features are defined in the Data General responsible. These features are defined in the Data General<br>Programmer's Reference series. It is not necessary to enable Programmer's Reference series. It is not necessary to enab<br>mapping in order to test controller-drive functionality. The mapping in order to test controller-drive functionality. The default answer is no. DO NOT enable this mode if running in an MV/7800 or MV/4000.

### Program Execution Modes

You may choose to run in sequential or random mode for both disk and tape.

**Disk:** In sequential mode, the entire disk is written once. **Disk:** In sequential mode, the entire disk is written once.<br>The controller re-reads it to verify, then stops. In random mode, the controller writes a random number of sectors at random locations, then reads it all back to verify. Random random locations, then reads it all back to verify. Random mode will continue until stopped. The time it takes to run these processes varies, depending on the size and speed of the disk drive.

Tape: In sequential mode, continuous writes of a fixed size are performed to EOT, the tape is rewound, and, if the verify<br>feature is enabled, a *read* to EOT ensues. In random modes, a feature is enabled, a *read* to EOT ensues. In random modes, a variable number of records containing a various number of variable number of records containing a various number of bytes is written to a file. It is immediately read and verified bytes is written to a file. It is immediately read and verified (if enabled), and the program continues. Random mode will (if enabled), and the program continues. Random mode will continue until stopped.

Basically, when you run the program, you:

- 1. Select the global program parameters. Random Mode with Select the global program parameters. Random Mode with<br>no mapping is a good choice for first installation. Let the test run for 20 minutes.
- 2. Enter the devices you want to test and the test specifics for each of them. Use the [E] command from the main menu.
- 3. Run the tests. Use the [S] command.
- 4. Examine the status of each drive. Use the [L] command.

See Section 3.4 for information on error messages from this program.

The Program Sequence to Follow

2.39 Summary of Reliability Commands

The Main Menu Options

Use this explanation of each Reliability command to better understand how to use the program. Commands are the same in both Reliability programs.

### 1. ENTER A DEVICE – This command does several things:

a) Initializes the Controller.

b) Looks for READY units - You may operate on any drive that appears READY to the Controller. The program reports, starting with UNIT 0, that a drive is ready and allows a YES/NO choice for selection.

c) Sets Disk & Tape Test Parameters - After accepting a READY unit for testing, the program asks for input about the records the test will write.

**DISK:** The screen shows how many megabytes the disk has, then accepts YES/NO choices for write only, read only, to verify data, and one of nine data patterns to write/read.

TAPE: For random mode, the program will ask the maximum number of records it can put in each file, and the maximum number of bytes each record can contain. For sequential mode, it requests only the fixed number of bytes to put in each record. Default value is given for each question. Next, the program accepts YES/NO choices for write only, read only, verify data, and one of nine data patterns to write/read.

After each READY unit that you wish to run has its test parameters defined, the program returns to the command prompt. To actually begin the tests you have selected, use the START command.

2. START A DEVICE — This command gives you the option of starting the test on all entered devices, or on any combination of them. To verify that the program is running, observe the green LED's on the controller or issue a LIST command.

- LIST ERROR TOTALS This command lists status and **LIST ERROR TOTALS** – This command lists status error information. It can be used any time you wish to error information. It can be used any time you wish to find out about the devices running. If you use the command before issuing a START, the disk information about mode will be accurate, but the runtime, blocks written and read, and error totals will not; and tape information about current file, current records, and EOTs reached will not be correct.
- 4. **COMMAND LIST** This command displays the Command Menu.
- 5. HALT A DEVICE Any device can be halted without affecting tests being performed on other devices.
- **6. DELETE A DEVICE** Once you HALT a test being run on a device, you can delete that device from the testing altogether, by using this command.
- 7. PRINTER CONTROL This command enables or disables the printer. If the program is running unattended, enable the printer so you can capture error messages. Use of this command does not affect tests being run. A program RESTART will put it back to the default of disabled printer.
- **RESTART THE PROGRAM** This command completely **RESTART THE PROGRAM** – This command corre-initializes the program. You must reselect mode. re-initializes the program. You must reselect mode, devices, and re-enable the printer.
- **9. FLAGS** The flag available in the Reliability program can be set to halt the program when an error is encountered or, the default, simply log the error and continue. If you choose to halt at an error condition, the program will log the error and jump to the Debugger resident in the program. To leave the Debugger, and restart the program, type RT. The flag may be changed while tests are running.
- 10. QUIT This command gets you out of the program.
- 11. MODIFY DISPLAY MODE You can choose to use hexadecimal, decimal or octal for program display and input.

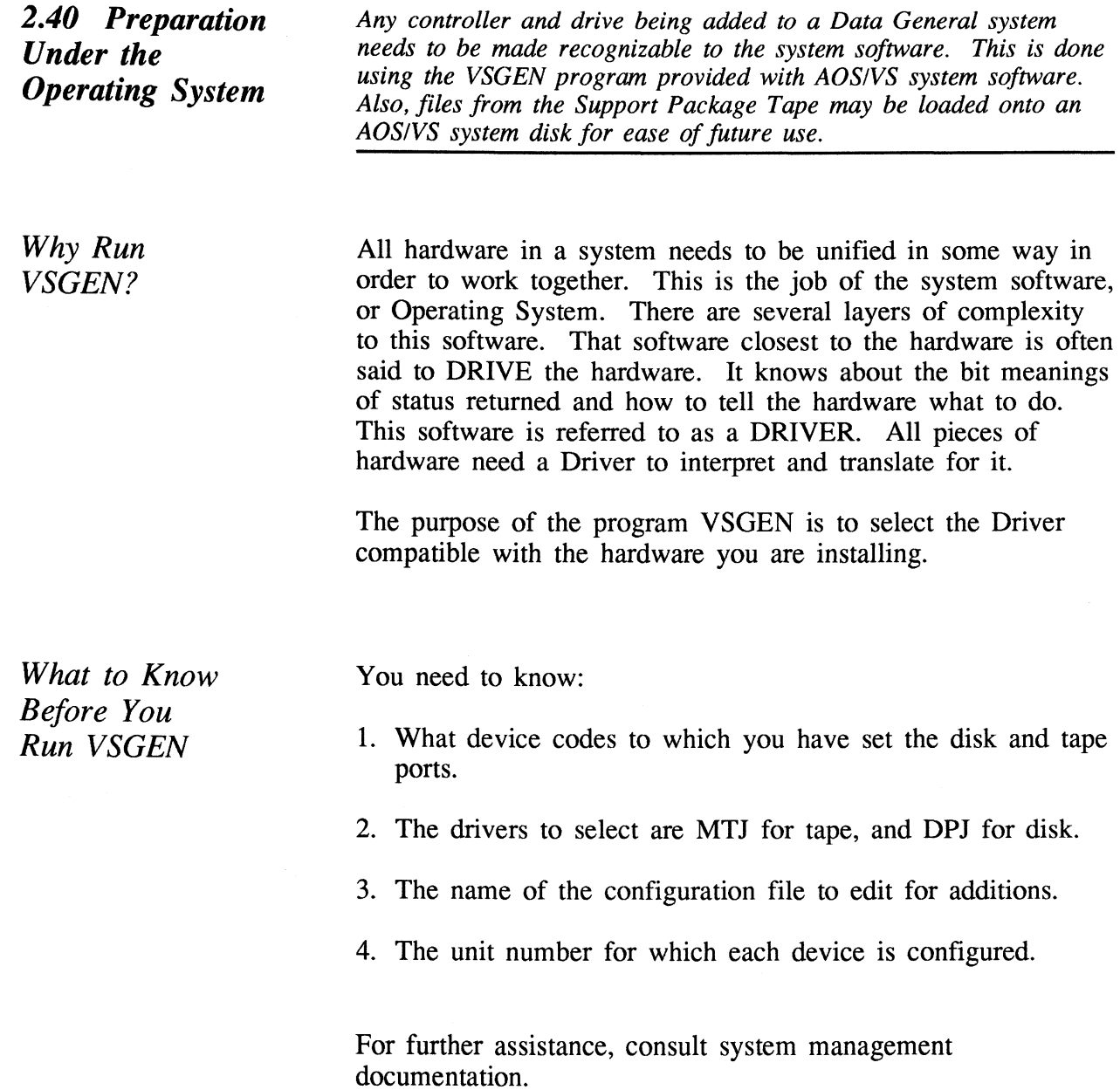

 $\sim$   $\epsilon$
Loading Support Tape Files Onto Your AOS/VS System Disk

The last file on the Support Package tape is in DUMP format. The fast the oil the support Package tape is in DOMP<br>This means that it is recognizable to the system LOAD This means that it is recognizable to the system LOAD<br>program. When loaded onto disk as described below, the program. When loaded onto disk as described below, the programs will be placed in the :UTIL directory on your system disk.

(Note: the stand-among Disk Initializer program and its macro MUST reside in :UTIL directory to function properly. Running the program in the same directory that LDU's reside may have adverse effects under the AOS/VS II operating system.)

To load the programs onto an AOS/VS system disk as described, load them with root (:) as you current directory using the following script:

) SUPERUSER ON \*) DIR : \*) LOAD/V @MTzx:6 \*) REW @MTzx \*) SUPERUSER OFF

where:

 $z =$  the tape controller type  $(A, B, C, D, or J)$  $x =$  the tape unit number

The programs will be loaded into the :UTIL directory of your System disk.

Running Stand-alone Programs

To load and run a stand-alone program from disk, bring down your system and re-boot the system disk. From your Technical Maintenance Menu, choose the option "Run A Specified Program". Then, enter the full pathname of the file you wish to run, including the .SV extension. For example, if you want to run the Configurator, enter:

#### -UTIL:CFSCZ5.SV <cr>

The following are the full pathnames you would enter to run the stand-alone SCZ-5 programs from disk: Configurator .. . . :UTIL:CFSCZ5.SV

enconfigurator . . . . :UTIL:CFSCZ5.S<br>Disk Initializer . . :UTIL:SCZ51.SV Configurator . . . . :UTIL:CFSCZ5.SV<br>Disk Initializer . . :UTIL:SCZ5I.SV<br>Tape Reliability . . :UTIL:SCZ5TR.SV Tape Reliability . . : UTIL:SCZ5TR.SV<br>Disk Reliability . . : UTIL:SCZ5DR.SV

Standard CLI Commands to Load File 6

Running Stand-among Programs

To load and run a stand-among program under AOS/VS, first make sure your current searchlist includes the :UTIL directory. You must also have Superuser privilege on.

To run the stand-among Disk Initializer, enter:

) SUPERUSER ON <cr> ) SUPERUSER<br>) SCZ5I <cr>

To run the SCZ-5 Monitor, Rewind/Unload, or Tape Formatter, Superuser privilege is not required. You can find out what Switches are available by entering one of the following:

) SCZ5M/HELP <cr> or

) REWUL/HELP <cr> or

) SCZ5TF/HELP  $\langle cr \rangle$ 

# Trouble-shooting

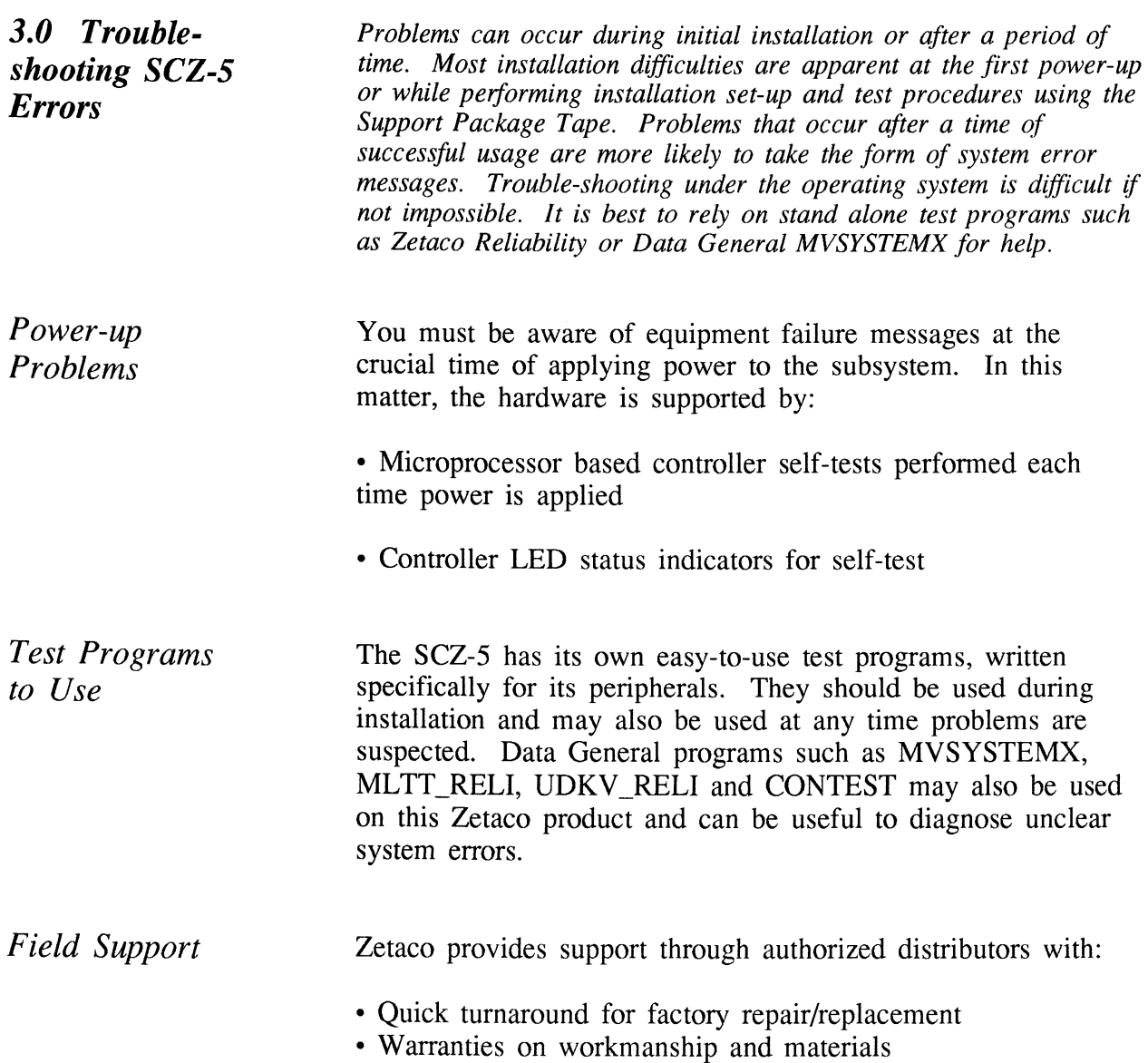

3.1 Interpreting Controller Selftest Errors at Power-Up

Self-test resides in ROM on the controller. It is designed to check the most critical functions of the hardware each time power is applied. Self-test is actually composed of two independent modules, each consisting of a series of tests and each associated with a group of three LEDs on the front of the board.

There are 9 LEDs on the controller, grouped as 3 and as 6. Each group is a series of red, yellow, and green. See Each group is a series of red, yellow, and green. See<br>Figure 3.1 to identify LED placement on the Controller board.

The entire test takes about 30 seconds to complete. While The entire test takes about 30 seconds to complete. While self-test is being performed, both red LEDs will be lit. If selftest is successful, all LEDs go out.

If the LEDs remain on for a time longer than self-test should take, the Controller may not be seated correctly. If a portion take, the Controller may not be seated correctly. If a portion of the hardware is defective, an error sequence will flash on the LEDs.

Table 3.1 explains what can be done in each of these instances.

## Table 3.1 What the LEDs Mean

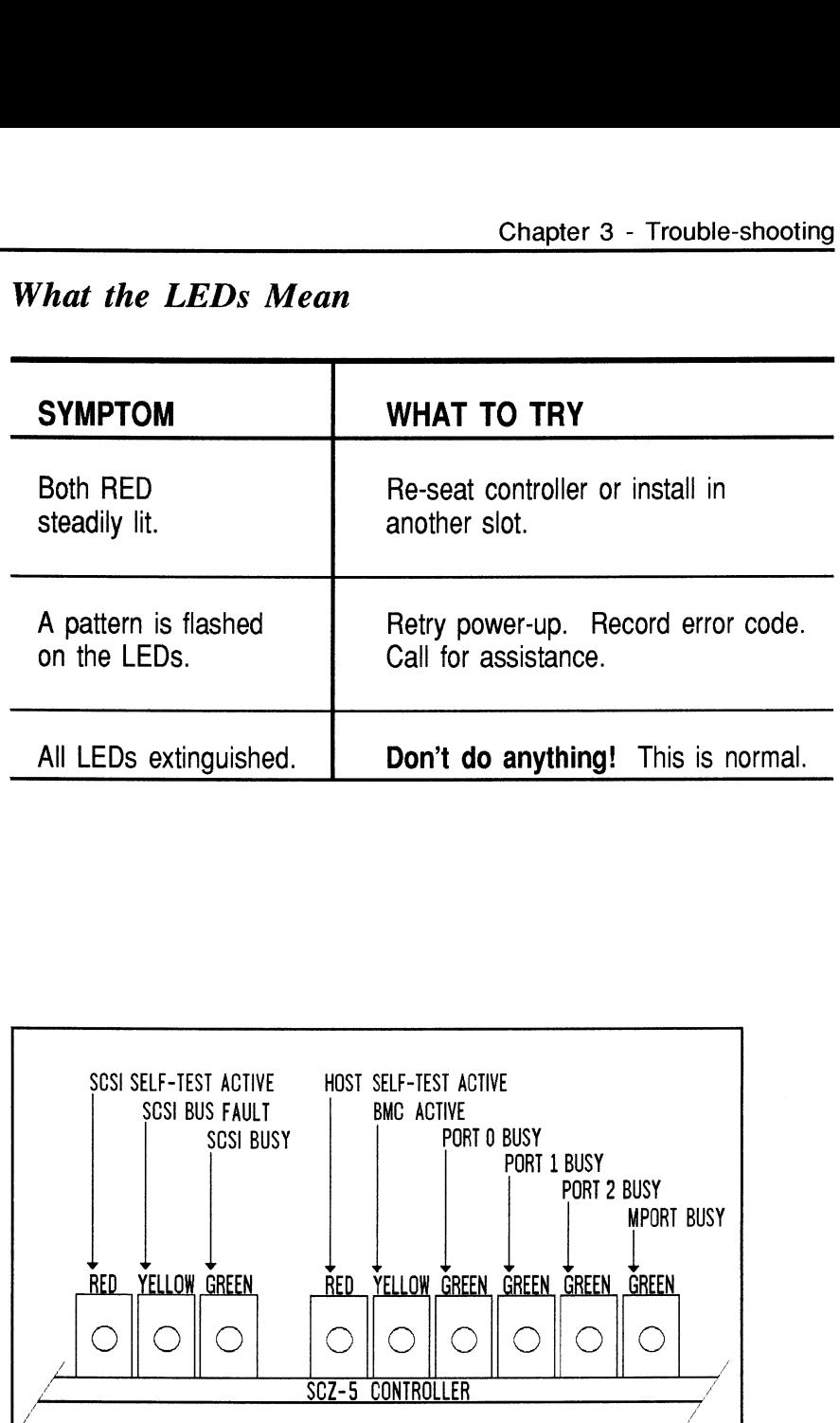

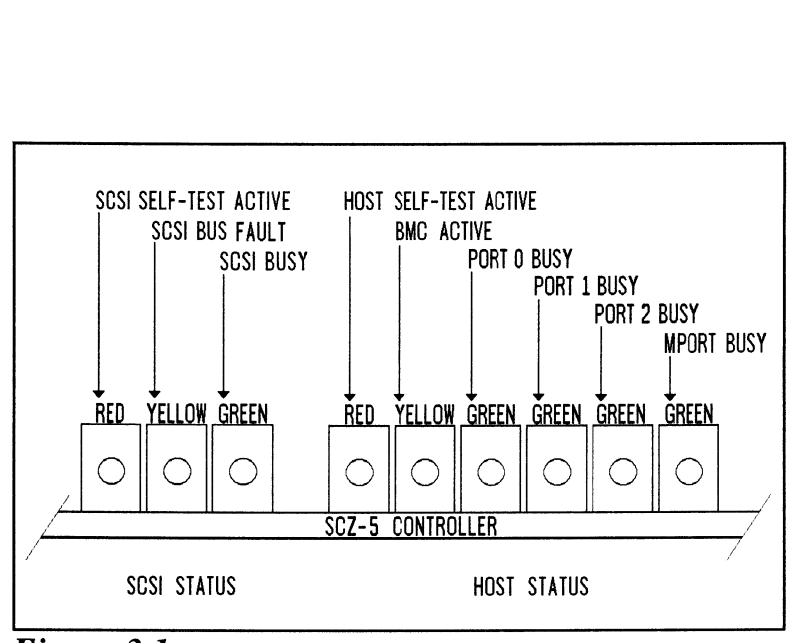

Figure 3.1 LED Status Indicators

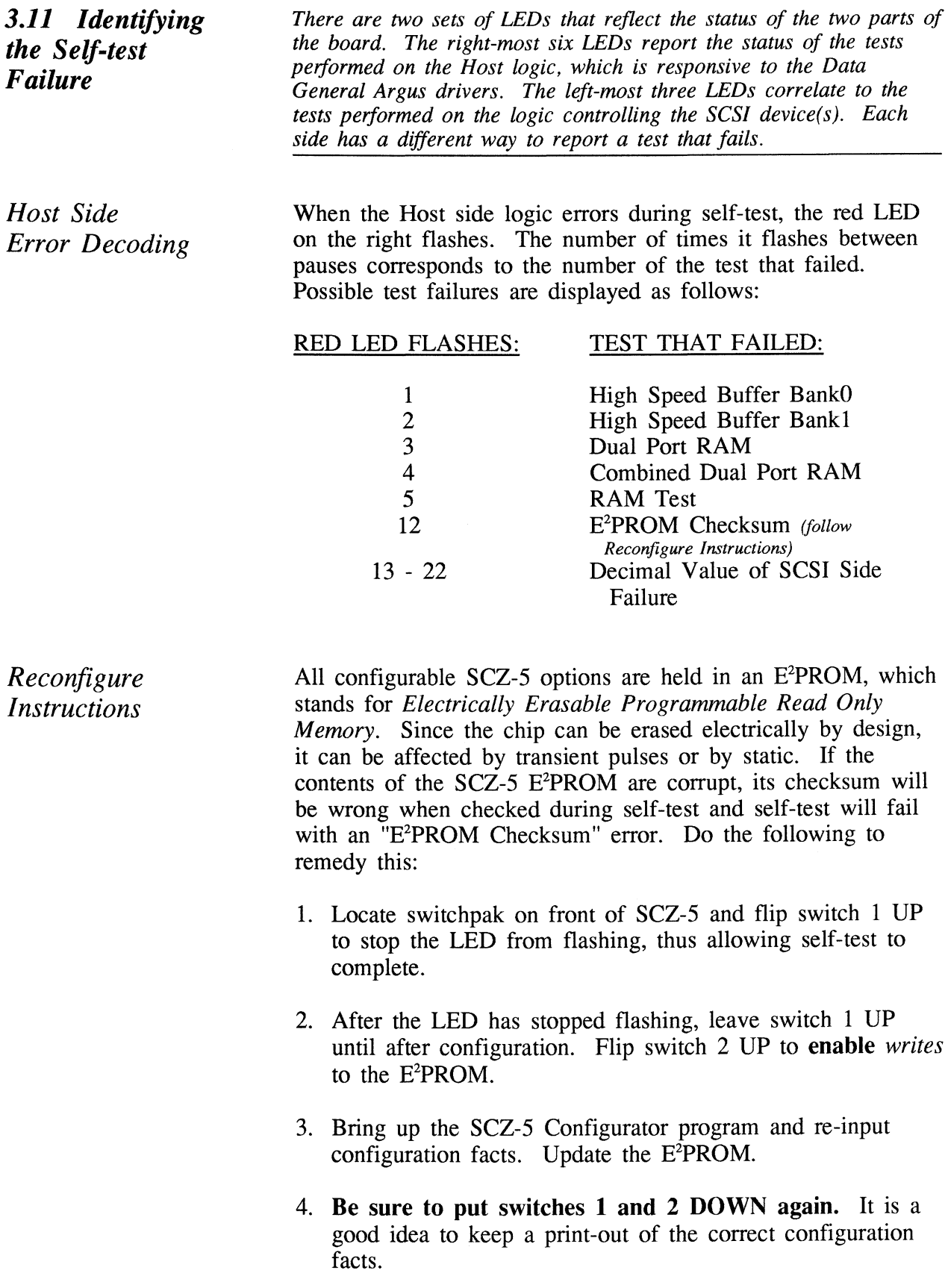

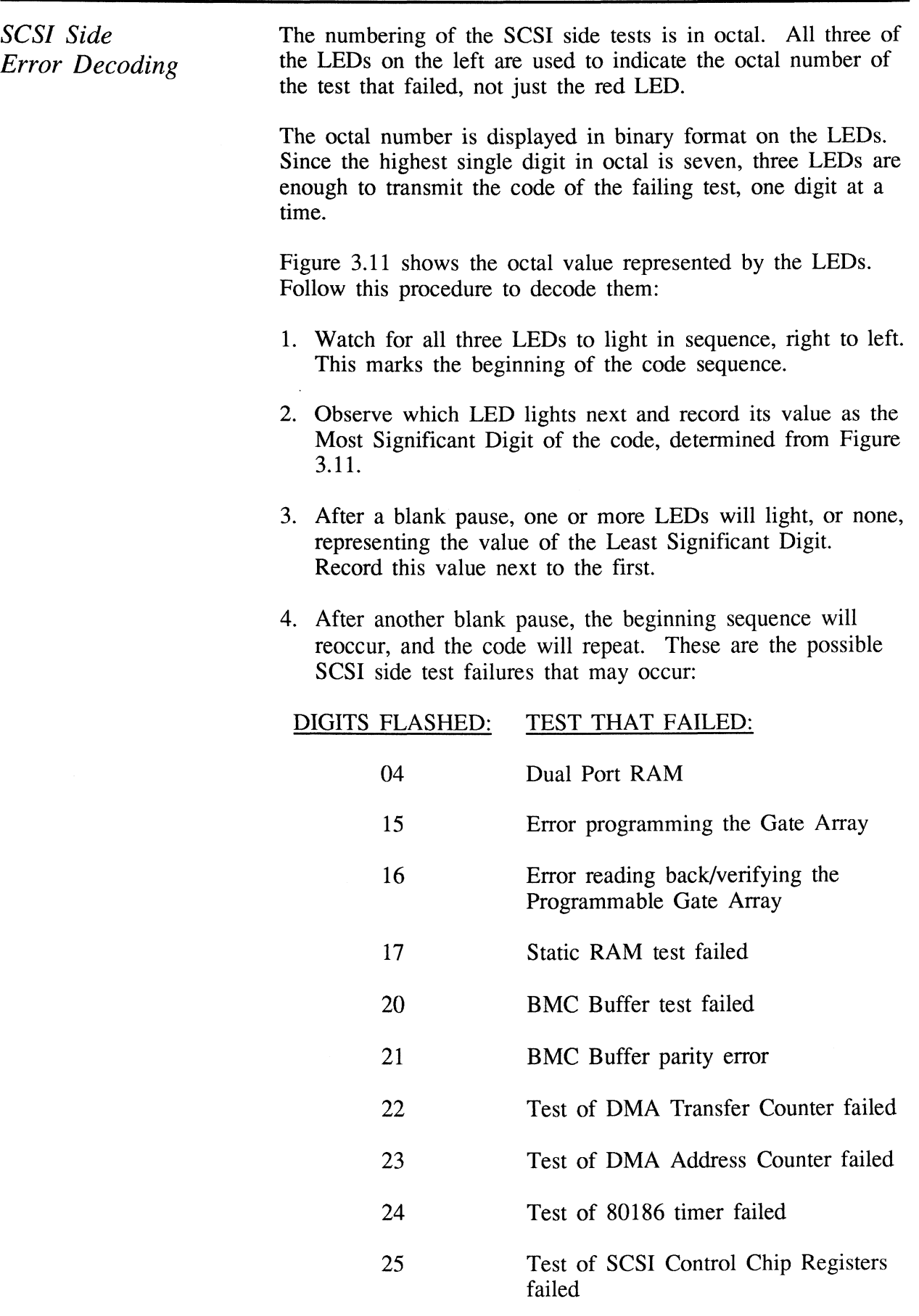

- 26 SCSI Hang Timer test failed
- 26 SCSI Hang Timer test failed<br>27 Unexpected interrupt detected by selftest

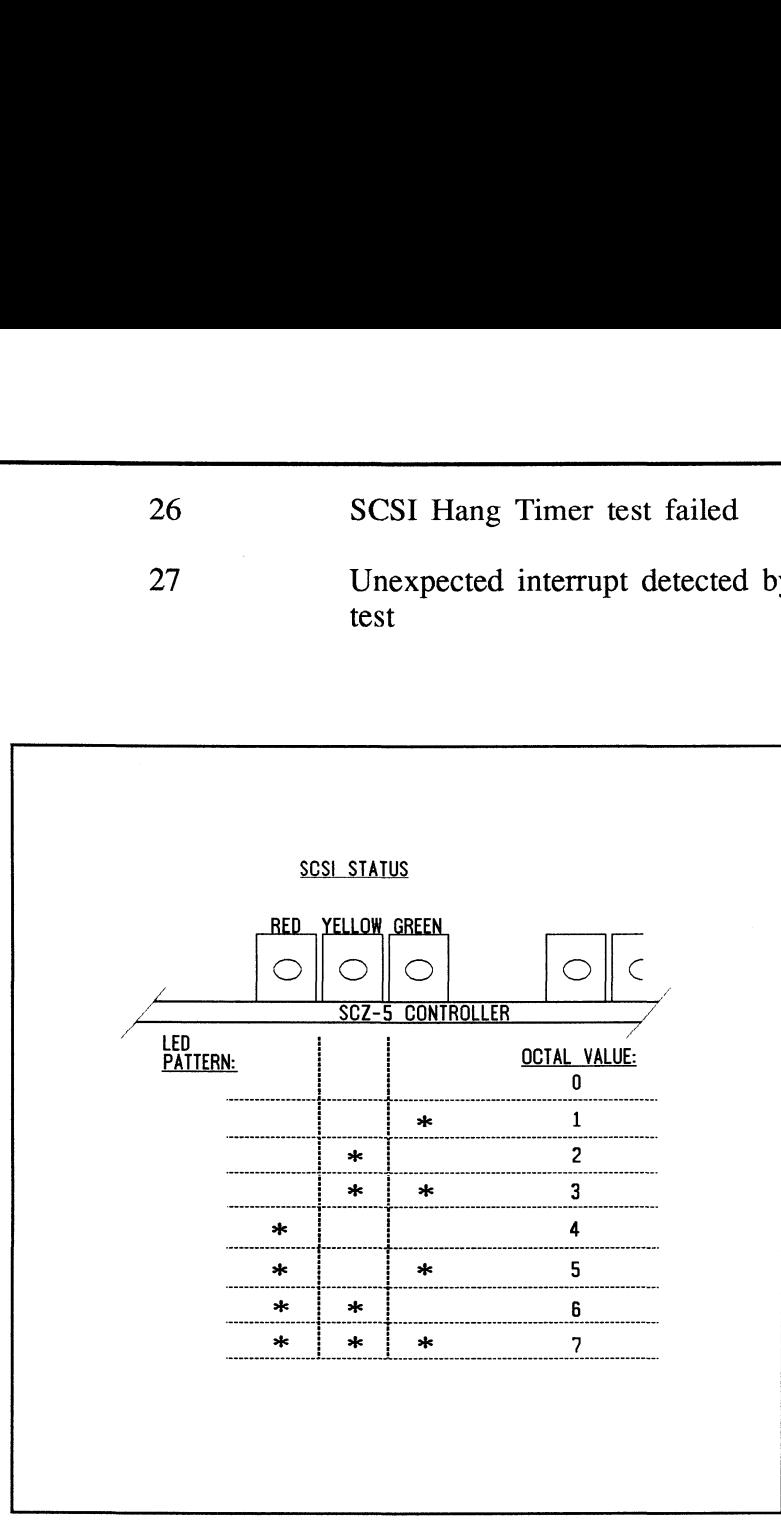

Figure 3.11 Getting an Octal Number from LEDs

 $\sim 10^{-1}$ 

This page intentionally left blank.

3.12 Decoding Non-self-test Errors

SCSI Side LED Errors In addition to errors that occur during self-test, there are a few errors that can occur during normal system operation.

The SCZ-5 Multifunction Controller is designed to report several kinds of hardware failure that may occur after powerup. This aids you in verifying system reported faults.

Like the SCSI side self-test failure codes, the Operational Error codes are two digit octal values. (Both are under seven.) To codes are two digit octal values. (Both are under seven.) To distinguish from the other, the Most Significant digit is always seven.

Follow this procedure:

- 1. Watch for the LEDs to light in sequence, right to left.
- 2. Watch for all three LEDs to light at once. (This represents a seven, indicating an operational error.)
- 3. After a pause, the LED display will change to indicate the After a pause, the LED display will change to indicat<br>Least Significant octal digit. Note which LEDs light.
- 4. After a pause, the LEDs will light in sequence again and the patter will repeat.
- 5. Find the value of the Least Significant octal digit by Find the value of the Least Significant octal digit by looking below. (The Most Significant octal digit will looking below. (The Most Significant octal digit will always be 7 for this type of error.) These are the errors that may occur: always be 7 for this type of error<br>that may occur:<br>OCTAL VALUE MEANING The value of the Least Significant octa<br>
19 below. (The Most Significant octa<br>
19 be 7 for this type of error.) These<br>
2 yALUE MEANING<br>
19 MEANING<br>
19 MEANING<br>
19 MEANING The value of the Least Significant octal digit by<br>
19 below. (The Most Significant octal digit will<br>
19 SCSI-to-Host Request queue overflow<br>
19 SCSI-to-Host Request queue overflow The value of the Least Significant octal digit by<br>
y below. (The Most Significant octal digit wi<br>
be 7 for this type of error.) These are the e<br>
ay occur:<br>
<u>XALUE</u> MEANING<br>
MEANING<br>
T2 Illegal 80186 Interrupt<br>
SCSI-to-Host

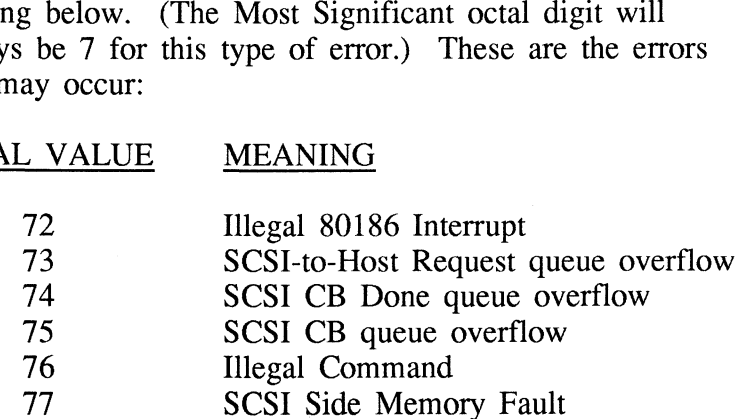

If any of these error codes are flashed, record the code and call Zetaco's Customer Support Hotline for assistance: 800-537-5292.

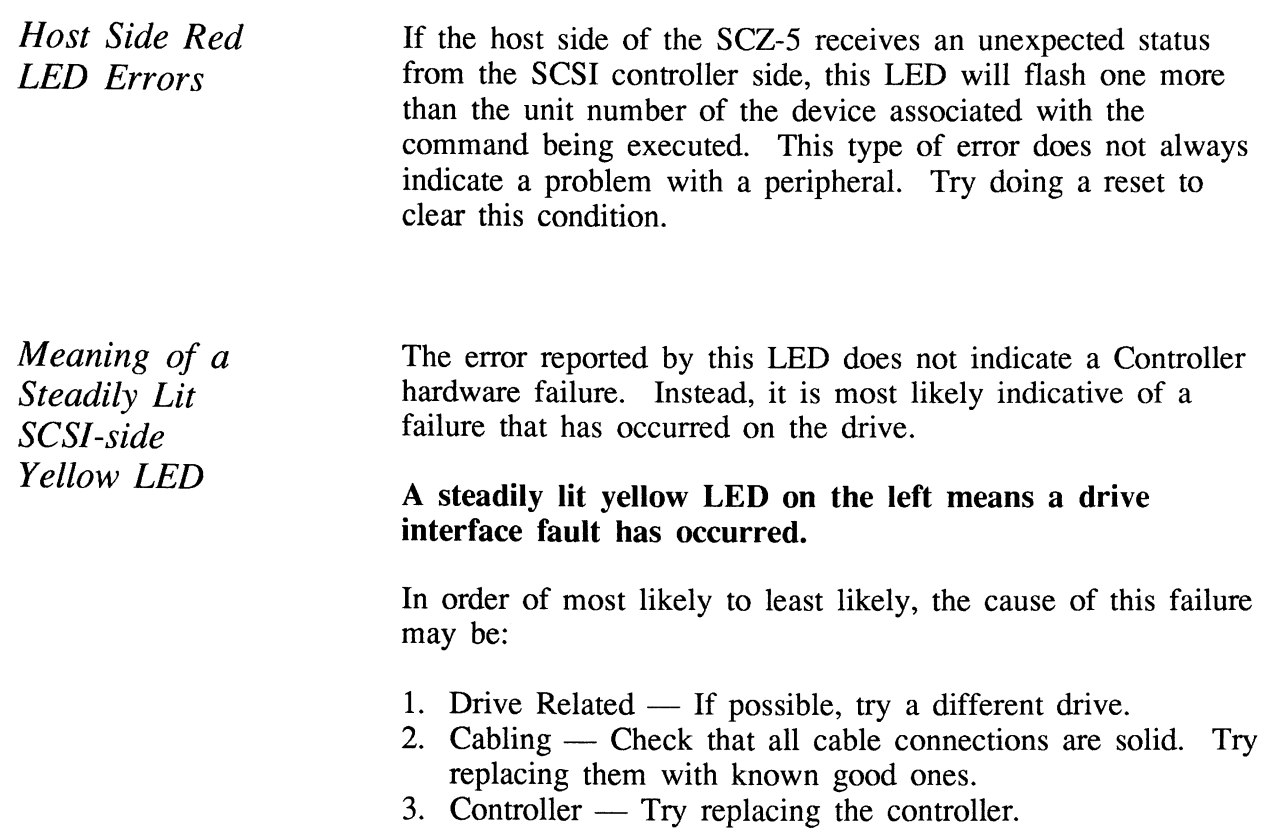

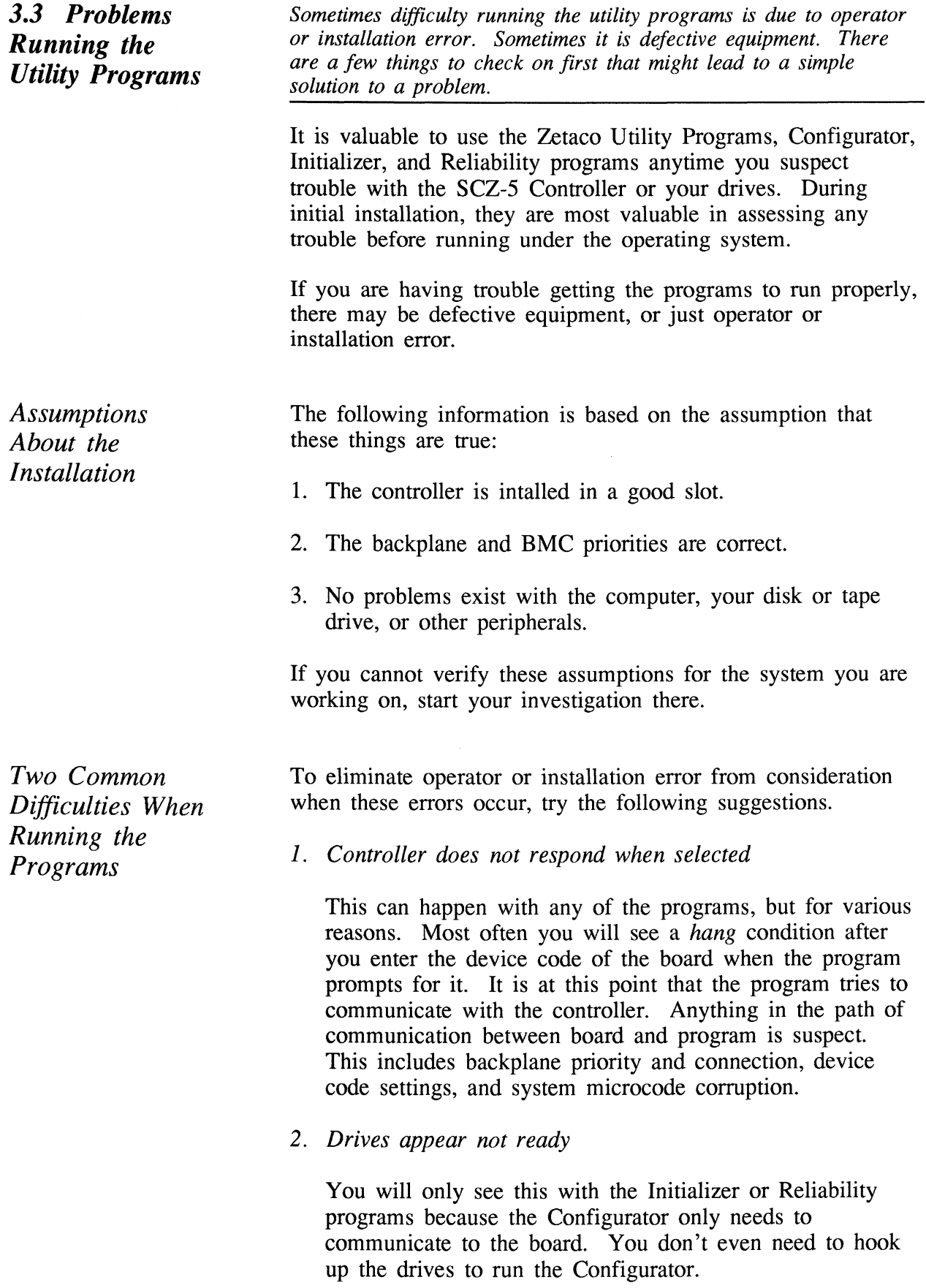

The Reliability program goes through an Initialization process when the [E]nter Device command is used. Part of this process is to try to access any drive for which it is configured and report back on its READY status. If a configured and report back on its READY status. If a drive is not READY, the program cannot use it, and will not allow you to select it. Anything in the path of communication between the controller and drive is suspect. This includes cables, paddleboard, position of paddleboard, drive facts in Configurator, and SCSI drive ID settings. Whether the drive is powered down or improperly terminated could be a factor.

The same concerns and checks would be appropriate if it is the WRONG drive that appears ready.

Common Problems & Solutions Using Utility Programs

Table 3.3

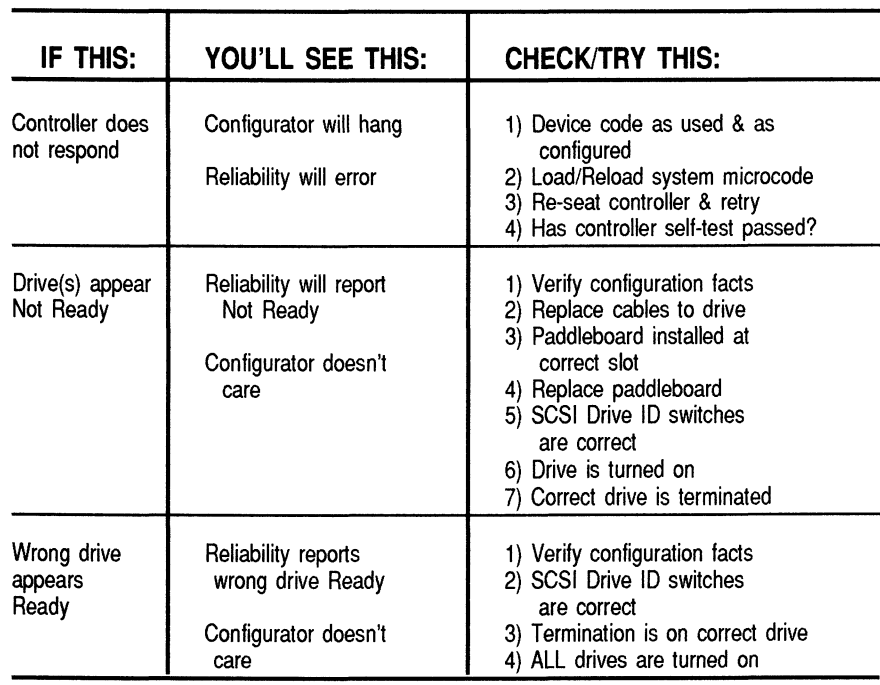

3.4 Types of Error Messages From Reliability

Description of PIO and CB Error Reporting

Run a Reliability program anytime you need to verify the integrity of controller-drive communication. Using a test program such as controller-drive communication. Using a test program such as<br>Reliability can give more information about a problem condition existing with a controller or peripheral.

The Reliability programs use the same command protocol, Control Block (CB) and Programmed Input/Output (PIO), as the system does. An error can occur while the Reliability test program is executing either type of command. When a Control Block has a failure, you will see an error reported on your console. The disk and tape error reports look slightly different:

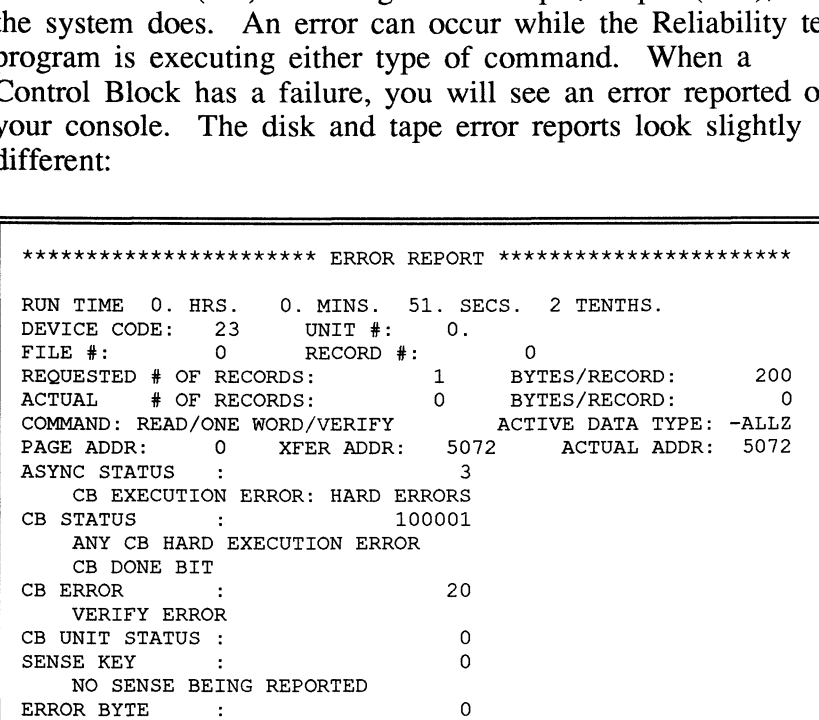

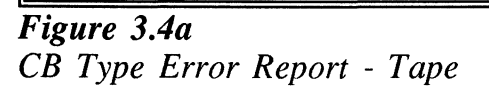

| *********************** ERROR REPORT *********************** |
|--------------------------------------------------------------|
| RUN TIME 0. HRS. 20. MINS. 3. SECS.                          |
| DEVICE CODE: 24 UNIT #: 0. MAPPING NOT ENABLED               |
| STATE: **ACTIVE**                                            |
| MODES: $-$ RANDOM, R/W, DATA CHECK - ADDR                    |
| LOGICAL BLOCK 124532 SECTOR COUNT 4                          |
| MEMORY ADDRESS 64321 COMMAND WRITE                           |
| PAGE TABLE ADDRESS 0 RETURNED XFER COUNT 0                   |
| PHYSICAL BLOCK: 125452 = = CYLINDER: 123 HEAD: 3 SECTOR: 34  |
| ACTIVE DATA TYPE: - ALLO                                     |
| ASYNC STATUS : 3                                             |
| CB EXECUTION ERROR: HARD ERRORS                              |
| 100001<br>CB STATUS<br><b>Contract Contract Contract</b>     |
| ANY CB HARD EXECUTION ERROR                                  |
| CB DONE BIT                                                  |
| CB ERROR :<br>$\overline{20}$<br>HEADER NONCOMPARE           |
| 24000<br>CB UNIT STATUS :                                    |
| READY                                                        |
| PORT RESERVED BIT 1                                          |
| DISK ERROR :<br>5000                                         |
|                                                              |

Figure 3.4b CB Type Error Report - Disk

A PIO Command can error or never complete, and the message will take this form for tape and disk RELI:

```
KAKKKKKKKKKKKKKKKKKKKKKK ERROR REPORT KKKKKKKKKKKKEKKKKKEKKEKKK
RUN TIME 0O. HRS. 2. MINS. 2. SECS. 3 TENTHS.
DEVICE CODE: 23 UNIT #: O. MAPPING NOT ENABLED
DEVICE CODE: 23 UNIT #: 0. MAPPING NOT ENABLED<br>CURRENT FILE:27936. CURRENT RECORD:28277. EOTS REACHED:28021<br>STATE: HALTED MODE: SEOUENTIAL, READ/WRITE, DATA CHECK-ADDR
                                 ********* ERROR REPORT ********<br>S. 2. MINS. 2. SECS. 3 TE<br>23 UNIT #: 0. MAPPING<br>936. CURRENT RECORD:28277. EOT<br>MODE: SEQUENTIAL, READ/WRITE,<br>REG A REG B REG C
OPERATION 0 10707 73
STATUS 0 10707 142073
RON TIME 0. HRS. 2. MINS. 2. SECS<br>
DEVICE CODE: 23 UNIT #: 0.<br>
CURRENT FILE:27936. CURRENT RECORD:282<br>
STATE: HALTED MODE: SEQUENTIAL, READ/<br>
REG A REG B<br>
OPERATION 0 10707<br>
STATUS 0 10707<br>
DEVICE STATE : FULLY INITIALIZED
CB BUFFER STATE >: NOT FULL
EXECUTION STATUS : ILLEGAL COMMAND
COMMAND : GET UNIT INFO
ENTER A COMMAND (MENU TO LIST COMMANDS): L
```
Figure 3.4c PIO Type Error Report - Tape

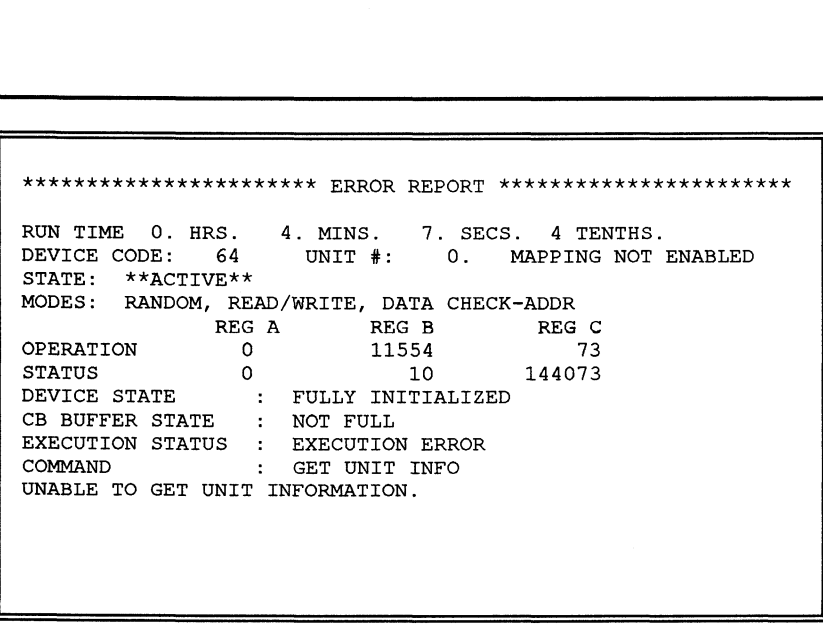

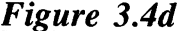

Proh The Reliability apparampitsis never necessary to look up the bit meaning of status returned from the program because it is interpreted for you.

If a PIO command never completes, the controller will never issue an interrupt to report completion and a Timeout error message will be reported by the program in a PIO Type Error Report.

Tape Hard Error Messages

As tapes are used, they develop bad spots. It is up to the tape drive to handle as much of the bad portion as possible and report an error when it cannot. For example, the Exabyte tape report an error when it cannot. For example, the Exabyte tap<br>drive has excellent ECC and a generous retry algorithm. The drive has excellent ECC and a generous retry algorithm. T<br>ECC recovers read data on bad spots. The retries ensure a ECC recovers read data on bad spots. The retries ensure a good write. Therefore, a Hard Error that occurs most often would mean you should clean the tape heads or use new media.

Chapter 3 - Trouble<br>
Chapter 3 - Trouble<br>
Data Compare When the VERIFY option of the Reliability program is Exercise Chapter 3 - Trouble-shoot<br>
Exercise Can selected, the program writes data, reads it back and compares Chapter 3 - Trouble-shooting<br>
Chapter 3 - Trouble-shooting<br>
Chapter 3 - Trouble-shooting<br>
Chapter 3 - Trouble-shooting<br>
Chapter 3 - Trouble-shooting<br>
Chapter 3 - Trouble-shooting<br>
Chapter 3 - Trouble-shooting<br>
Should have

|                                                                                            |             |                 |   | ******************** DATA ERROR REPORT *********************** |  |
|--------------------------------------------------------------------------------------------|-------------|-----------------|---|----------------------------------------------------------------|--|
| RUN TIME 0. HRS. 0. MINS. 31. SECS. 9. TENTHS<br>DEVICE CODE: 23 UNIT NUMBER 0.<br>FILE #: | 0 RECORD #: |                 | 0 |                                                                |  |
| REQUESTED # OF RECORDS: 1 BYTES/RECORDS: 200                                               |             |                 |   |                                                                |  |
| PAGE ADDR: 0 XFER ADDR: 42630 ACTUAL ADDR: 42630                                           |             |                 |   |                                                                |  |
| ACTIVE DATA TYPE: ALLZ                                                                     |             |                 |   |                                                                |  |
| <b>EXPECTED</b>                                                                            |             | RECEIVED OFFSET |   |                                                                |  |
| 0                                                                                          | 177777      | $\Omega$        |   |                                                                |  |
| 0                                                                                          | 177777      | 1               |   |                                                                |  |
| 0                                                                                          | 177777      | $\overline{c}$  |   |                                                                |  |
| 0                                                                                          | 177777      | 3               |   |                                                                |  |
| 0                                                                                          | 177777      | 4               |   |                                                                |  |
| 0                                                                                          | 177777      | 5               |   |                                                                |  |
| 0                                                                                          | 177777      | 6               |   |                                                                |  |
| 0                                                                                          | 177777      | $\overline{7}$  |   |                                                                |  |
| 0                                                                                          | 177777      | 10              |   |                                                                |  |
| 0                                                                                          | 177777      | 11              |   |                                                                |  |

Figure 3.4e RELI Data Compare Error - Tape

| ****************** DATA COMPARE REPORT ********************** |
|---------------------------------------------------------------|
| DEVICE CODE: 24 UNIT NUMBER 0. MAPPING NOT ENABLED            |
| $STATE:$ **ACTIVE**                                           |
| MODES: RANDOM, R/W, DATA CHECK - ADDR                         |
| 3<br>LOGICAL BLOCK : 2345 SECTOR COUNT                        |
| PAGE TABLE ADDRESS : 0 LOGICAL XFER ADDRESS: 56271            |
| PHYSICAL XFER ADDRESS : 56271                                 |
| <b>EXPECTED</b><br>RECEIVED OFFSET                            |
| 165346<br>165347                                              |
| 3<br>165346 165347                                            |
| 5<br>165347<br>165346                                         |
| TOTAL ERROR COUNT: 384.                                       |
| 0.HRS. 5.MINS. 12.SECS. 7.TENTHS.<br>RUN TIME                 |
|                                                               |
|                                                               |
|                                                               |

Figure 3.4f RELI Data Compare Error - Disk

When Data Compare errors occur, the Controller is the most probable cause. You could also try different BMC cables or probable cause. You could also try different BMC cables or replace the paddleboard and cables to the drive.

This type of error does not indicate bad media or dirty tape heads; those would cause a tape hard error or a disk ECC uncorrectable hard error.

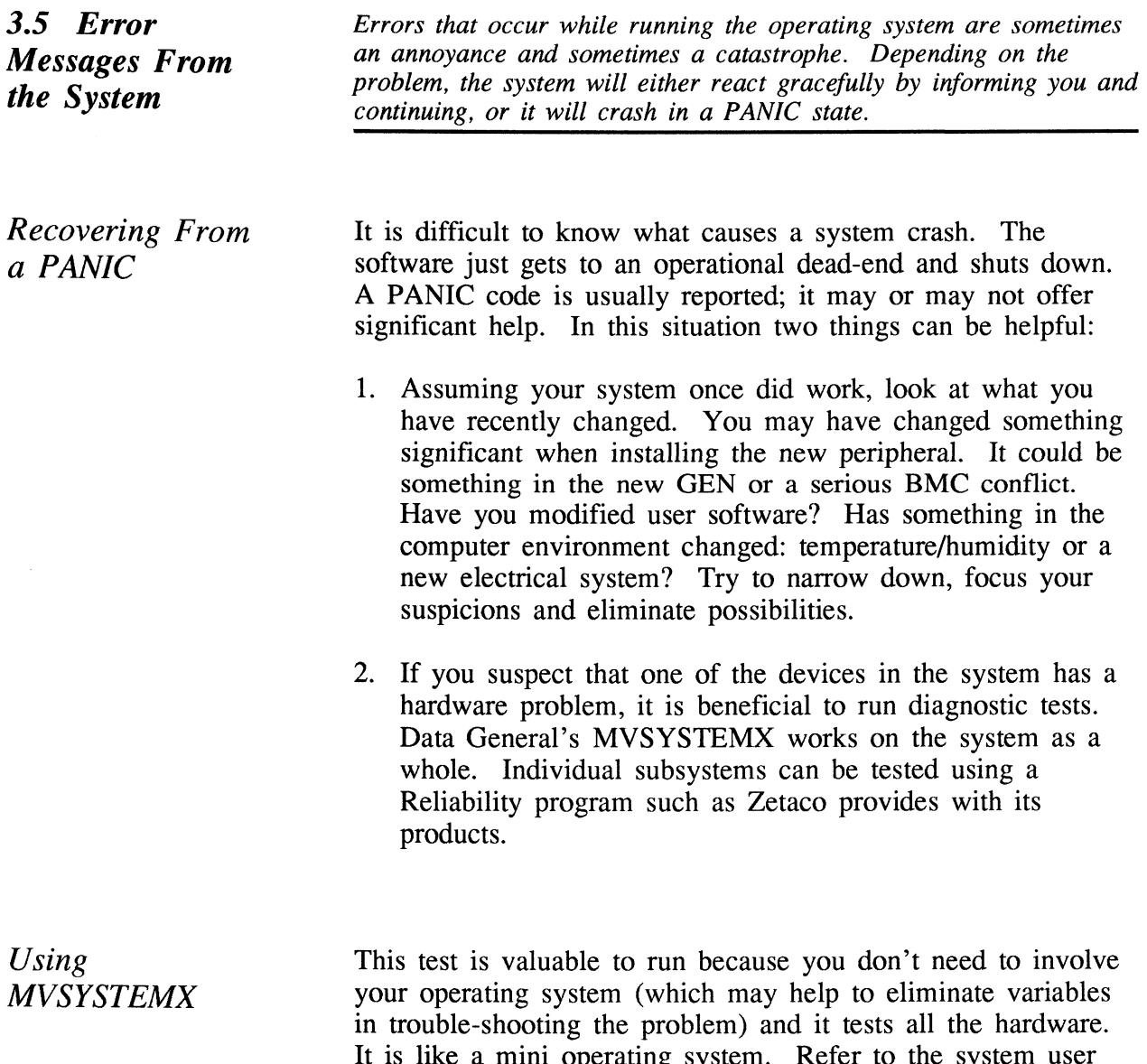

and interpret its error messages.

documentation for instructions on how to run MVSYSTEMX

Using CONTEST System Error Without PANIC Crash The primary purpose of Data General's CONTEST, which is a diagnostic tool that runs under the operating system, is to test the disk drive. If you are dealing with a panic situation, you the disk drive. If you are dealing with a panic situation, you will have to bring up your operating system. To test the disk portion of the controller using CONTEST, your current directory must reside on the disk unit to be tested. For example, if the SCZ-5 is a data disk whose LDU name is DATA1, "DIR" over to DATA1 and type CONTEST. Your searchlist must include :UTIL. CONTEST also tests the primary tape device if the tape is an MTJ device. If you have an MTA, MTC, or an MTD drive MTJ device. If you have an MTA, MTC, or an MTD drive enabled for your system, you will not be able to run an MTJ device under CONTEST. Even if you have an MTJ as the primary tape device, you will not be able to run an MTJ secondary device. The only not be able to run an MTJ secondary device. The only solution to this limitation would be to have a special version of the system, with only the driver of tape device you want to test enabled. This may be more bother than it is worth. When the system is able to read error status from a function it is performing, report it, and continue, you will have a better chance of determining what the problem is. For one thing, the device code of the device in an error state is reported.

> Quite often the error can be the fault of another device. For example, if a high priority BMC device has a high burst rate configured with a low break count, other devices may have difficulty getting on the bus and will report errors. Changes may have to be made to both device configurations.

The error reported from the system may take a cryptic form. It may be a CB status or a PIO status taking the form of an octal number. Use Section 3.51 to help decipher these.

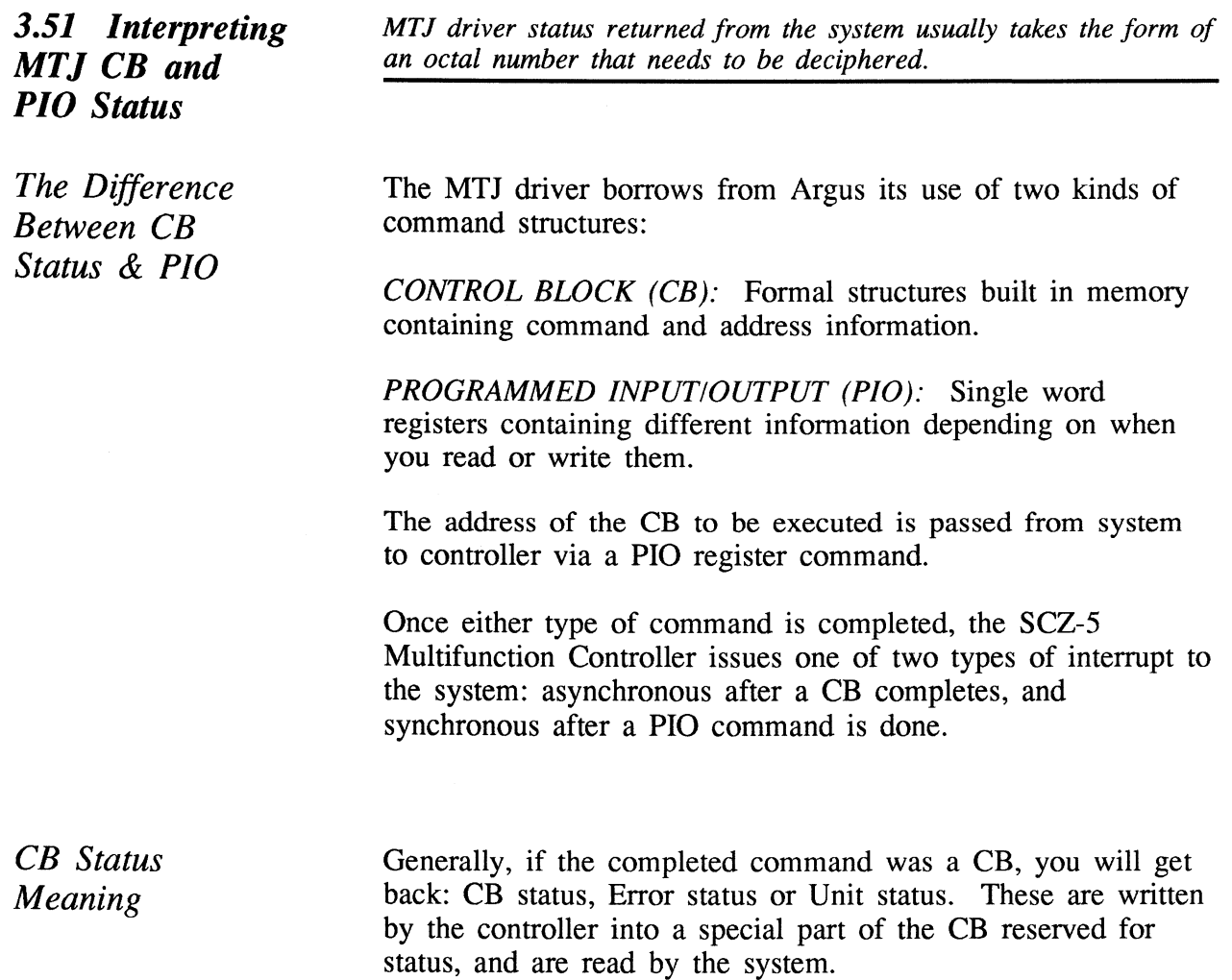

#### Table 3.5la Meaning of CB Status Word

The CB status word is reported in word 11 of the CB status<br>block:<br>BIT 0 CB hard execution error block:

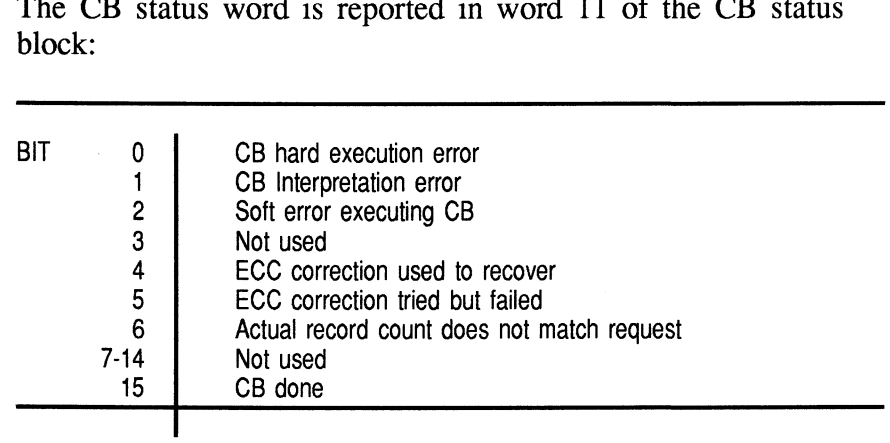

### Table 3.51b

## Meaning of Error & Unit Status Words from a CB

The CB Error word is reported in word 14 of the CB status block:

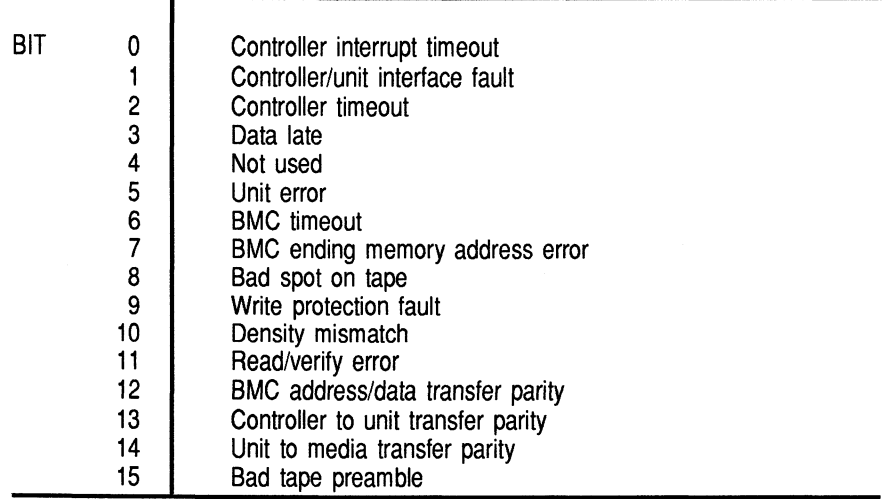

#### Table 3.51c

## Meaning of CB Unit Status

The Unit Status word is reported in word 15 of the CB status block:

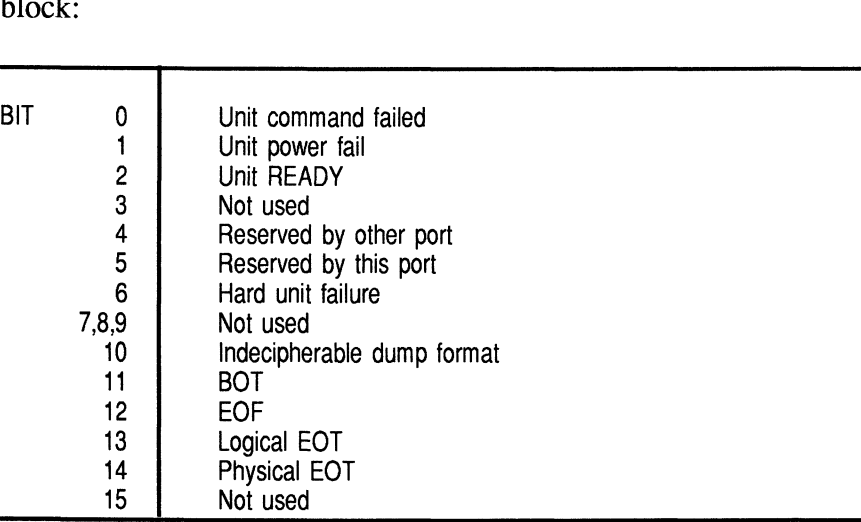

The Sense Key and Error Byte sense data returned from the drive. Refer to your drive manufacturer's SCSI specifications for detail.

PIO Status Meaning

The PIO registers also get status written into them. When a The PIO registers also get status written into them. Wh<br>CB completes, the PIO register C is used. When a PIO CB completes, the PIO register C is used. When a PIO command, (which mostly has to do with getting a CB issued) completes in error, PIO register B is used.

Table 3.51d

## Meaning of PIO Register C

Bits 6 through 15 of REGISTER C after an asynchronous interrupt:

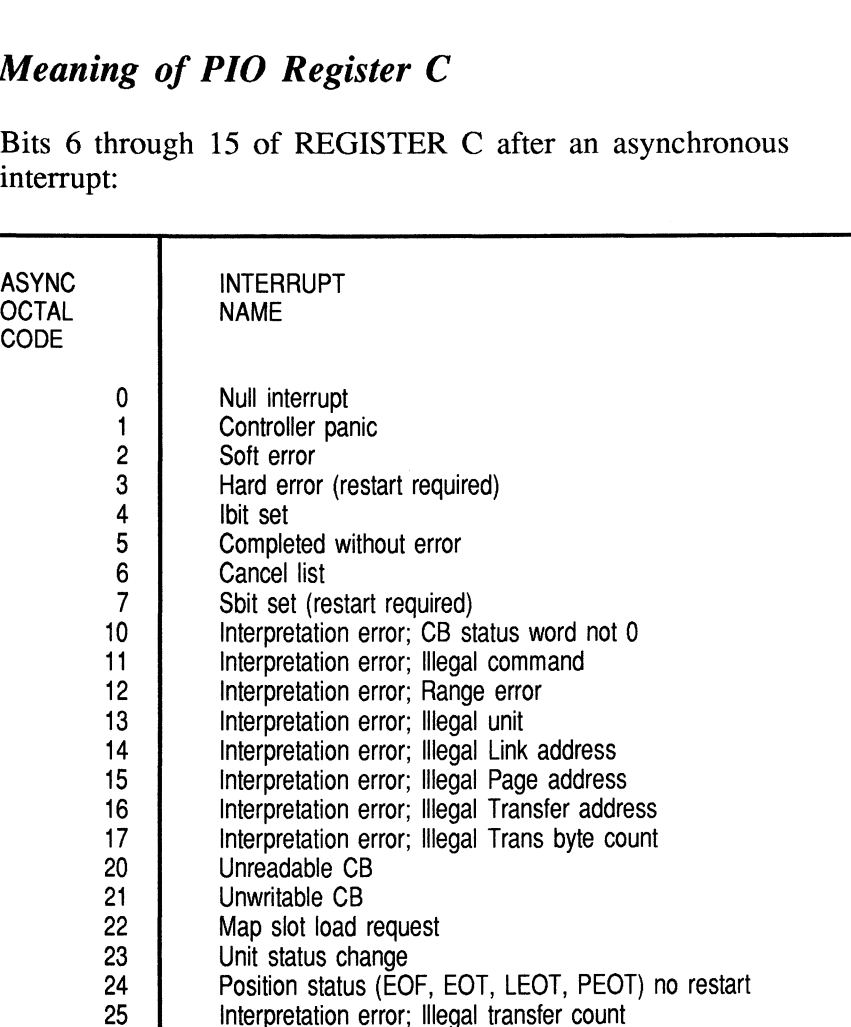

## Table 3.5le Meaning of PIO Register B

A PIO Get, Set or Program Load command error may set a bit in REGISTER B:

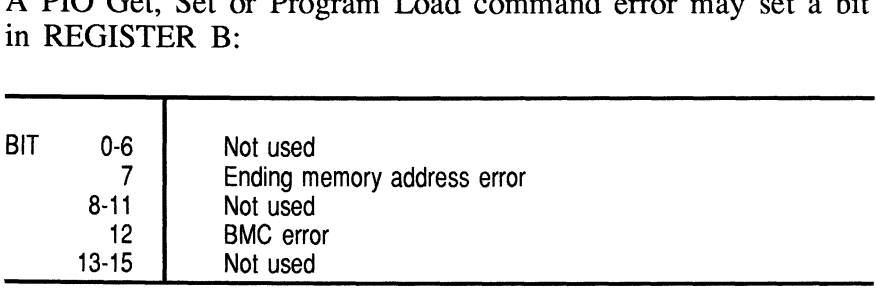

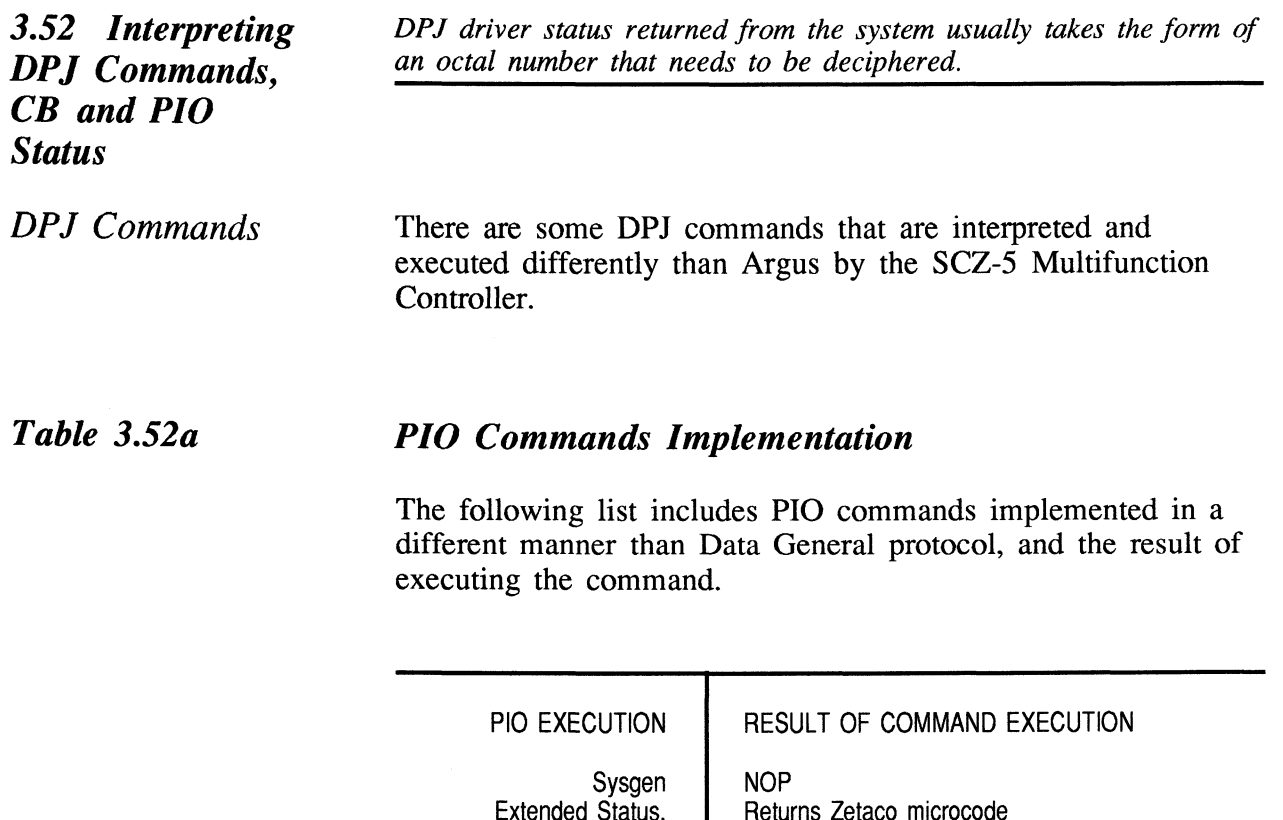

Sysgen<br>Status, Returns Zetaco microcode<br>Unit 0 Fevision number in DIA and DIB. Sysgen<br>
Extended Status,<br>
Unit 0 The Tevis<br>
Ext. Status Unit 1 NOP Sysgen<br>
Extended Status, Retu<br>
Unit 0 revis<br>
Ext. Status Unit 1 NOP<br>
Ext. Status Unit 2 NOP Extended Status,<br>
Unit 0<br>
Ext. Status Unit 1<br>
Ext. Status Unit 2<br>
NOP<br>
Ext. Status Unit 3 Ext. Status Unit 1<br>
Ext. Status Unit 1<br>
Ext. Status Unit 2<br>
Start List High Priority<br>
Start List atus Unit 1<br>
atus Unit 2<br>
atus Unit 3<br>
High Priority<br>
Cancel List<br>
Cancel List<br>
NOP

Table 3.52b

## Control Block Command Implementation

Some CB Commands that are redefined by the SCZ-5 are listed below with the result of execution.

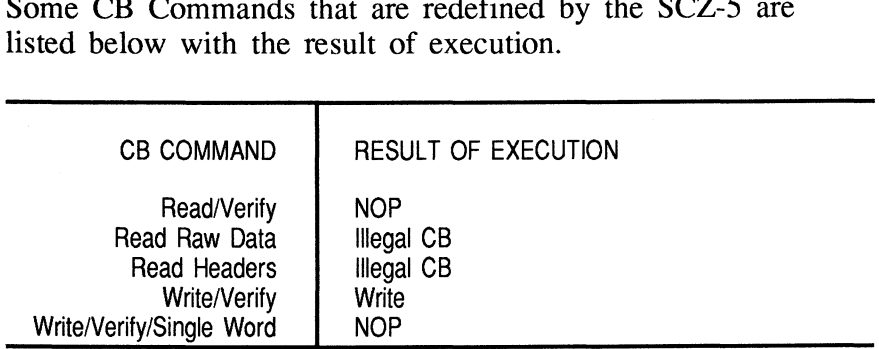

Status Information At the conclusion of command processing, there are two types of interrupts to the host that can be generated by the SCZ-5<br>following Argus protocol: synchronous and asynchronous. An following Argus protocol: synchronous and asynchronous. An asynchronous interrupt occurs when the controller completes a CB or CB LIST, or when an error occurs during CB EXECUTION. A synchronous interrupt, when enabled, occurs after a PIO Command executes. Synchronous interrupts have priority over asynchronous interrupts. If a synchronous interrupt occurs, synchronous return information will replace asynchronous return information in the status registers. The status words produced by the various reporting mechanisms are: ¢ Control Block - CB status, error status, unit status. ¢ Status Register - Command status (execution state and Start List), command completion status, and asynchronous<br>
interrupt code.<br>
• Command Status - Begin, Get and Set, Get List Status, interrupt code.

Command Status - Begin, Get and Set, Get List Status, Program Load, Reset and Unit Status.

#### PIO Register Status Implementation

Table 3.52¢

Asynchronous interrupt codes are written into bits 6-15 of Asynchronous interrupt codes are written into bits 6-15 of status register C. The codes and their meaning reported by the SCZ-5 are as follows:

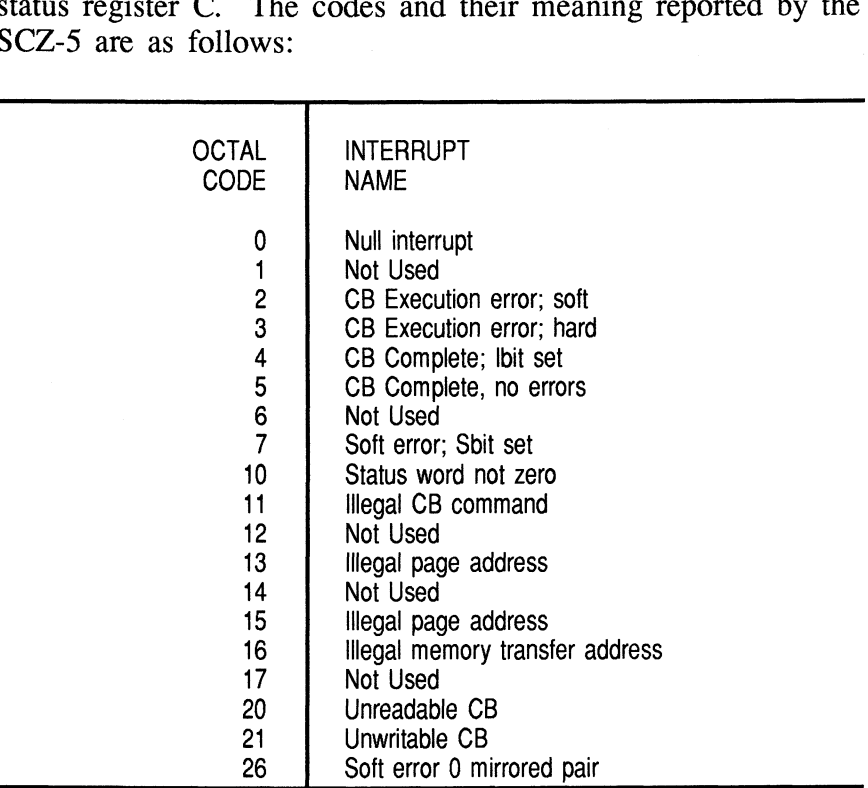

3-23

When a PIO command execution error occurs after issuing a Get or Set or Program Load command, status register B will contain a word with the following bit meanings from the SCZ-5.

#### Table 3.52d PIO Register B Status

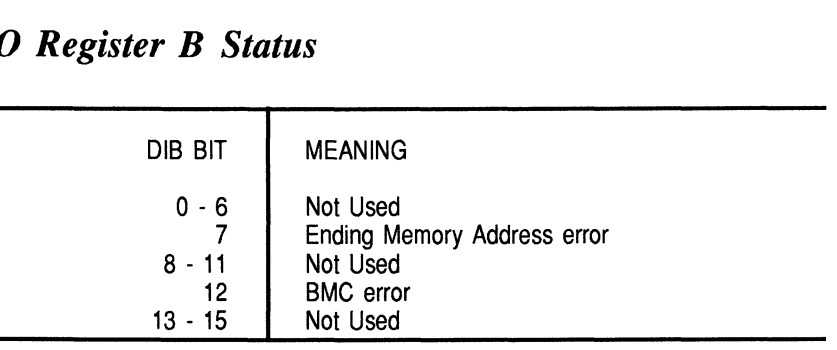

CB Status Implementation

There are two parts to a control block: Host-supplied (command) information and Return/Error information. There are three words in the controller Return/Error section of a CB returned by the SCZ-5. They are: CB Status in word 11, Error Status in word 14, and Unit Status in word 15.

#### Table 3.52e The CB Status Word

The CB Status word provides an overall view of operation. Its bit meanings can be interpreted as: he CB Status word provides an<br>it meanings can be interpreted a<br>CB STATUS WORD BIT

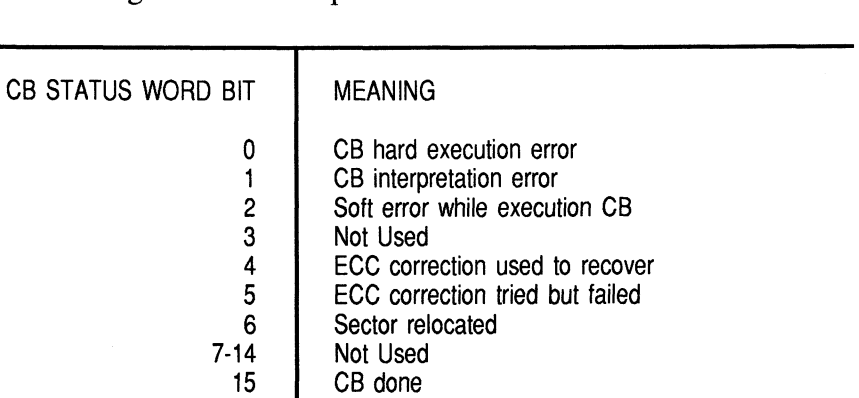

The Sense Key and Error Byte sense data returned from the drive. Refer to your drive manufacturer's SCSI specification for detail.

#### Table 3.52f

#### The CB Error Word

The CB Error word describes the condition of the controller and drive interface. Its bit meanings are as follows: and drive interface. Its bit meanings are as follows:

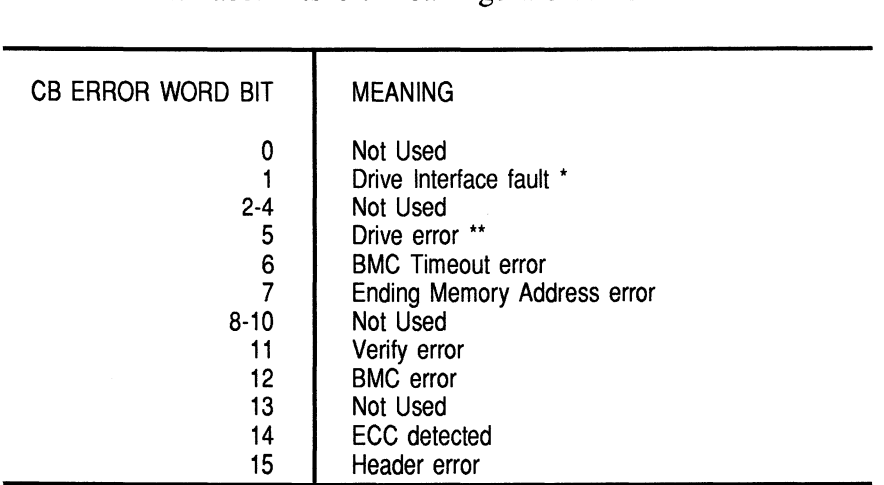

- \* This error can be caused by:
	- BMC error during sector transfer
	- Illegal unit
	- Illegal logical block
	- Bad sector log not terminated by -1
	- Any hard error on relocation log read
	- Any hard error on read/write of a relocated sector
- \*\* This error can be caused by:
	- No unit response
	- Seek error
	- Cylinder address error
	- No headers found
	- Unit faulted
	- Clock error (servo or read)

Table 3.52g

#### The Unit Status Word

The Unit Status word is used to report the condition of the drive. The bit meanings are:<br>
UNIT STATUS WORD BITS MEANING

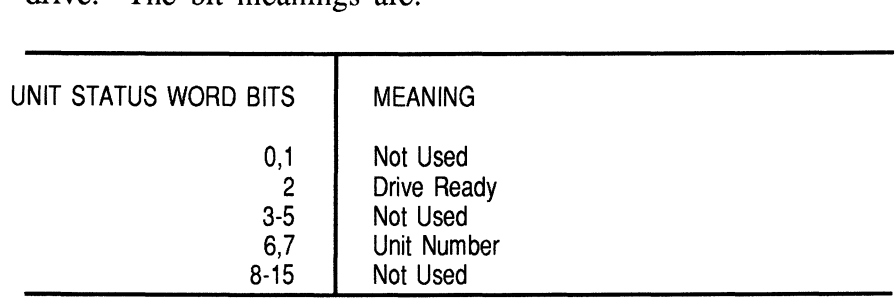

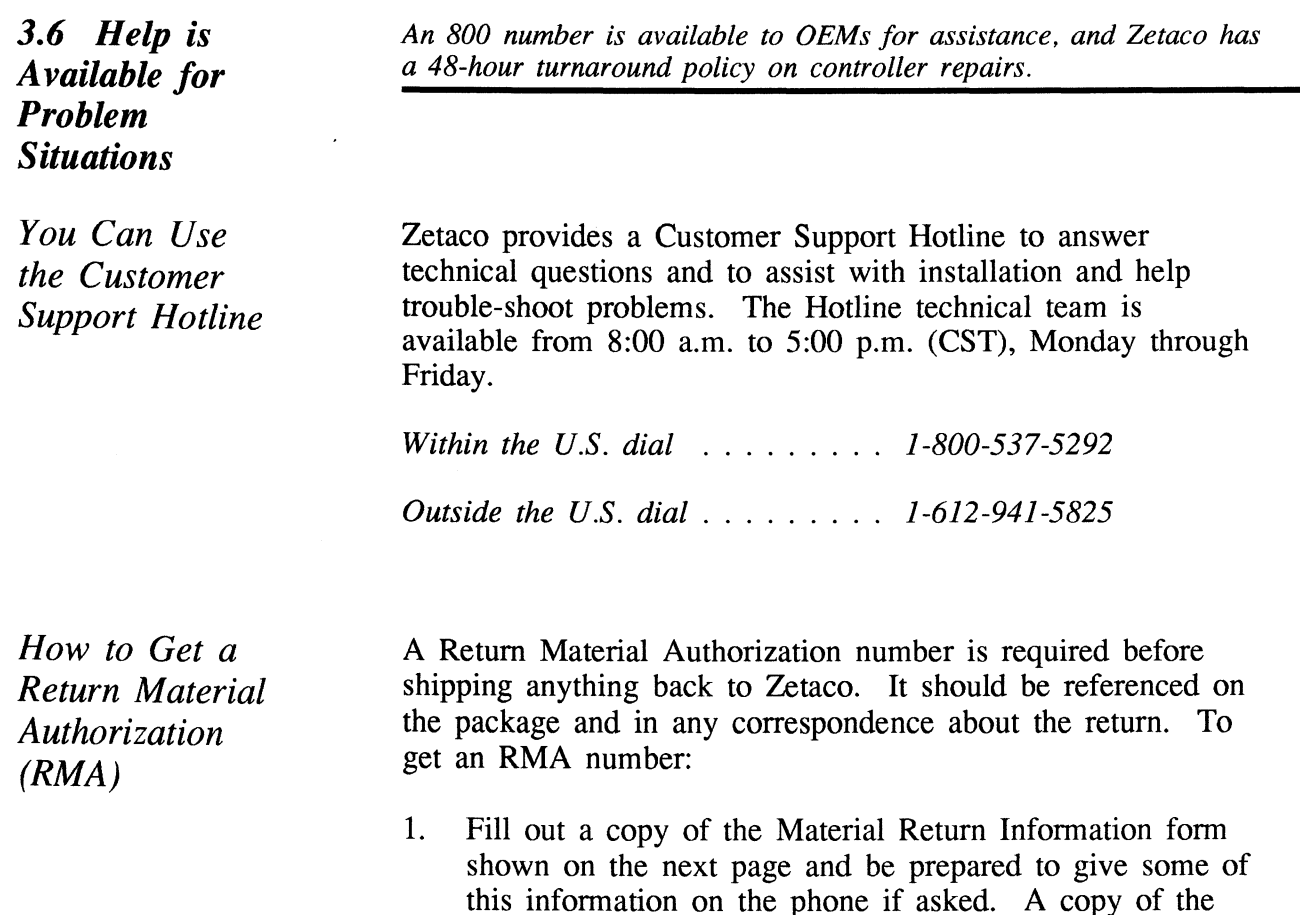

package. 2. Call the Customer Support Hotline to request an RMA number from them.

filled out form should also be sent with any return

Each product being returned needs a separate RMA number and Material Return Information form. It should be shipped to Zetaco, 6850 Shady Oak Road, Eden Prairie, MN, 55344, freight prepaid.

Upon Zetaco's verification of defect, defective parts shall be repaired or replaced, and returned surface freight prepaid to the customer. In most cases, the Controller will be shipped back customer. In most cases, the Controller will be shipped back to you within two working days.

To safeguard the product during shipment, please use packaging that is adequate to protect it from damage. It would be a good idea to keep the original packaging for this purpose.<br>Mark the box: *Delicate Instrument*. Indicate the RMA Mark the box: *Delicate Instrument*. Indicate the RMA number(s) on the shipping label.

Information About Warranty The SCZ-5 is warranted free from manufacturing and material defects, when used in a normal and proper manner, for a period of two years from date of shipment.

Except for the express warranties stated above, Zetaco disclaims all warranties including all implied warranties of merchantability and fitness. The stated express warranties are in lieu of all obligations of liabilities on the part of Zetaco for damages, including but not limited to, special, indirect or consequential arising out of or in connection with the use or performance of Zetaco's products.

If a part is no longer under warranty, or if the problem is not warranted (as set forth above), then repair will be billable to the customer.

# Material Return Information

The speed and accuracy of a product's repair is often dependent upon a complete understanding of the user's check-out test results, problem characteristics, and the user system configuration. Use the form below to record the results of your user system configuration. Use the form below to record the results of your trouble-shooting procedures. If more space is needed, use additional paper.

### TEST RESULT

Power-up self-test

Other tests performed (system operation, errors, etc.):

Please allow our service department to do the best job possible by answering the following questions thoroughly and returning this information with the malfunctioning board.

- 1. Does the problem appear to be intermittent or heat sensitive? (If yes, explain.)
- 2. Under which operating system are you running? (AOS/VS, AOS/VS-II) Include revision number.
- 3. Describe the system configuration (i.e., peripherals, controllers, model of computer, etc.):
- 4, Has the unit been returned before? Same problem?

To be filled out by CUSTOMER:

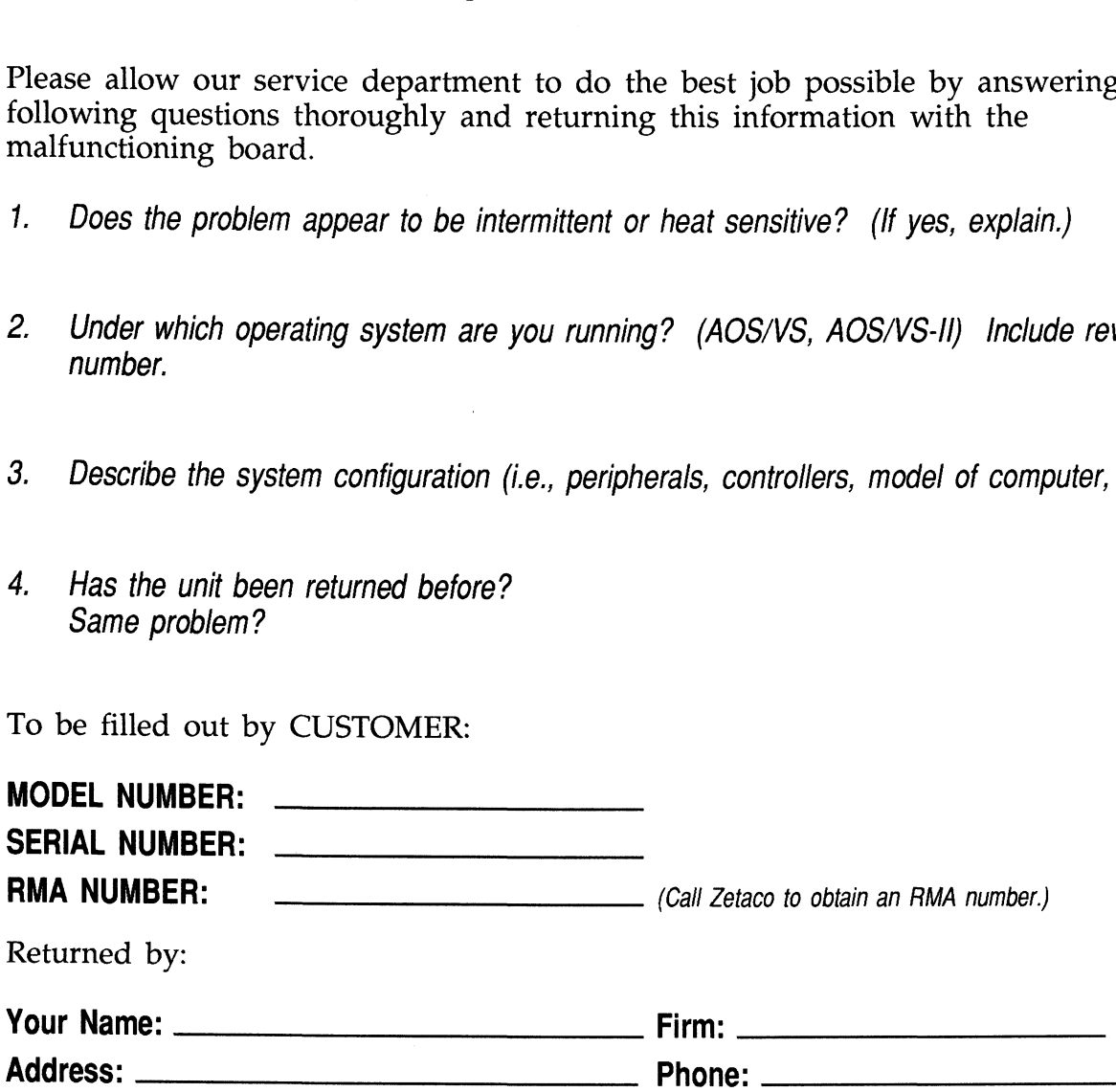

 $\label{eq:2.1} \frac{1}{\sqrt{2}}\int_{0}^{\infty}\frac{1}{\sqrt{2\pi}}\left(\frac{1}{\sqrt{2\pi}}\right)^{2}d\mu\left(\frac{1}{\sqrt{2\pi}}\right)\frac{d\mu}{d\mu}d\mu\left(\frac{1}{\sqrt{2\pi}}\right).$